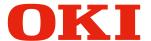

# Pro1040/Pro1050

# **User's Guide**

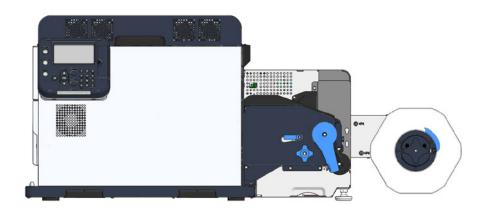

# Manual Configuration

The following manuals are included with the product.

• Residual Risk

This manual describes the map of residual risks that require protective measures by users.

Setup Guide

This manual describes how to connect the printer to a computer and set it up following installation.

• User's Guide (This Manual)

This manual describes details about product functions and operations.

Maintenance Guide

This manual describes how to replace consumables, and how to clean and maintain the product.

The latest versions of the manuals can be downloaded at the Oki Data website.

https://www.oki.com/printing/

# Reading the Manual

# **Symbols**

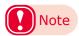

• These are cautions and restrictions for the correct operation of the device. Make sure to read to avoid misoperation.

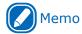

• These are references and information that are useful when using the device. We recommend reading them.

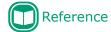

• These are the reference pages. Read to learn detailed information and relevant information.

## **WARNING**

• Mishandling due to ignoring this display may cause death or serious injury.

## **!** CAUTION

• Mishandling due to ignoring this display may cause personal injury.

# Keys, Buttons, and Symbols

This chapter describes the following keys, buttons, and symbols.

| Inscription    | Description                                                                                                    |  |
|----------------|----------------------------------------------------------------------------------------------------|--|
| < > button/key | <ul> <li>Indicates hardware buttons and the numeric keypad on the control panel.         E.g.:</li></ul>                                                                          |  |
| []             | <ul> <li>Indicates menu names on the display screen.</li> <li>Indicates menu, window, and dialog names on the computer.</li> </ul>                                                |  |
| п п            | <ul> <li>Indicates messages and input text on the display screen.</li> <li>Indicates file names and screen names on the computer.</li> <li>Indicates reference titles.</li> </ul> |  |
| >              | Indicates how to get to the item you want in the menu of this printer or the computer.                                                                                            |  |

# **Illustrations**

Unless otherwise specified, the printer illustrations used herein show the printer with the unwinder mounted.

Illustrations may differ from the actual product.

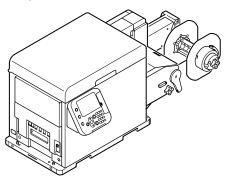

## Screens

The images of the control panel and PC used herein are examples. The images may differ from actual products and screens.

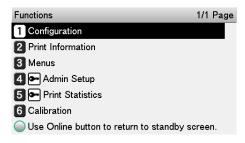

# **Inscriptions**

The following inscriptions are used in this manual.

- Microsoft<sup>®</sup> Windows<sup>®</sup> 10 64-bit Edition operating system → Windows 10 (64-bit version)
- Microsoft<sup>®</sup> Windows<sup>®</sup> 10 operating system → Windows 10

Unless otherwise specified, the examples in the manuals included with the printer show operation using Windows 10 and the Pro 1050 printer.

Depending on the OS, model, and version you are using, descriptions in this manual may differ from what you actually encounter.

# Table of Contents

|   | Manual Configuration                                     | 2  |
|---|----------------------------------------------------------|----|
|   | Reading the Manual                                       | 3  |
|   | Symbols                                                  | 3  |
|   | Keys, Buttons, and Symbols                               | 3  |
|   | Illustrations                                            | 4  |
|   | Screens                                                  | 4  |
|   | Inscriptions                                             | 4  |
| 1 | Paper Settings                                           | 11 |
|   | Printing on Various Papers                               | 12 |
|   | Usable Media Types                                       | 12 |
|   | Paper Types, Size, and Thickness                         |    |
|   | Storing Media                                            | 14 |
|   | Registering a Desired Paper Size with the Printer Driver | 15 |
|   | Using the Printer Driver to Fine-tune the Print Position |    |
|   | Using the Printer Driver to Fine-tune the Cut Position   | 18 |
| 2 | Printing                                                 | 21 |
|   | Preparing Paper                                          | 22 |
|   | Loading Media                                            |    |
|   | Calibrating the Sensor                                   |    |
|   | Confirming the Sensor Position                           |    |
|   | Unwinder                                                 |    |
|   | Printer                                                  | 33 |
|   | Sensor Calibration                                       | 35 |
|   | If You Cannot Set the Sensors from the Printer Driver    | 37 |
|   | Calibrating the Black Mark Sensor                        | 38 |
|   | Calibrating the Gap Sensor                               | 40 |
|   | Detecting the Interval between Pages                     | 43 |
|   | Printing                                                 |    |
|   | Canceling a Print Job                                    |    |
|   | Canceling a Finit Job                                    | 40 |
| 3 | Print Function Settings                                  |    |
|   | Printer Driver Functions Table                           |    |
|   | Explanation of Functions                                 |    |
|   | Windows PCL Printer Driver Functions                     |    |
|   | Table of Setting Items in the Control Panel Menu Screen  |    |
|   | Device Setup Screen                                      |    |
|   | [Configuration]                                          | 50 |

| [Print  | t Information]                                        | 52 |
|---------|-------------------------------------------------------|----|
| [Men    | us]                                                   | 53 |
| [Adm    | in Setup]                                             | 63 |
| [Print  | t Statistics]                                         | 74 |
| [Calib  | pration]                                              | 75 |
| [Boot   | : Menu]                                               | 78 |
| Saving  | Toner When Printing                                   | 79 |
|         | ng Toner When Printing (Toner Save Mode)              |    |
|         | ng Using the Specified Print Cartridge Only (Lift Up) |    |
|         | uality Printing                                       |    |
| _       | ging Print Quality (Resolution)                       |    |
|         | ng Photograph Printing More Vivid (Photo Enhance)     |    |
|         | sting Fine Lines                                      |    |
| -       | Printer Fonts                                         |    |
| -       | Computer Fonts                                        |    |
| _       |                                                       |    |
|         | ing the Print Position on the Paper                   |    |
| _       | the roll paper                                        |    |
|         | sting the Position That Printing Starts               |    |
|         | nen using a black mark sensor                         |    |
|         | nen using a gap sensor                                |    |
|         | Print Functions                                       |    |
| -       | fying the Page Order                                  |    |
|         | aying Stamps for Printing (Watermarks)                |    |
|         | ting Printed Output (Sorted Printing)                 |    |
|         | ng a Mirror Image                                     |    |
|         | ng Registered Forms (Print Overlay)                   |    |
| Outpu   | utting to a File Without Printing                     | 92 |
| Chan    | ging the Check Unnecessary Print Cartridge Setting    | 92 |
| Savin   | ng Printer Driver Setups                              | 93 |
| Sa      | ve a Setup                                            | 93 |
| Re      | call a Saved Setup                                    | 94 |
| De      | lete a Saved Setup                                    | 94 |
| Impo    | rting/Exporting a Printer Driver Print Setup          | 95 |
|         | port a Setup                                          |    |
|         | port a Setup                                          |    |
| Chan    | ging Default Printer Driver Settings                  | 96 |
| Deletin | ng or Updating a Printer Driver                       | 97 |
| Delet   | ing a Printer Driver                                  | 97 |
| Unda    | ting a Printer Driver                                 | 98 |

| 4 | Adjusting the Color                                                                                                    | 99                             |
|---|----------------------------------------------------------------------------------------------------|--------------------------------|
|   | Adjusting Color with the Control Panel                                                                                                    | 100                            |
|   | Correcting Color Drift Manually                                                                                                    |                                |
|   | Configuring Settings for Auto Adjustment of Density and Gradation                                                                                                    | 100                            |
|   | Adjusting Density Manually                                                                                                    | 101                            |
|   | Fine Tuning Density Adjustments                                                                                                    | 102                            |
|   | Adjusting Color Balance (Density)                                                                                                    | 104                            |
|   | Fine-tuning Color Balance                                                                                                    | 106                            |
|   | Adjusting Color with a Printer Driver                                                                                                    | 109                            |
|   | Color Matching                                                                                                    | 109                            |
|   | What Is Color Matching?                                                                                                    | 109                            |
|   | Color Matching (Automatic)                                                                                                    | 109                            |
|   | Simple Color Matching (Simple Adjustment)                                                                                                    | 110                            |
|   | Color Matching (Graphic Pro)                                                                                                    | 111                            |
|   | Color Matching (No Color Matching)                                                                                                    | 112                            |
|   | Changing the Black Finish                                                                                                    | 112                            |
|   | Monochrome (Black and White) Printing                                                                                                    | 113                            |
|   | Suppressing White Lines Between Text and the Background (Black Overprint)                                                                                                    | 114                            |
|   | Correcting for Print Misalignment (Trapping)                                                                                                    | 114                            |
|   | Simulating Print Results                                                                                                    | 115                            |
| 5 | Spot Color Printing Setup (Pro1050 Only)                                                                                                    | 117                            |
| • | Printer Driver Spot Color Function List                                                                                                    |                                |
|   | Printing on Color Papers                                                                                                    | ± ± 0                          |
|   |                                                                                                    | 110                            |
|   | •                                                                                                    |                                |
|   | Usable Color Papers                                                                                                    | 119                            |
|   | Usable Color Papers                                                                                                    | 119                            |
|   | Usable Color Papers                                                                                                    | 119<br>119<br>120              |
|   | Usable Color Papers                                                                                                    | 119<br>119<br>120              |
| 6 | Usable Color Papers                                                                                                    | 119<br>119<br>120              |
| 6 | Usable Color Papers                                                                                                    | 119<br>120<br>121              |
| 6 | Usable Color Papers  Printing Using White Toner Only  Printing White Under Color  Fine-Tuning White Shading  Network Settings  Initializing Network Settings                                                                                                    | 119120121123                   |
| 6 | Usable Color Papers  Printing Using White Toner Only Printing White Under Color  Fine-Tuning White Shading  Network Settings  Initializing Network Settings  Using DHCP                                                                                                    | 119120121123124                |
| 6 | Usable Color Papers  Printing Using White Toner Only  Printing White Under Color  Fine-Tuning White Shading  Network Settings  Initializing Network Settings                                                                                                    | 119120121124125                |
|   | Usable Color Papers Printing Using White Toner Only Printing White Under Color  Fine-Tuning White Shading  Network Settings Initializing Network Settings Using DHCP  IPv6 Checking the IPv6 Address                                                                                           | 119120121123124125127          |
| 6 | Usable Color Papers Printing Using White Toner Only Printing White Under Color Fine-Tuning White Shading  Network Settings Initializing Network Settings Using DHCP. IPv6 Checking the IPv6 Address  Viewing Machine Information                                                               | 119120121123124125127127       |
|   | Usable Color Papers Printing Using White Toner Only Printing White Under Color Fine-Tuning White Shading  Network Settings Initializing Network Settings Using DHCP IPv6 Checking the IPv6 Address  Viewing Machine Information Printing Configuration Information                             | 119120121123124125127127130    |
|   | Usable Color Papers Printing Using White Toner Only Printing White Under Color  Fine-Tuning White Shading  Network Settings  Initializing Network Settings  Using DHCP  IPv6 Checking the IPv6 Address  Viewing Machine Information  Printing Configuration Information  Printable Report List | 119120121123124125127127130    |
|   | Usable Color Papers Printing Using White Toner Only Printing White Under Color Fine-Tuning White Shading  Network Settings Initializing Network Settings Using DHCP IPv6 Checking the IPv6 Address  Viewing Machine Information Printing Configuration Information                             | 119120121123124125127127130131 |

|   | Demo Page                                          | 132 |
|---|----------------------------------------------------|-----|
|   | Error Log                                          | 133 |
|   | Usage Report                                       | 133 |
|   | Printing Print Lists                               | 134 |
|   | Color Profile List                                 |     |
|   | User Media List                                    |     |
|   | Test Print                                         |     |
|   | Changing the Administrator Password                | 136 |
|   | Checking the Print Count                           | 138 |
| 8 | Utility Software Usable with This Printer          | 139 |
|   | Utility List                                       | 140 |
|   | Installing a Utility                               | 141 |
|   | Color Correct Utility                              |     |
|   | Changing Palette Colors                            |     |
|   | Changing the Gamma Value and Hue                   | 146 |
|   | Saving a Color Adjustment Setup                    | 149 |
|   | Importing a Color Adjustment Setup                 | 150 |
|   | Deleting a Color Adjustment Setup                  | 152 |
|   | Using a Web Browser to Configure the Network Setup | 153 |
|   | Operating Environment                              |     |
|   | Starting Up                                        | 153 |
|   | Logging in as an Administrator                     | 154 |
|   | Item List                                          | 155 |
|   | Changing an Administrator Password                 | 156 |
|   | Checking Printer Settings From a Computer          | 157 |
|   | Changing Printer Settings From a Computer          | 158 |
|   | Encrypting Communication (SSL/TLS)                 | 158 |
|   | Printing with IPP                                  | 161 |
|   | Encrypting Communication (IPsec)                   | 162 |
|   | Controlling Access by IP Address (IP Filter)       | 169 |
|   | Controlling Access by MAC Address                  | 171 |
|   | Sending Error Notifications by Mail                | 172 |
|   | Sending Error Notifications by Periodic Mail       | 174 |
|   | Using SNMPv3                                       | 178 |
|   | Using IEEE802.1X                                   | 179 |
|   | Configuration Tool                                 |     |
|   | Operating Environment                              | 184 |
|   | Registering a Device                               | 184 |
|   | Device Info Tab                                    | 185 |
|   | Network Setting Plug-in                            | 186 |

|     | Storage Manager Plug-in                       | 187 |
|-----|-----------------------------------------------|-----|
|     | OKI LPR Utility  Operating Environment        |     |
|     | Starting Up                                   |     |
|     | Downloading a File to the Printer             |     |
|     | Viewing, Deleting, and Transferring Jobs      |     |
|     | Checking the Printer Status                   |     |
|     | Adding a Printer                              |     |
|     | Starting Up the Web Browser                   | 192 |
|     | Adding Comments                               | 193 |
|     | Automatic IP Address Setting                  | 194 |
|     | Uninstalling the Utility                      | 194 |
|     | Network Extension                             | 195 |
|     | Operating Environment                         |     |
|     | Checking the Printer Settings                 | 195 |
|     | Uninstalling Network Extension                | 196 |
|     | Color Swatch Utility                          | 197 |
|     | Operating Environment                         |     |
|     | Printing RGB Color Samples                    | 197 |
|     | Status Monitor                                | 199 |
|     | Operating Environment                         |     |
|     | Starting Up                                   | 199 |
|     | Displaying the Printer Status                 | 199 |
|     | Changing the Display Mode                     | 200 |
|     | Switching Printers                            | 201 |
|     | Acquiring Information in Reports as CSV Files | 202 |
|     | Exiting                                       | 203 |
|     | Uninstalling the Utility                      | 203 |
| Tm  | dov                                           | 205 |
| TII | dex                                           | 205 |

# **Paper Settings**

| Printing on Various Papers       | 12 |
|----------------------------------|----|
| Registering a Desired Paper Size |    |
| with the Printer Driver          | 15 |

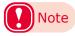

- The examples in this chapter use Windows WordPad for explanations. Depending on the application, the screens and operations procedures may differ.
- For detailed explanations of the printer driver and utility setup items, see "Online Help".
- Due to printer driver and utility version upgrades, actual operations may be different from the descriptions in this manual.

# Printing on Various Papers

# **Usable Media Types**

For high-quality printing it is necessary to use paper that satisfies conditions regarding quality, thickness, paper finish, etc. If printing on paper not recommended by OKI, thoroughly test the print quality and paper traveling performance, etc., and check that there are no impediments before use.

If using a (paper) medium that is curled or wrinkled before printing, print quality and paper traveling performance cannot be assured.

## Paper Types, Size, and Thickness

## ■ Roll Paper Specifications

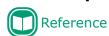

• Refer to the "Maintenance Guide" for specific paper sizes.

#### Roll Paper Types

| Media Form                    | Description                                                                                                    |
|-------------------------------|----------------------------------------------------------------------------------------------------|
| Continuous Paper              | Paper wound on a roll                                                                                                    |
| Continuous Paper (Black Mark) | Paper wound in a roll with black marks printed on the back surface                                                                         |
| Die-cut Label (Gap)           | Paper that is die-cut into a label shape                                                                                                   |
| Die-cut Label (Black Mark)    | Paper that is die-cut into a label shape with black marks printed on the back surface                                                      |
| Continuous Label              | Paper that is not die-cut into a label shape, with the entire surface covered with label paper                                             |
| Continuous Label (Black Mark) | Paper that is not die-cut into a label shape, with the entire surface covered with label paper and black marks printed on the back surface |

| Media Type    | Description                         |
|---------------|-------------------------------------|
| Plain         | Wood-free Paper                     |
| Plain Labels  | Label paper made of wood-free paper |
| Glossy Labels | Label paper made of glossy paper    |
| Film Labels   | Label media made of film            |
| Film          | Film                                |

#### Roll Paper Size

| Roll Outside Diameter    | No greater than 203.2 mm (8 inches)          |
|--------------------------|----------------------------------------------|
| Paper Width              | 25.4 to 130 mm (1 to 5.12 inches)            |
| Paper Thickness          | 0.07 mm to 0.25 mm* (0.003 to 0.0098 inches) |
| Roll Core Width          | Same as roll paper                           |
| Roll Core Inner Diameter | 76.2 mm                                      |

<sup>\*</sup> When there is backing paper, total thickness includes backing paper.

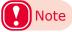

 Using metal foil paper or conductive paper creates the risk of defective printing due to electrical discharge, and device malfunction.

Use of metal foil paper and conductive paper is prohibited.

- Using ink jet paper or label paper will cause device malfunction. Use of ink jet paper or label paper is prohibited.
- Use paper that has black marks printed on its back surface (non-printing surface). Black marks printed on the front surface cannot be detected.
- Use paper with black marks printed with carbon ink. Use paper with black marks that have a reflective index of less than 10%.

• Die-cut labels that are used in Gap Mode must satisfy the following conditions.

The transparency of the label part (including both the label and the label liner) must be below 25%.

The liners must be within a range of 10% to 45% transparent. However, the transparency of the liners must be more than 1.8 times the transparency of the label part.

- Die-cut labels that are used in Gap Mode cannot use transparent liners or labels.
- Die-cut labels that are used in Black Mark Mode cannot use transparent liners.
- Use continuous labels that have been smoothed on both edges and have been dry edge processed. Recommended specifications are for paper that has 2 mm of liner on both edges. Please refer to the "Maintenance Guide" for details.
- Thermal paper will become discolored and deformed by heat used for fusing. Do not use it.
- Use film that can withstand heat up to 230°C. Use of film that is not heat resistant creates the risk of film deformation by heat used for fusing, paper jams, and device malfunction.
- Do not use a liner on which glue is smeared. It will not feed correctly in the equipment. In the worst case, it could damage the equipment.
- Cast-coated paper is not recommended. Printing quality cannot be guaranteed when it is used.
- If the paper length, label length, or black Mark Interval for a single sheet is less than 4 inches, blank sheets may be printed to satisfy the paper length that can be fed.
- When printing on paper that is cut to less than 152 mm (6 inches) long in the direction that media is fed, it may feed at an angle.

If this happens, print it so there is a continuous length that is longer than 152 mm (6 inches).

- When printing on paper that is very narrow (25.4 mm (1 inch)), it may feed at an angle at about 80 mm from the cut trailing edge.
- When printing on inside winding paper that is very narrow (25.4 mm (1 inch)), smeared or smudged printing may occur near the cut trailing edge as the roll diameter gets smaller.
- When printing on inside winding paper that is very narrow (25.4 mm (1 inch)), slight damage may occur at the leading edge
  as the roll diameter gets smaller.
- Use of the types of paper below is not supported.

Paper whose roll surfaces are not cut cleanly.

Paper that is connected part way through by tape, etc.

Label paper without backing paper with paste on the front surface

Paper whose labels are easy to peel or are peeling

Paper with paste squeezing out onto the base paper area or affixed to the label surface

Paper that is folded or bent

Paper that has holes in it

Paper that is notched

Paper that has perforations

Paper with different size labels on a single roll

Paper with different paper widths on a single roll

Media that has liners and labels that are both transparent (cannot be used even if it has black marks)

Continuous paper that is transparent (cannot be used even if it has black marks)

## **■** Setting the Paper Weight

Set the printer and printer driver paper weight according to the weight of the paper to be used.

| Paper Weight<br>(Total thickness including<br>backing paper) | Setting Value of the<br>Media Weight |
|--------------------------------------------------------------|--------------------------------------|
| 76 to 95 μm                                                  | Light                                |
| 96 to 140 μm                                                 | Medium Light                         |
| 141 to 159 μm                                                | Medium                               |
| 160 to 180 μm                                                | Medium Heavy                         |
| 181 to 199 μm                                                | Heavy                                |
| 200 to 214 μm                                                | Ultra Heavy1                         |
| 215 to 229 µm                                                | Ultra Heavy2                         |
| 230 to 249 µm                                                | Ultra Heavy3                         |

## **Storing Media**

Improper paper storage can cause absorption of moisture, discoloration, and warping. Note that printing on such paper can adversely affect print quality, feeding, etc. Leave packages of media unopened until you are actually ready to use them.

# ■ Store media in locations like the ones described below

- On a flat shelf in a location that is dark and where there is little moisture
- On a flat table
- An environment with a temperature of 23°C ±1°C and humidity of 50%RH ±2%

# ■ Avoid locations like the ones described below

- Directly on the floor
- In direct sunlight
- Near the inside surface of an external wall
- On a surface that is uneven or curved
- In a location where electrostatic charge is generated
- In a location subjected to very high temperatures or sudden temperature changes
- Next to a photocopying machine, air conditioning equipment, heater, or duct

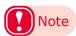

- Proper printing may not be possible on paper that has been stored for a long time.
- Leaving roll paper in an environment where it is exposed to high temperatures and high humidity for long periods can cause it to become deformed. Do not use deformed roll paper. Store roll paper in an environment where the temperature and humidity are appropriate.
- We recommend putting partially used label paper back into the vinyl bag it was packaged in, to prevent the paper from absorbing moisture.

# Registering a Desired Paper Size with the Printer Driver

- Click [Start] and select [Control Panel] in [Windows System].
- Olick [View devices and printers].

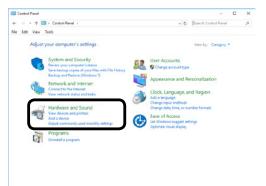

- Right-click the [Pro1050 PCL6] icon, and then select [Printing preferences].
- On the [Setup] tab, click [User-defined paper].

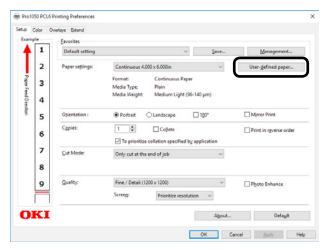

- Input information about the paper you want to register.
  - Use [Registered user-defined paper] to select "New Paper".
  - (2) In the [Paper Name] box, enter a paper name.
  - Select a Media Form to match the paper.
  - (4) Select a Media Type to match the paper.

(5) Select a Media Weight to match the paper thickness.

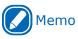

- If you are unsure of the paper thickness, select [Medium Light].
- (6) Enter paper size information.

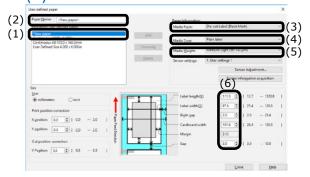

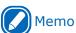

- Input the label length and gap for media that has gaps and the black mark interval for black mark media.
- Use a ruler to measure, as accurately as possible, the actual size of the media, and then input those values.
- If the label length or the black mark interval is less than 4 inches, use the following method to measure the media, and then input values to the first decimal place to be accurate.

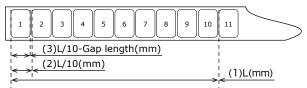

How to Measure the Actual Size of Paper

- (1) Measure the length from the leading edge of the first label (or black mark leading edge) to the leading edge of the 11th label (or black mark leading edge). Use this as L (mm).
- (2) Divide the length you measured in (1) by 10 to calculate the length from the leading edge of the first label (or black mark leading edge) to the leading edge of the 2nd label (or black mark leading edge) to the first decimal place.
- (3) Subtract the length of the gap from the length you calculated in (2) to calculate the length of one label to the first decimal place.

For media that has gaps, input the value calculated in (3) in [Label length] and input the gap length in [Gap].

For media that has black marks, input the value calculated in (2) in [Black Mark Interval].

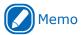

- A blank piece of paper may be inserted after cut pages if the paper length, label length, or black mark interval is less than 4 inches.
- Enter other information as required.
  - (1) If you performed sensor adjustment, select the sensor setting that was registered to the device from [Sensor settings].

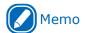

- Refer to "Calibrating the Sensor" (P.30) regarding how to adjust the sensor.
- (2) If you want to fine-tune the image position, enter the position shift amount into [Print position correction].
- (3) If you want to fine-tune the paper cut position, enter the position shift amount into [Cut position correction].

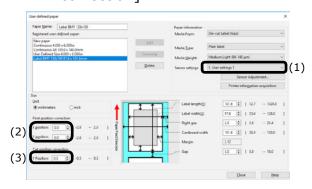

When all the input is complete, click [Add].

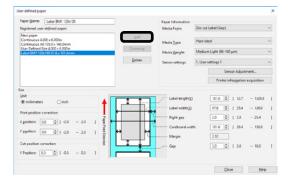

# Using the Printer Driver to Fine-tune the Print Position

- 1 Click [Start] and select [Control Panel] in [Windows System].
- **9** Click [View devices and printers].

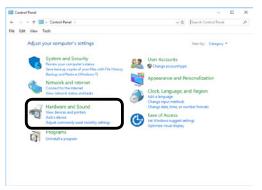

- Right-click the [Pro1050 PCL6] icon, and then select [Printing preferences].
- On the [Setup] tab, click [User-defined paper].

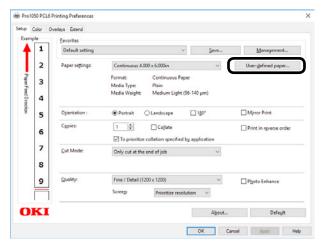

Use the [Registered user-defined paper] list to select the paper whose print position you want to correct.

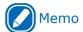

 If the paper you want to use is not in the list, select [New paper] and add it. See "Registering a Desired Paper Size with the Printer Driver" (P.15).

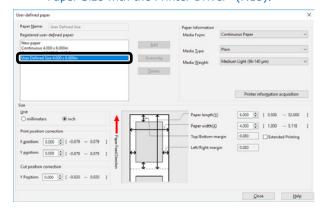

In [Print position correction], set the values for the print start positions vertically and horizontally on the paper.

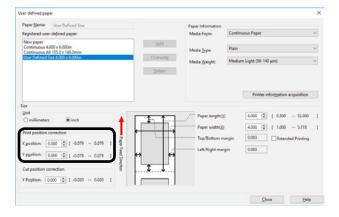

7 Click [Overwrite].

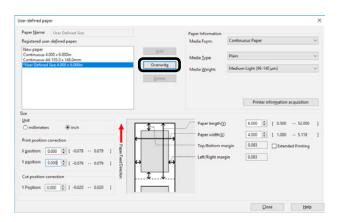

Click [OK] or [Close] as many times as necessary to exit the "Printing preferences" screen.

- Open the file to be printed.
- **11** Specify the paper size, and then print.

# Using the Printer Driver to Fine-tune the Cut Position

- Click [Start] and select [Control Panel] in [Windows System].
- Click [View devices and printers].

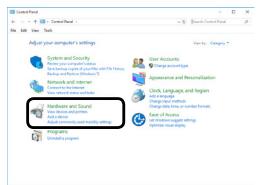

- Right-click the [Pro1050 PCL6] icon, and then select [Printing preferences].
- On the [Setup] tab, click [User-defined paper].

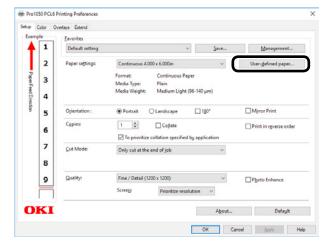

Use the [Registered user-defined paper] list to select the paper whose cut position you want to correct.

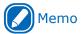

• If the paper you want to use is not in the list, select [New paper] and add it. See "Registering a Desired Paper Size with the Printer Driver" (P.15).

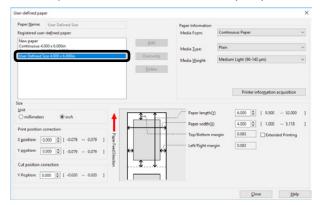

6 Use [Cut position correction] to specify an adjustment value for distance from the print completion position to the cut position.

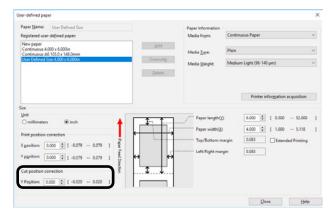

7 Click [Overwrite].

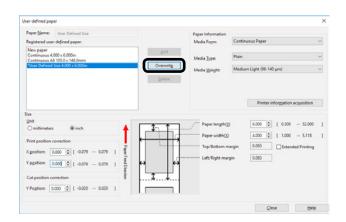

- Click [OK] or [Close] as many times as necessary to exit the "Printing preferences" screen.
- Open the file to be printed.
- 10 Specify the paper size, and then print.

# 2

# **Printing**

| Preparing Paper                      | 22 |
|--------------------------------------|----|
| Loading Media                        | 24 |
| Calibrating the Sensor               | 30 |
| Detecting the Interval between Pages | 43 |
| Printing                             | 45 |
| Canceling a Print Job                | 46 |

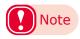

- The examples in this chapter use Windows WordPad for explanations. Depending on the application, the screens and operations procedures may differ.
- For detailed explanations of the printer driver and utility setup items, see "Online Help".
- Due to printer driver and utility version upgrades, actual operations may be different from the descriptions in this manual.

# Preparing Paper

This section describes how to load paper onto the holder of the unwinder.

For paper sizes and types that can be loaded onto the unwinder, see "Roll Paper Specifications" (P.12).

- Remove the paper from the packaging.
- Take care of the tape that is holding the leading edge of the paper.

If there is no tape holding the leading edge of the paper, you can just load it as is.

(1) Remove the tape that is holding the leading edge.

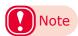

- Remove the tape that is holding the leading edge of the paper before you use it. Do not load paper while the tape is still attached and feed it into the equipment. There is a risk of damaging the equipment.
- (2) Cut off the part of the paper on which there is leftover adhesive.

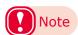

 There is a risk of adhesive being left over after removing the tape. If paper that still has adhesive on it is fed into the equipment, the adhesive may stick to the feed path and damage the equipment.

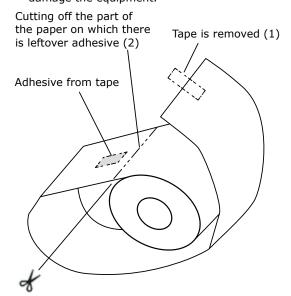

3 Check the leading edge of the paper and cut it off straight.

If the leading edge of the paper is cut straight, you can just load it as is. Be particularly careful when replacing paper and after removing and reloading jammed paper.

(1) When loading paper, cut the leading edge of the paper straight before loading it.

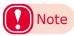

- Do not cut at an angle, do not cut black marks, and do not cut labels. Depending on the size and shape of the leading edge, there is a risk of skewing the print position, not being able to print, or damaging the equipment.
- Standard media and continuous labels (dry edge)

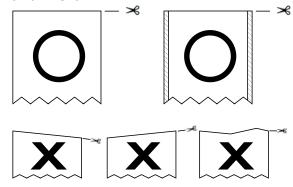

 Standard media (with black marks) and continuous labels (dry edge)

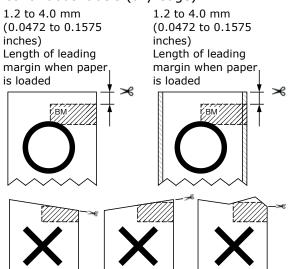

• Die-cut label paper (no black marks)

1.2 to 6.5 mm
(0.0472 to 0.2559 inches)

Length of leading liner
when paper is loaded

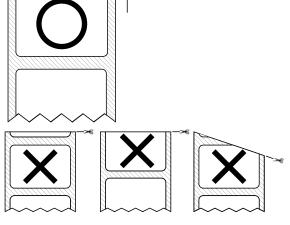

• Die-cut label paper (with black marks)

1.2 to 4.0 mm (0.0472 to 0.1575 inches) Length of leading margin when paper is loaded

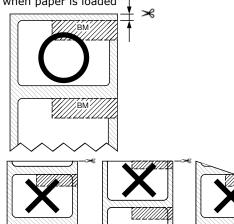

# Loading Media

Load the paper onto the Unwinder. For paper sizes and types that can be loaded on the Unwinder, see "Roll Paper Specifications" (P.12).

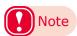

- When setting roll paper, be careful not to drop it. As roll paper is heavy, when you drop it, there is a risk of injury.
- If you drop roll paper, it may roll on the floor and cause injury to the people around.
- To prevent roll paper from dropping, store it horizontally on a desk, etc.
- Do not use any roll paper that is not specified by the Roll Paper Specifications.

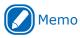

• If the printer is turned OFF, press the <POWER> button to turn it on.

Open the Flange Locking Lever.

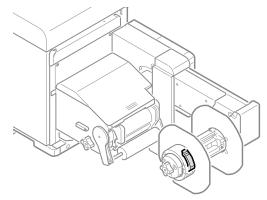

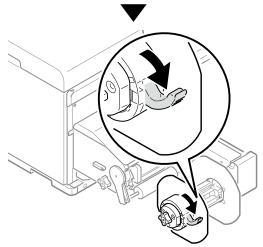

**?** Remove the flange.

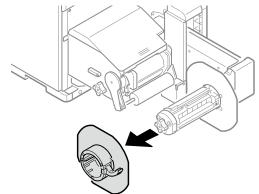

Rotate the Roll Paper Holder Knob to contract the Roll Paper Holder shaft.

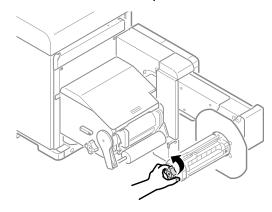

Slide roll paper onto the Roll Paper Holder shaft as far as it will go.

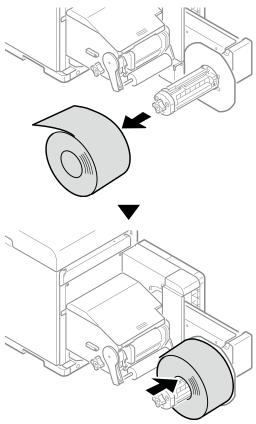

- Note
- Make sure to slide the roll paper as far as it will go. Insufficiently sliding the roll paper can adversely affect print position accuracy.
- Take care to avoid pinching your fingers or hands when sliding the roll paper.
- Rotate the Roll Paper Holder Knob to fix the roll paper core in place.

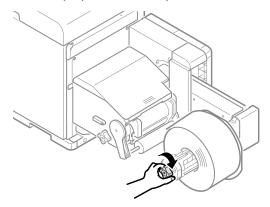

Note

• Rotate the Roll Paper Holder Knob until it clicks.

6 Aligning the Flange with the Roll Paper Holder shaft as shown in the illustration, attach the Flange.

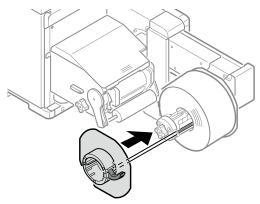

7 Slide the Flange as far as it will go in accordance with the roll paper width.

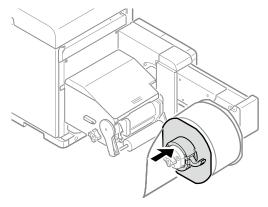

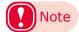

- Slide the Flange up to the side of the loaded roll paper.
- Take care to avoid pinching your fingers or hands when attaching the Flange.

8

Close the Flange Locking Lever.

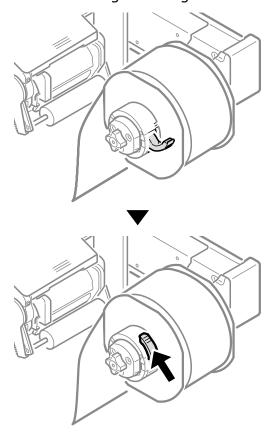

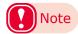

 After loading roll paper, take care not to rest your body weight on the top of the Roll Paper Holder shaft. Doing so risks causing injury due to the device falling.

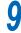

Lower the Unwinder Cover Open Lever to open the Unwinder Cover.

Open the Unwinder Cover manually in the direction indicated by the arrow until it locks.

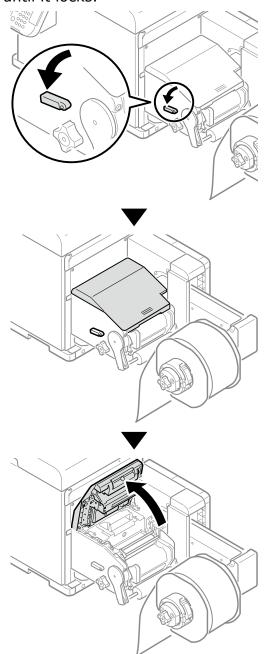

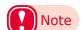

• Open the Unwinder Cover until it locks securely.

10 Before loading the paper, rotate the Roll Paper Guide Adjustment Knob clockwise and move the Roll Paper Guide towards you.

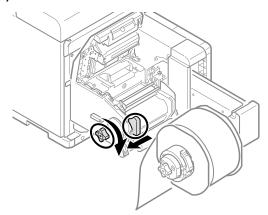

11 Pull up the F0 Roller Release Lever.

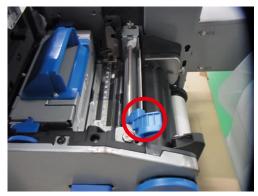

12 Press the Tension Bar Open Lever upwards until it clicks.

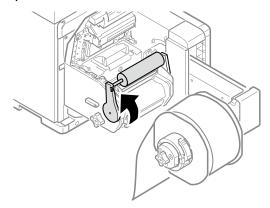

13 Pass paper below the Tension Bar and F0 Roller, and align the leading edge of the paper with the Roll Paper Guide and Paper Guide.

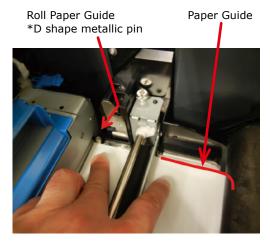

14 Check the paper status from the direction indicated by the arrow.

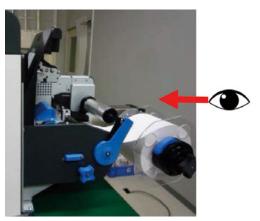

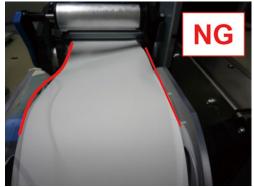

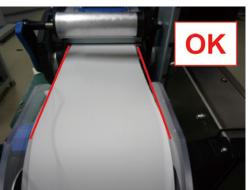

15 Rotate the Roll Paper Position Adjustment Dial to adjust the paper until it is straight.

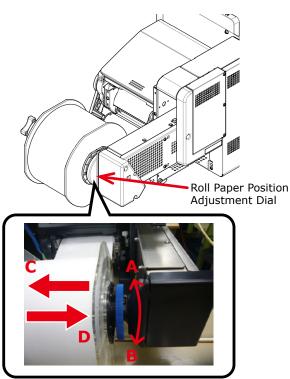

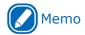

- If you rotate the Roll Paper Position Adjustment Dial in direction A→the roll paper moves in the direction C direction B→the roll paper moves in the direction D
- 16 Lower the F0 Roller Release Lever to fix the roller in place.

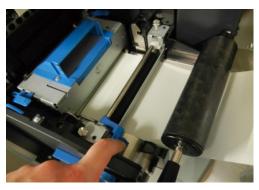

Press down on the Tension Bar Open Lever until it clicks.

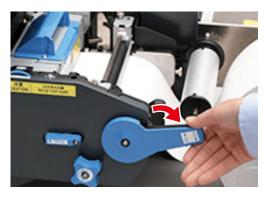

18 After loading the paper, rotate the Roll Paper Guide Adjustment Knob counterclockwise and align the Roll Paper Guide to the width of the paper.

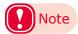

- Set the Roll Paper Guide correctly. If the Roll Paper Guide is not set correctly, the width of the paper cannot be detected correctly.
- Be careful that the Roll Paper Guide does not press too strongly on the paper. Doing so could damage the paper.
- Do not allow too much of a gap between the paper and the Roll Paper Guide. Doing so could allow the paper to twist and the print position to shift.
- When setting the Roll Paper Guide to the width of the paper, rotate the Roll Paper Guide Adjustment Knob counterclockwise, as shown in the following diagram, to make the Roll Paper Guide narrower so it matches the width of the paper. If it is too narrow, rotate the Roll Paper Guide Adjustment Knob clockwise to first open the Roll Paper Guide wider, and then make it narrower.

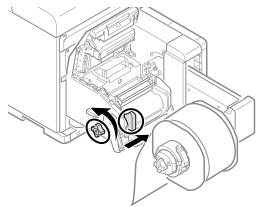

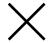

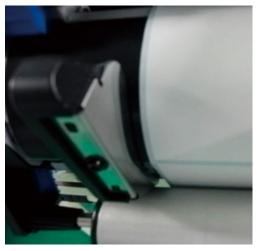

Gap is too large

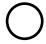

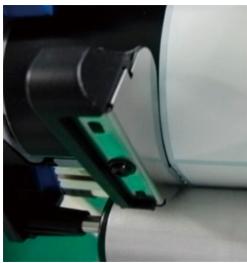

Roll Paper Guide is aligned to width of paper

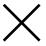

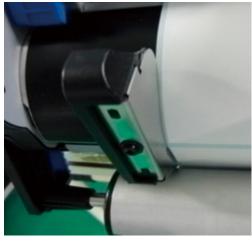

Roll Paper Guide is too tight

# 10 Close the Unwinder Cover.

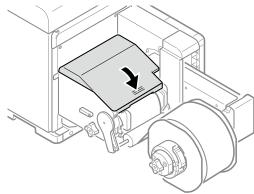

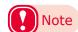

 When closing the Unwinder Cover, there is a risk of pinching your fingers or hands. Press the top of the Unwinder Cover to close it.

#### This completes setting roll paper.

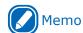

 If, even though the roll paper is set correctly, the paper separates from the Unwinder Paper Guide during printing, rotate the Roll Paper Position Adjustment Dial in the B direction to adjust it so the paper does not separate from the Unwinder Paper Guide.

As a guideline, the adjustment should be the same distance that the paper is separated from the Unwinder Paper Guide.

Each notch on the adjustment scale at the base of the Roll Paper Position Adjustment Dial is 1 mm.

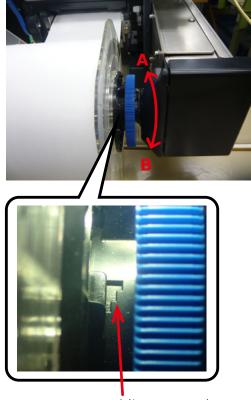

Adjustment notches

# Calibrating the Sensor

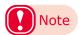

- Check the position of the sensor each time you load paper.
   Check the position of the sensor in the following cases especially.
  - When you load a different type of paper
  - When you switch the type of sensor from black mark sensor to gap sensor
  - When you switch the type of sensor from gap sensor to black mark sensor
- If the sensor position settings do not match, paper feed jams may occur, you cannot adjust the black mark sensor or the gap sensor, and the skew in the adjusted values may cause the print position to skew.

# Confirming the Sensor Position

#### Unwinder

1 Lower the Unwinder Cover Open Lever to open the Unwinder Cover.

Open the Unwinder Cover manually in the direction indicated by the arrow until it locks.

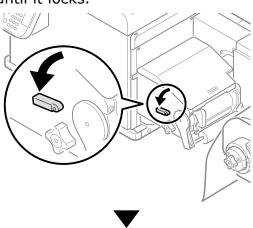

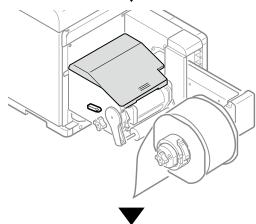

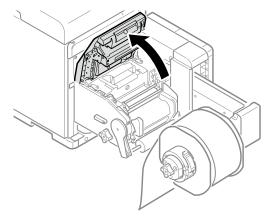

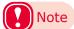

• Open the Unwinder Cover until it locks securely.

2

#### Confirm the sensor position.

Sensor Position Adjustment Dial

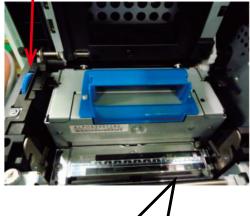

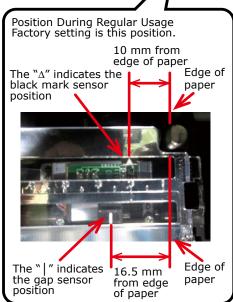

(1) Check the black mark sensor position

Align the paper, and check the actual position of the black mark and the black mark sensor position.

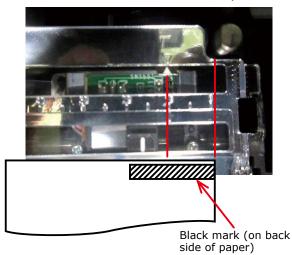

If the position of the black mark and the black mark sensor position do not align, rotate the Sensor Position Adjustment Dial to adjust the position (go to step 3).

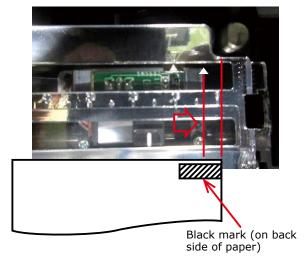

The black mark sensor position is set 10 mm from the edge of the paper.

If the black mark is 15 mm or more from the edge of the paper, you do not need to adjust it.

If the black mark is 15 mm or less from the edge of the paper, adjust the position of the  $\Delta$  so it is in the center of the black mark.

(2) Check the gap sensor position
Align the paper, and check the
actual position of the label and the
gap sensor position.

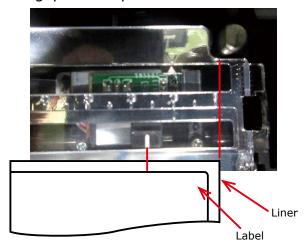

If the position of the label and the gap sensor position do not align in relation to the regular usage position, rotate the Sensor Position Adjustment Dial to adjust the position (go to step 3).

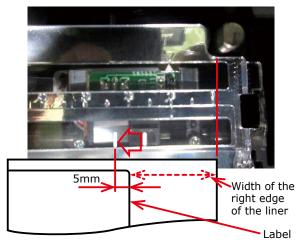

The gap sensor position is set 16.5 mm from the edge of the paper. If the width of the right edge of the liner is 10 mm or less, then adjustments are not necessary. If the width of the right edge of the liner is 10 mm or more, then adjust the gap sensor using the above

If the corners of the label are rounded, then consider the position of the radius of the corner.

positions as a rough estimate.

Refer to the following example of adjusting the position.

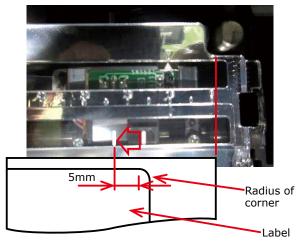

Rotate the Sensor Position Adjustment Dial to adjust the sensor position.

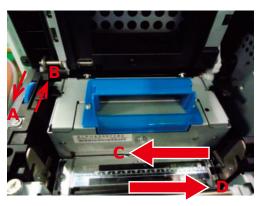

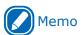

 If you rotate the Sensor Position Adjustment Dial in direction A→the sensor position moves in the direction C direction B→the sensor position moves in the direction D

### **Printer**

**1** Grasping the Top Cover Open Lever, open the Top Cover.

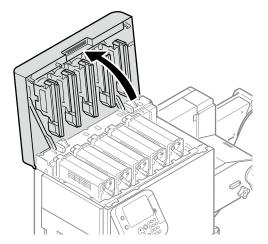

2 Remove the Print Cartridge Set and the Belt Unit.

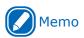

 Refer to "Maintenance Guide" for the procedure to install the print cartridge set and belt unit. ? Confirm the sensor position.

Sensor Position Adjustment Dial

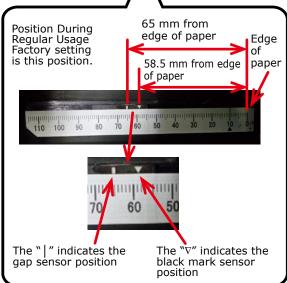

(1) Check the black mark sensor position

Confirm the center of the black mark on the media and the black mark sensor position on the device (number on the  $\nabla$  indicator).

If the position of the black mark and the black mark sensor position do not align, rotate the Sensor Position Adjustment Dial to adjust the position (go to step 4).

The black mark sensor position is set, at the factory, to 58.5 mm from the right edge of the label liner.

Adjust the position of the " $\nabla$ " so it is in the center of the black mark of the media you are using.

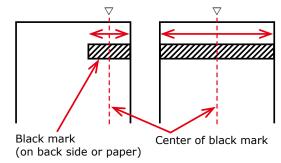

(2) Check the gap sensor position

Confirm the center of the label on the media and the gap sensor position on the device (number on the | indicator).

If the position of the label and the gap sensor position do not align, rotate the Sensor Position Adjustment Dial to adjust the position (go to step 4).

The gap sensor position is set, at the factory, to 65 mm from the right edge of the label liner.

Adjust the position of the " | " so it is in the center of the labels of the media you are using.

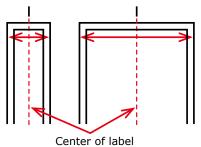

Rotate the Sensor Position Adjustment Dial to adjust the sensor position.

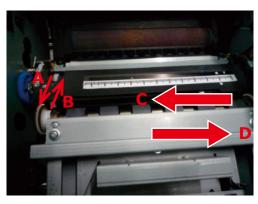

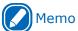

 If you rotate the Sensor Position Adjustment Dial in direction A→the sensor position moves in the direction C direction B→the sensor position moves in the direction D

# **Sensor Calibration**

- Click [Start] and select [Control Panel] in [Windows System].
- Click [View devices and printers].

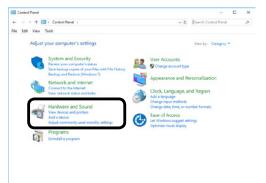

- Right-click the [Pro1050 PCL6] icon, and then select [Printing preferences].
- On the [Setup] tab, click [User-defined paper].

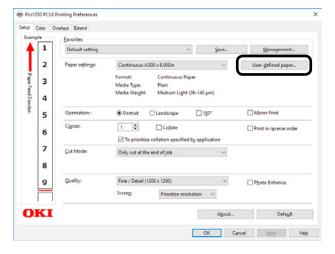

Input information about the paper you want to register. To adjust settings that are already registered, select the names of the paper from the list in [Registered user-defined paper].

## Click [Sensor Adjustment].

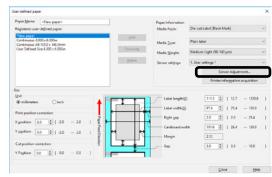

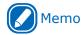

- [Sensor Adjustment] appears if the following conditions are met.
  - The Media Form is one of the following Continuous Paper (Black Mark) Die-cut Label (Gap) Die-cut Label (Black Mark) Continuous Label (Black Mark)
  - The [Ports] of the printer driver is USB or standard TCP/IP port
- Before performing [Sensor Adjustment], make sure that the printer is "online".
- If [Sensor Adjustment] does not appear, advance to step 12 of this procedure.

## **7** Click [Next].

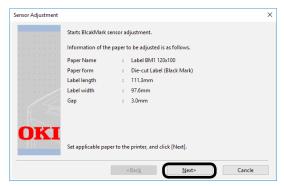

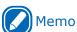

- Before performing the next steps of this procedure, make sure that paper is loaded.
- If there are no paper size settings configured on the control panel, it may cause a paper size mismatch on the device. Pressing the <OK> button on the control panel overwrites the device paper size setting with the paper size setting in the printer driver.

Select a registration location (a) for the adjustment, and then enter a registration name (b).

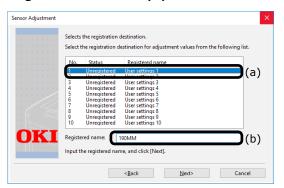

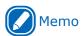

- You can enter up to eight alphanumeric English characters for the registration name.
- Click [Next].
  This starts the sensor adjustment and displays a wait message.

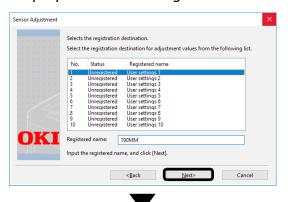

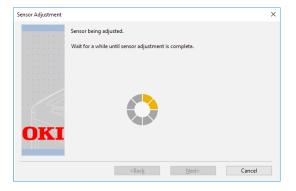

10 When the completion screen appears, click [Complete].

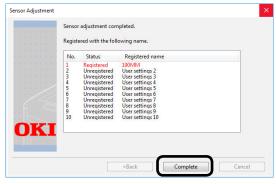

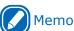

- The results of adjusting the sensor are registered on the printer. In [Sensor settings] in [User-defined paper] in the printer driver, you can specify the number registered in the printer for the adjustment results and whether to apply it when printing. By standardizing the registration numbers of the sensor adjustment results, you can get the same print results by specifying the same number in [Sensor settings] in the printer driver for any printer. This is useful when printing on the same media on multiple printers.
- 11 To register new settings, click [Add] or click [Overwrite] to select paper that is already registered.
- 12 Click [OK] or [Close] as many times as necessary to exit the "Printing preferences" screen.
- 13 Open the file to be printed.
- 14 Specify a registered paper size, and then print.

# If You Cannot Set the Sensors from the Printer Driver

If you cannot set the sensors from the printer driver, then set them from the control panel.

#### **Black mark sensor**

#### **Gap sensor**

Confirm the sensor position

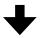

## Configure the sensor type

Media form = Continuous Paper (Black Mark)
Die-cut Label (Black Mark)
Continuous Label (Black Mark)

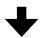

## Configure the paper size

Paper Size = Custom
X Dimension = Input the "label width"
For die-cut labels (black marks):
Paper length = Input the "label length"
Gap Length = Input the "gap length"
Otherwise:

Black mark interval = Input the "length between black marks"

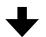

Configure the sensor type Media form = Die-cut Label (Gap)

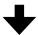

## Configure the paper size

Paper Size = Custom X Dimension = Input the "label width" Y Dimension = Input the "label length" Gap Length = Input the "gap length"

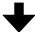

Execute sensor calibration
Sensor calibration → Execute

# Calibrating the Black Mark Sensor

You can adjust the black marks on roll paper using the black mark sensor.

Here, we will show the method when Continuous Label (Black Mark) are used.

Press the <Fn> key.

The numerical values input screen will be displayed.

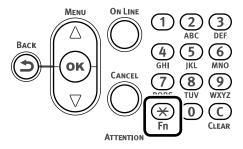

Press <8>, <9>, <1> (function numbers), and then press the <OK> button.

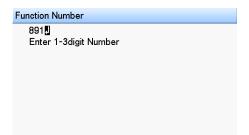

3 Select [6. Continuous Label (Black Mark)], and then press the <OK> button.

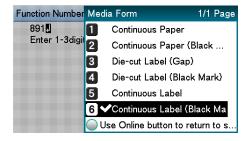

Press the <ON LINE> button to return to the standby screen.

Press the <Fn> key, and then press the following buttons: <9>, <0>, <0K>.

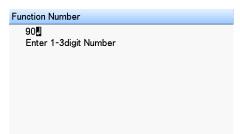

On the Paper Size menu, select [Custom], press the <OK> button, and then press the <ON LINE> button. The display will return to the standby screen.

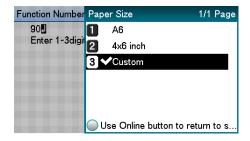

Press the <Fn> key, and then press the following buttons: <9>, <1>, <0K>.

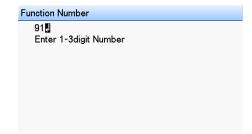

Use the numeric keypad to enter the label width, press the <OK> button, and then press the <ON LINE> button. The display will return to the standby screen.

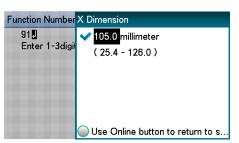

Press the <Fn> key, and then press the following buttons: <8>, <9>, <0>, <0K>

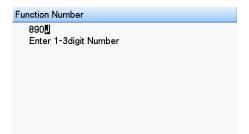

10 Select [Black Mark Interval] from [Unwinder Config], and then press the <OK> button.

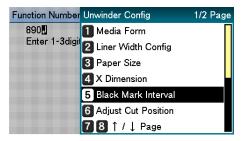

11 Use the numeric keypad to enter the Black Mark Interval, press the <OK> button, and then press the <ON LINE> button.

The display will return to the standby screen.

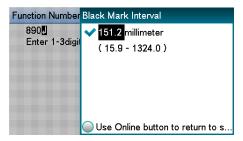

12 Press the <Fn> key, and then press the following buttons: <8>, <9>, <3>, <OK>.

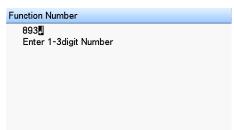

13 Select the setting number of the sensor to be configured, and then press the <OK> button.

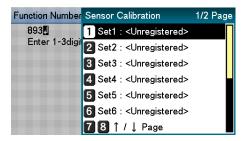

Select [Execute Calibration], and then press the <OK> button.

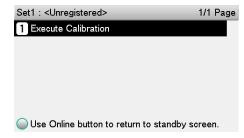

15 Enter the sensor calibration name, and then press the <OK> button.

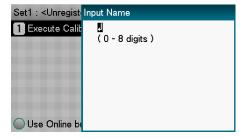

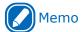

- You can leave the name blank, if you want.
- 16 If an execution confirmation screen appears, select [Yes].

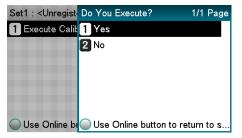

This executes sensor calibration.

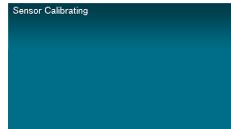

18 After sensor calibration is complete, press the <OK> button.

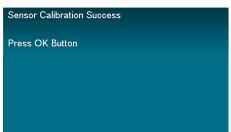

# **Calibrating the Gap Sensor**

You can adjust the distance between die cut labels using the gap sensor.

Press the <Fn> key.
The numerical values input screen will be displayed.

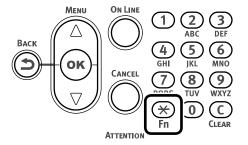

Press <8>, <9>, <1> (function numbers), and then press the <OK> button.

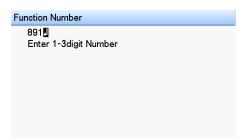

3 Select [3. Die-cut Label (Gap)], and then press the <OK> button.

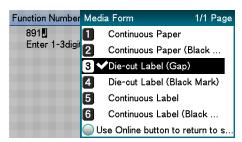

Press the <ON LINE> button to return to the standby screen.

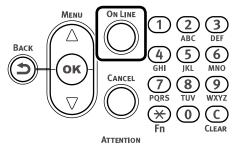

Press the <Fn> key, and then press the following buttons: <9>, <0>, <0K>.

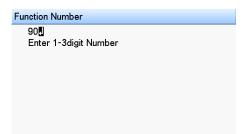

On the Paper Size menu, select [Custom], press the <OK> button, and then press the <ON LINE> button. The display will return to the standby screen.

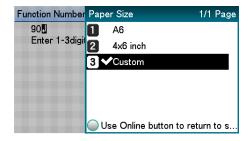

Press the <Fn> key, and then press the following buttons: <9>, <1>, <0K>.

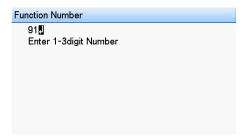

Use the numeric keypad to enter the label width, press the <OK> button, and then press the <ON LINE> button. The display will return to the standby screen.

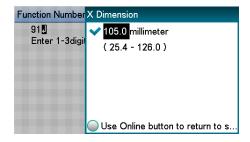

Press the <Fn> key, and then press the following buttons: <9>, <2>, <0K>.

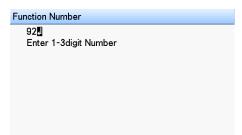

10 Use the numeric keypad to enter the label length, press the <OK> button, and then press the <ON LINE> button. The display will return to the standby screen.

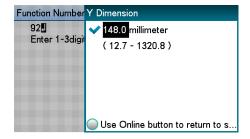

11 Press <8>, <9>, <0> (function numbers), and then press the <OK> button.

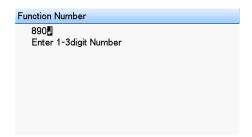

12 Select [Gap Length] from [Unwinder Config], and then press the <OK> button.

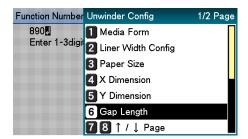

13 Use the numeric keypad to enter the gap length, press the <OK> button, and then press the <ON LINE> button. The display will return to the standby screen.

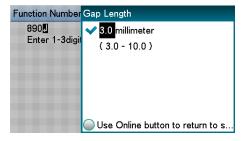

14 From here, perform the same steps as those under "Calibrating the Black Mark Sensor" from step 12 of this procedure.

# Detecting the Interval between Pages

# When executing from the printer driver

You can use the following procedure, from the printer driver, to register the paper gap and black mark interval on the device. Registering these settings improves your printing results. However, it does waste approx. 10 sheets of paper.

- 1 Click [Start] and select [Control Panel] in [Windows System].
- Click [View devices and printers].
- Right-click the [Pro1050 PCL6] icon, and then select [Printing preferences].
- On the [Setup] tab, click [User-defined paper].
- After confirming that the paper name you entered in the "Paper Name" box is shown under [Registered user-defined paper], click [Close].

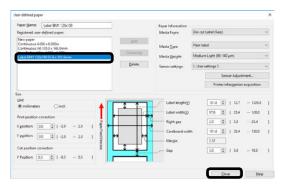

For [Paper settings], select the paper settings you registered, and then click [Paper interval detection].

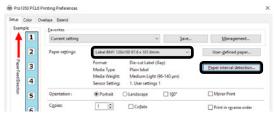

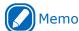

- [Paper interval detection] is displayed if the following conditions are met.
  - The Media Form is one of the following Continuous Paper (Black Mark)
     Die-cut Label (Gap)
     Die-cut Label (Black Mark)
     Continuous Label (Black Mark)
  - The [Ports] of the printer driver is USB or standard TCP/IP port
- If [Paper interval detection] does not appear, advance to step 8 of this procedure.
- Confirm the displayed paper information, and then click [Measure].

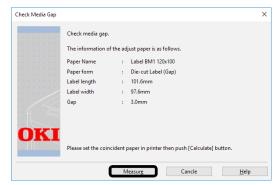

This starts checking the media pitch and closes the dialog box.

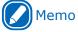

- If you change to another type of paper, you should execute this paper interval detection again.
- Click [OK] as many times as necessary to exit the "Printing preferences" screen.
- Open the file to be printed.
- 10 Specify a registered paper size, and then print.

# ■ When executing from the control panel

Detect the paper gap and black mark interval from the control panel.

For black mark media, execute steps 1 to 11 in "Calibrating the Black Mark Sensor" (P.38).

For gap media, execute steps 1 to 13 in "Calibrating the Gap Sensor" (P.40).

- Press the <Fn> key.
- Press <8>, <9>, <4> (function numbers) and then press the <OK> button.

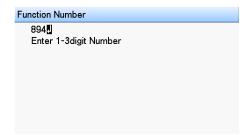

Select [Execute], and then press the <OK> button to start paper interval detection and close the dialog box.

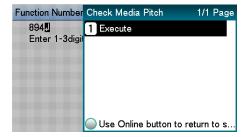

# Printing

After loading the paper, use the computer to open the file you want to print. Next, use the printer driver to select the [Paper Size] and [Paper Weight], and then print.

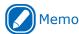

- When printing on label paper for the first time, execute [Sensor Adjustment] before printing.
- When reprinting after an error occurs, if Cut Mode is set, the media may not be cut in the position you expect.
   If you want to align the cut positions, temporarily cancel printing, and then send the print data starting from the page you want to reprint.

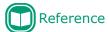

- For detailed explanations of the printer driver setup items, see "Online Help".
- For information about how to load paper, see "Loading Media" (P.24).

#### ■ Windows PCL Printer Driver

Here, we will show how to print an open WordPad file as an example.

- ✓ Select [Page Setup] in the [File] menu.
- Select the paper size and print orientation, and then click [OK].
- 3 On the [File] menu, click [Print] >
   [Print].
- Click [Preferences].
- On the [Setup] tab, configure [Paper settings].

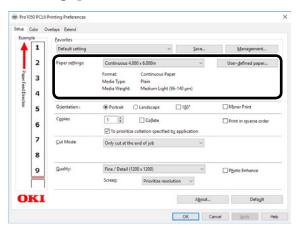

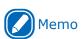

- Configure the [Cut Mode] setting on the [Setup] tab as required.
- When the settings are complete, click [OK] in the "Setup" screen.

7 Click [Print] in the "Print" screen to print.

# Canceling a Print Job

Use the procedure below to cancel a print job from the printer's control panel.

On the control panel, press the <CANCEL> button.

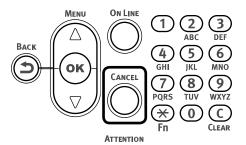

If a verification message appears, select [Yes], and then press the <OK> button.

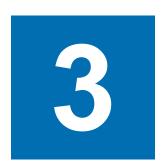

# Print Function Settings

| Printer Driver Functions Table                          | 48        |
|---------------------------------------------------------|-----------|
| Table of Setting Items in the Control Panel Menu Screen | 50        |
| Saving Toner When Printing                              | <b>79</b> |
| Fine Quality Printing                                   | 81        |
| Adjusting the Print Position on the Paper               | 84        |
| Other Print Functions                                   | 87        |
| Deleting or Updating a Printer Driver                   | 98        |

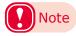

- The examples in this chapter use Windows WordPad for explanations. Depending on the application, the screens and operations procedures may differ.
- For detailed explanations of the printer driver and utility setup items, see "Online Help".
- Due to printer driver and utility version upgrades, actual operations may be different from the descriptions in this manual.

# Printer Driver Functions Table

This section explains the convenient functions when printing from a PC.

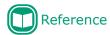

• For detailed explanations of the printer driver setup items, see "Online Help".

# **Explanation of Functions**

## **Windows PCL Printer Driver Functions**

#### [Setup] Tab

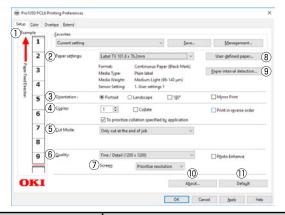

|     | Item                        | Description                                                                                                    |
|-----|-----------------------------|----------------------------------------------------------------------------------------------------|
| 1   | Example                     | Shows what printing results will be based on current settings. This example is just an approximation and does not indicate the exact actual number of print pages and cut positions.                         |
| 2   | Paper settings              | Specifies, from among registered paper settings, which one should be applied for printing.                                                                                                    |
| 3   | Orientation                 | Specifies the print orientation.                                                                                                    |
| 4   | Copies                      | Specifies the quantity to be printed.                                                                                                    |
| 5   | Cut Mode                    | Specifies the timing to cut roll paper when cutting and printing on it.                                                                                                    |
| 6   | Quality                     | Specifies the resolution during printing.                                                                                                    |
| 7   | Screen                      | Specifies the halftoning available with the device.                                                                                                    |
| 8   | User-defined paper          | Click when using the driver to register paper settings to be used for printing.                                                                                                    |
| 9   | Paper interval<br>detection | Before printing to black mark or die-cut labels, click to execute learning on the device to improve the print position before starting.  Note that executing this function will cause some paper to be used. |
| 10  | About                       | Displays the printer driver version information.                                                                                                    |
| 11) | Default                     | Restores default settings.                                                                                                    |

#### [User-defined paper]

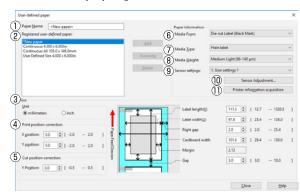

|     | Item                                  | Description                                                                                                    |
|-----|---------------------------------------|----------------------------------------------------------------------------------------------------|
| 1   | Paper Name                            | Enter the name of the paper settings you want to register.                                                                                                    |
| 2   | Registered user-<br>defined paper     | Shows a list of paper settings that have been registered.                                                                                                    |
| 3   | Size                                  | Specifies either millimeters or inches as the unit for input values.                                                                                                    |
| 4   | Print position correction             | Adjusts the print start position on the paper edge.                                                                                                    |
| 5   | Cut position correction               | Adjusts the cut position when cutting and printing roll paper.                                                                                                    |
| 6   | Media Form                            | Specifies the paper setting type to be registered. Size input items change in accordance with this setting.                                                                                                    |
| 7   | Media Type                            | Specifies the paper type.                                                                                                    |
| 8   | Media Weight                          | Specifies the paper thickness.                                                                                                    |
| 9   | Sensor settings                       | Specifies the settings, from among those registered on the device, to be used for printing.                                                                                                    |
| 10  | Sensor<br>Adjustment                  | Click to calibrate the gap of black mark or die-cut labels, and register the results as device sensor settings. This button is not displayed for media forms that do not require calibration.                         |
| 11) | Printer<br>information<br>acquisition | Obtains, from devices, the names of settings registered as sensor settings and the names of user types registered as paper types, and reflects them in the sensor settings and paper type list on the printer driver. |

## [Color] Tab

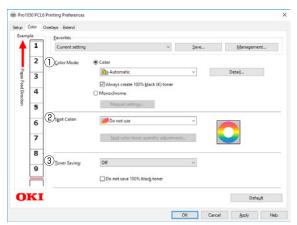

|   | Item         | Description                                                                                                    |  |
|---|--------------|----------------------------------------------------------------------------------------------------|--|
| 1 | Color Mode   | Selects either color printing or monochrome printing. When color is selected, clicking [Detail] displays the "Detail" dialog box, which can be used to configure detailed color printing settings. |  |
| 2 | Spot Color*  | Specifies how white toner should be used for printing.                                                                                                    |  |
| 3 | Toner Saving | Specifies the print density when economizing on toner.                                                                                                    |  |

<sup>\*:</sup> This item available only on the Pro1050

## [Overlays] Tab

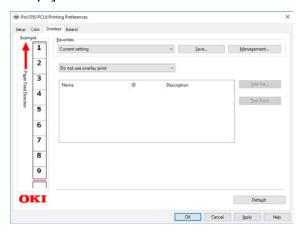

| Item     | Description                                                                                                    |
|----------|----------------------------------------------------------------------------------------------------|
| Overlays | Specifies whether or not a form should be overlaid on the document to be printed, or whether the document should be registered as a new form in the device. |

## [Extend] Tab

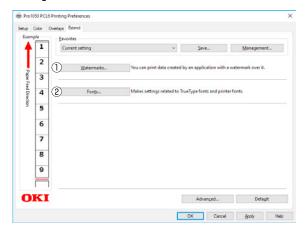

|   | Item  | Description                                    |  |
|---|-------|------------------------------------------------|--|
| 1 |       | Sets when implementing stamp printing.         |  |
| 2 | Fonts | Configures TrueType and printer font settings. |  |

# Table of Setting Items in the Control Panel Menu Screen

# **Device Setup Screen**

| Item              | Description                                                                                               |  |
|-------------------|----------------------------------------------------------------------------------------------------|--|
| Configuration     | View device information (total number of sheets, remaining consumable quantity, system information, etc.) |  |
| Print Information | Print the settings, usage report, error log, color profile list, and user media lists this machine.       |  |
| Menus             | Used to configure system settings, print position adjustment, color, and other settings.                  |  |
| Admin Setup       | Administrator sets the network settings, changes passwords, etc.                                          |  |
| Print Statistics  | Check the print use status of the user.                                                                   |  |
| Calibration       | Used to adjust the color densities and shades, color misalignment, etc.                                   |  |
| Boot Menu         | Set whether or not to restart the printer when a malfunction occurs in the HDD or file system, etc.       |  |

# [Configuration]

| Item          |                          |                   | Description                                                                                                    |
|---------------|--------------------------|-------------------|----------------------------------------------------------------------------------------------------|
| Feeder Count  | Unwinder                 | nnnnnn            | Displays the total print quantity for the unwinder. (This is the number of sheets converted into the A6 size paper from the length of paper fed from the unwinder.) |
| Supplies Life | Cyan Print Cartridge     | Remaining nnn%    | Shows the remaining service life (%) of each color's print cartridge.                                                                                               |
|               | Magenta Print Cartridge  | Remaining nnn%    |                                                                                                    |
|               | Yellow Print Cartridge   | Remaining nnn%    |                                                                                                    |
|               | Black Print Cartridge    | Remaining nnn%    |                                                                                                    |
|               | White Print Cartridge *1 | Remaining nnn%    |                                                                                                    |
|               | Waste Toner Box          | Remaining nnn%    | Shows the remaining service life (%) of the waste toner box.                                                                                                    |
|               | Belt                     | Remaining nnn%    | Shows the remaining service life (%) of the belt unit.                                                                                                    |
|               | Fuser                    | Remaining<br>nnn% | Shows the remaining service life (%) of the fuser unit.                                                                                                    |

<sup>\*1:</sup> Displayed with Pro1050 only.

| Item    |                          |                                                    | Description                                                                                                    |  |
|---------|--------------------------|----------------------------------------------------|----------------------------------------------------------------------------------------------------|--|
| Network | Printer Name             | *******<br>************                            | Shows the printer name used by the DNS and Network PnP.                                                                                                    |  |
|         | Short Printer Name       | ******                                             | Displays the short printer name.                                                                                                    |  |
|         | IPv4 Address             | xxx.xxx.xxx.<br>xxx                                | Shows the IP address. When TCP/IP is enabled, shows the setup of the following control panel setting [Admin Setup] > [Network Setup] > [IPv4 Address].            |  |
|         | Subnet Mask              | xxx.xxx.xxx.<br>xxx                                | Displays the subnet mask. When TCP/IP is enabled, shows the setup of the following control panel setting [Admin Setup] > [Network Setup] > [Subnet Mask].         |  |
|         | Gateway Address          | xxx.xxx.xxx.<br>xxx                                | Displays the gateway address. When TCP/IP is enabled, shows the setup of the following control panel setting [Admin Setup] > [Network Setup] > [Gateway Address]. |  |
|         | MAC Address              | xx:xx:xx:<br>xx:xx:xx                              | Shows the MAC address.                                                                                                    |  |
|         | Network FW Version       | xx.xx                                              | Shows the network firmware version.                                                                                                    |  |
|         | Web Remote Version       | xx.xx                                              | Shows the web page version.                                                                                                    |  |
|         | IPv6 Address (Local)     | xxxx:xxxx:xx<br>xx:xxxx:xxxx<br>:xxxx:xxxx:x       | Shows the (local) IPv6 address. This menu is not displayed when TCP/IP is disabled or when the IP version is IPv4.                                                |  |
|         | IPv6 Address<br>(Global) | xxxx:xxxx:xx<br>xx:xxxx:xxx<br>:xxxx:xxxx:x<br>xxx | Shows the (global) IPv6 address. This menu is not displayed when TCP/IP is disabled or when the IP version is IPv4.                                               |  |
| System  | Serial Number            | xxxxxxxxxx<br>xxxxxxxxxxxxxxxxxxxxxxxxxxx          | Displays the serial number.                                                                                                    |  |
|         | Asset Number             | xxxxxxxxxx<br>xxxxxxxxxxxxxxxxxxxxxxxxxxx          | Displays the asset number of the printer manager.                                                                                                    |  |
|         | Firmware Version         | xxx.xx_x_x                                         | Shows the version number of FirmSuite.                                                                                                    |  |
|         | CU Version               | xx.xx                                              | Displays the control unit firmware version.                                                                                                    |  |
|         | PU Version               | xx.xx.xx                                           | Displays the printer unit firmware version.                                                                                                    |  |
|         | RAM                      | xxMB                                               | Shows the total availability of all mounted RAM.                                                                                                    |  |
|         | Flash Memory             | xxMB[Fxx]                                          | Displays the total availability of all flash memory and flash system versions installed.                                                                          |  |
|         | HDD                      | xx.xxGB [Fxx]                                      | Displays the HDD size and file system version installed.                                                                                                    |  |
|         | Date and Time            | mm/dd/yyyy<br>or                                   | Displays the current date and time.                                                                                                    |  |
|         |                          | dd/mm/yyyy                                         |                                                                                                    |  |

# [Print Information]

| Item               |       | Description |                                                                                                    |
|--------------------|-------|-------------|----------------------------------------------------------------------------------------------------|
| Configuration      |       | Execute     | Prints the device setup details.                                                                       |
| Demo Page          | DEMO1 | Execute     | Prints the demo pages.                                                                                 |
| File List          |       | Execute     | Prints the file list.                                                                                  |
| Usage Report *2    |       | Execute     | Prints the total print results.                                                                        |
| Error Log          |       | Execute     | Prints the error log.                                                                                  |
| Color Profile List |       | Execute     | Prints the color profile list.                                                                         |
| User Media List *3 |       | Execute     | Prints the user media list.                                                                            |
| Test Print-1       |       | Execute     | Prints the patterns for analyzing the print quality.                                                   |
| Test Print-2       |       | Execute     | Prints the patterns for analyzing the CMYK print quality.                                              |
| Test Print-3       |       | Execute     | Prints the patterns for analyzing the status of the print cartridges.                                  |
| Test Print-4 *1    |       | Execute     | Prints the patterns for analyzing print quality of the spot colors.                                    |
| Cleaning Page      |       | Execute     | Prints the toner-free white sheet to remove dirt from the surface of the fuser belt in the fuser unit. |

<sup>\*1:</sup> Displayed with Pro1050 only.

<sup>\*2:</sup> Not displayed if [Disable] is set for the control panel [Print Statistics] > [Usage Report] item.

<sup>\*3:</sup> Displayed when the user media is registered.

# [Menus]

# **■** Unwinder Config

| Item               |                     | Value                                                                                                    | Description                                                                                                    |
|--------------------|---------------------|----------------------------------------------------------------------------------------------------|----------------------------------------------------------------------------------------------------|
| Media Form         |                     | Continuous Paper Continuous Paper (Black Mark) Die-cut Label (Gap) Die-cut Label (Black Mark) Continuous Label (Black Mark)                         | Specifies the shape of the roll paper.                                                                                                    |
| Liner Width Config | Liner Width<br>Mode | Auto<br>Custom                                                                                                    | Specifies the mode for setting the width of the label's liner. Auto: The width of the liner is set given that the label is in the center of the liner. Custom: The width of the liner is input and the left gap is calculated given that the left and right gaps are different. |
|                    | Liner Width         | 29.4 millimeter<br>(1.16 inch)<br>{<br>105.6 millimeter<br>(4.16 inch)<br>109.0 millimeter<br>(4.29 inch)<br>{<br>130.0 millimeter<br>(5.12 inch)   | Inputs the width of the liner. Appears when the [Liner Width Mode] is [Custom].  The initial values vary depending on your operating environment.                                                                                                    |
|                    | Right Gap           | 2.0 millimeter<br>(0.08 inch)<br>}<br>25.4 millimeter<br>(1.00 inch)                                                                                | Specifies the distance from the right edge of the label to the right edge of the liner.                                                                                                    |
| Paper Size         | ,                   | A6<br>4x6 inch<br>Custom                                                                                                    | Sets the size of the paper for the unwinder.  The initial values vary depending on your operating environment.                                                                                                    |
| X Dimension        |                     | 25.4 millimeter<br>(1.00 inch)<br>{<br>101.6 millimeter<br>(4.00 inch)<br>105.0 millimeter<br>(4.13 inch)<br>{<br>126.0 millimeter<br>(4.96 inch)*1 | Sets the width of the custom paper sizes for the unwinder. Sets the dimension perpendicular to the paper feed direction.  The initial values vary depending on your operating environment.                                                                                      |

<sup>\*1: 130.0</sup> mm (5.12 inch) if the [Media Form] is [Continuous Paper] or [Continuous Paper (Black Mark)]

| Item                | Value                                                                                                    | Description                                                                                                    |
|---------------------|----------------------------------------------------------------------------------------------------|----------------------------------------------------------------------------------------------------|
| Y Dimension         | 12.7 millimeter<br>(0.50 inch)<br>{<br>101.6 millimeter<br>(4.00 inch)<br>}<br>148.0 millimeter<br>(5.83 inch)<br>152.4 millimeter<br>(6.00 inch)<br>}<br>1320.8 millimeter<br>(52.00 inch) | Sets the length of the custom paper sizes for the unwinder.  Sets the same direction as for the dimension in the paper feed direction.  If the setting is 101.6 mm (4.00 inch) or lower, then the set page length is handled as a whole-number multiple of the actual length of the page such that it exceeds 101.6 mm (4.00 inch).  The initial values vary depending on your operating environment.  Appears when the Media Form is [Continuous Paper], [Die-cut Label (Gap)], [Die-cut Label (Black Mark)] or [Continuous Label]. |
| Black Mark Interval | 15.9 millimeter<br>(0.63 inch)<br>{<br>101.6 millimeter<br>(4.00 inch)<br>{<br>151.2 millimeter<br>(5.95 inch)<br>155.6 millimeter<br>(6.13 inch)<br>{<br>1324.0 millimeter<br>(52.13 inch) | Sets the interval of the marks on custom paper for the unwinder. Sets the same direction as for the dimension in the paper feed direction. If the setting is 104.8 mm (4.13 inch) or lower, then the set page length is handled as a whole-number multiple of the actual length of the page such that it exceeds 101.6 mm (4.00 inch). The initial values vary depending on your operating environment. Appears when the Media Form is [Continuous Paper (Black Mark)] or [Continuous Label (Black Mark)].                           |
| Gap Length          | 3.0 millimeter<br>(0.12 inch)<br>}<br>10.0 millimeter<br>(0.39 inch)                                                                                                    | Sets the interval for labels. Sets the same direction as for the dimension in the paper feed direction. Appears when the Media Form is [Die-cut Label (Gap)] or [Die-cut Label (Black Mark)].                                                                                                    |
| Adjust Cut Position | -0.5 millimeter (-0.02 inch)  0.0 millimeter (0.00 inch)  +0.5 millimeter (+0.02 inch)                                                                                                    | Specifies the compensation value for the distance from the print completion position to the cut position (beginning of next label). (Specifies margin on following edge) If you specify a negative value, cutting is done at a short position.                                                                                                    |

| Item           | Value                                                                                                    | Description                                                                                                    |
|----------------|----------------------------------------------------------------------------------------------------|----------------------------------------------------------------------------------------------------|
| Media Type     | Plain Plain Labels Glossy Labels Film Labels1 Film Labels2 Film1 Film2 USERTYPE1*1 USERTYPE2*1 USERTYPE3*1 USERTYPE5*1 USERTYPE5*1 USERTYPE6*1 USERTYPE7*1 USERTYPE9*1 USERTYPE11*1 USERTYPE11*1 USERTYPE11*1 USERTYPE12*1 USERTYPE12*1 USERTYPE13*1 USERTYPE14*1 USERTYPE14*1 USERTYPE14*1 USERTYPE16*1 USERTYPE16*1 USERTYPE16*1 USERTYPE16*1 USERTYPE16*1 USERTYPE18*1 USERTYPE18*1 USERTYPE19*1 USERTYPE19*1 USERTYPE19*1 USERTYPE20*1 | Sets the type of the paper for the unwinder.                                                                                                    |
| Media Weight   | Light Medium Light Medium Medium Heavy Heavy Ultra Heavy1 Ultra Heavy2 Ultra Heavy3                                                                                                    | Sets the thickness of the paper for the unwinder.                                                                                                    |
| Sensor Setting | Set1: Set2: Set3: Set4: Set5: Set6: Set6: Set7: Set8: Set9: Set10:                                                                                                    | Sets the sensitivity of the gap sensor or black mark sensor. Only the adjusted sensor setting is displayed.  Appears when the [Media Form] is something other than [Continuous Paper] or [Continuous Label]. |

<sup>\*1:</sup> USERTYPE 1 to 20 are displayed when they are registered.

| Item                  |                                           | Value                    | Description                                                                                                    |         |                                                                                                    |
|-----------------------|-------------------------------------------|--------------------------|----------------------------------------------------------------------------------------------------|---------|----------------------------------------------------------------------------------------------------|
| Sensor<br>Calibration | Set1 :<br>Set2 :                          | Execute                  | Calibration                                                                                                    | Execute | Executes calibration of the gap sensor or black mark sensor.                                                                                                    |
|                       | Set3: Set4: Set5: Set6: Set7: Set8: Set9: | Adjust<br>Slice<br>Level | Reflective<br>Sensor in<br>Unwinder                                                                                                  | 0       | Fine tunes the sensitivity of the reflective sensor in the unwinder that was measured during Sensor Calibration.  The default value fluctuates according to the results of the calibration.  Appears when the black mark sensor is used. |
|                       | Setio:                                    |                          | Reflective<br>Sensor in<br>Printer                                                                                                   | 0       | Fine tunes the sensitivity of the reflective sensor in the device that was measured during Sensor Calibration.  The default value fluctuates according to the results of the calibration.  Appears when the black mark sensor is used.   |
|                       |                                           |                          | Transmission<br>Sensor in<br>Unwinder                                                                                                | 0       | Fine tunes the sensitivity of the transmission sensor in the unwinder that was measured during Sensor Calibration. The default value fluctuates according to the results of the calibration.  Appears when the gap sensor is used.       |
|                       |                                           |                          | Transmission<br>Sensor in<br>Printer                                                                                                 | 0       | Fine tunes the sensitivity of the transmission sensor in the device that was measured during Sensor Calibration. The default value fluctuates according to the results of the calibration.  Appears when the gap sensor is used.         |
|                       |                                           | Change                   | Name                                                                                                    | Execute | You can change the name of the specified setting numbers. You can use up to eight characters of single-byte upper case English and numbers.                                                                                              |
|                       |                                           | Reset S                  | etting                                                                                                    | Execute | Initializes the content of the specified setting numbers.                                                                                                    |
| Check Media Pitch     |                                           | Execute                  | Measures the intervals on the paper. Appears when the [Media Form] is something other than [Continuous Paper] or [Continuous Label]. |         |                                                                                                    |

# **■** Cutter Setup

| Item         | Value                                  | Description                                                                                                    |
|--------------|----------------------------------------|----------------------------------------------------------------------------------------------------|
| Cut Mode     | Job<br>Collation<br>Specified Interval | Specifies the cutting operation. Job: Cuts at the end of a job. Collation: Cuts at the end of the job and at the end of the job collation. Specified Interval: Cuts in units of the specified number of pages. Cuts at the end of the collation/job. |
| Cut Interval | 1<br>}<br>9999                         | Sets how many pages are cut each time. Appears when the [Cut Mode] is [Specified Interval].                                                                                                    |

# **■** System Adjust

| Item                | Value                                                                                                    | Description                                                                                                    |
|---------------------|----------------------------------------------------------------------------------------------------|----------------------------------------------------------------------------------------------------|
| Power Save Time     | 1 minute 2 minutes 3 minutes 4 minutes 5 minutes 10 minutes 15 minutes 30 minutes                                                                                                    | Sets the time until the printer enters power save mode.                                                              |
| Auto Power Off Time | 1 hour<br>2 hours<br>3 hours<br>4 hours<br>8 hours<br>12 hours<br>18 hours<br>24 hours                                                                                                    | Sets the time until the printer enters OFF mode from stand-by status.                                                |
| Clearable Warning   | ONLINE<br>Job                                                                                                    | Sets the timing until clearable warning display turns OFF.                                                           |
| Timeout InJob       | Off 5 seconds 10 seconds 20 seconds 30 seconds 40 seconds 50 seconds 60 seconds 120 seconds 120 seconds 150 seconds 150 seconds 210 seconds 210 seconds 210 seconds 210 seconds 210 seconds | Sets the time from loss of the receipt of data until force-printing.  With PS, the job is canceled without printing. |
| Timeout Local       | 0 seconds 5 seconds 40 seconds 290 seconds 295 seconds 300 seconds                                                                                                    | Sets the time for each port to be kept opened after printing. (Excludes network)                                     |
| Timeout Network     | 0 seconds 5 seconds 7 90 seconds 2 290 seconds 295 seconds 300 seconds                                                                                                    | Sets the time for the network port to be kept opened after printing.                                                 |
| Error Report        | On<br>Off                                                                                                    | Specifies whether to print error reports when an internal PCL or PS error occurs.                                    |
| Hex Dump            | Execute                                                                                                    | Prints received data in QR code.<br>Turn off the power to stop printing the hex dump.                                |

# ■ Print Adjust

| I              | item          | Value                                       | Description                                                                                                    |
|----------------|---------------|---------------------------------------------|----------------------------------------------------------------------------------------------------|
| Print Position | X Adjust      | 0.00 millimeters                            | Adjusts the overall image print position perpendicularly                                                                                                    |
| Adjust         |               | +0.1 millimeters                            | (horizontally) in the direction of paper feed (0.1 mm intervals).                                                                                                    |
|                |               | \ \ \ \ \ \ \ \ \ \ \ \ \ \ \ \ \ \ \       |                                                                                                    |
|                | V Adinat      | -0.1 millimeters 0.00 millimeters           | Adjusts the grandliness and wint position in the divertion of                                                                                                    |
|                | Y Adjust      | +0.1 millimeters                            | Adjusts the overall image print position in the direction of paper feed (vertically) (0.1 mm intervals).                                                                                                    |
|                |               | +2.00 millimeters<br>-2.00 millimeters<br>? |                                                                                                    |
|                |               | -0.1 millimeters                            |                                                                                                    |
| Paper Edge De  | tect Mode     | Mode1<br>Mode2<br>Off                       | Set the action of the controls for the leading edge of the media to avoid image skew and detection position skew of the leading edge of labels.  Mode1:  For long leading edges, this setting automatically cuts/outputs and then starts printing. For short leading edges, printing just starts. (Applicable for the gap/black mark setting)  Mode2:  For short or long leading edges, this setting automatically cuts/outputs and then starts printing for both situations.  (Applicable for the gap/black mark setting if the leading edge is long. If the leading edge is short, then only the gap setting is applicable.)  Off:  With this mode, the user straightens the leading edge |
| Roll Paper End | Detect Mode   | Auto                                        | so paper is not wasted. (Applicable for the gap/black mark setting)  Sets the control for ejecting the trailing edge of the                                                                                                    |
|                |               | Stop<br>Forced Cut                          | paper to auto, stop feeding, or forced cut. Auto: With this mode, the trailing edge is processed appropriately according to the media. Stop: With this mode, feed is forced to stop when the trailing edge of the paper is detected, regardless of the length or type of media. Forced Cut: With this mode, the system is forced to cut and eject the paper when the trailing edge of the paper is detected, regardless of the length or type of media.                                                                                                    |
| Media Transfer |               | 0<br>+1<br>+2<br>+3<br>-3<br>-2<br>-1       | Performs fine adjustment if black is faded or tiny white spots appear when printing with the black (K) print cartridge only (when printing with the YMCW print cartridges are raised).  Lower the setting value if there are only fewer white spots, or raise the setting value if the high-density portion is thinner.                                                                                                    |
| Media Transfer | Setting Color | 0<br>+1<br>+2<br>+3<br>-3<br>-2             | Performs fine adjustment if colors are faded or tiny white spots appear when printing with two or more print cartridges or just the white (W) print cartridge. Lower the setting value if there are only fewer white spots, or raise the setting value if the high-density portion is thinner.                                                                                                    |

|             | Item    | Value                                 | Description                                                                                                    |
|-------------|---------|---------------------------------------|----------------------------------------------------------------------------------------------------|
| SMR Setting | Cyan    | 0<br>\( \)<br>+3<br>-6<br>\( \)<br>-1 | Compensates for uneven print density due to temperature and humidity, and printing quantity, using cyan. Raise the setting value if it is blurred. Lower the setting value if the density darkens partially.  * Continued use with the setting value raised has a risk of printing stains.  * Continued use with the setting value lowered has a risk of blurring.    |
|             | Magenta | 0<br>\( \)<br>+3<br>-6<br>\( \)<br>-1 | Compensates for uneven print density due to temperature and humidity, and printing quantity, using magenta. Raise the setting value if it is blurred. Lower the setting value if the density darkens partially.  * Continued use with the setting value raised has a risk of printing stains.  * Continued use with the setting value lowered has a risk of blurring. |
|             | Yellow  | 0<br>\( \)<br>+3<br>-6<br>\( \)<br>-1 | Compensates for uneven print density due to temperature and humidity, and printing quantity, using yellow. Raise the setting value if it is blurred. Lower the setting value if the density darkens partially.  * Continued use with the setting value raised has a risk of printing stains.  * Continued use with the setting value lowered has a risk of blurring.  |
|             | Black   | 0<br>\( \)<br>+3<br>-6<br>\( \)<br>-1 | Compensates for uneven print density due to temperature and humidity, and printing quantity, using black. Raise the setting value if it is blurred. Lower the setting value if the density darkens partially.  * Continued use with the setting value raised has a risk of printing stains.  * Continued use with the setting value lowered has a risk of blurring.   |
|             | White*1 | 0<br>\( \)<br>+3<br>-6<br>\( \)<br>-1 | Compensates for uneven print density due to temperature and humidity, and printing quantity, using white. Raise the setting value if it is blurred. Lower the setting value if the density darkens partially.  * Continued use with the setting value raised has a risk of printing stains.  * Continued use with the setting value lowered has a risk of blurring.   |

<sup>\*1:</sup> Displayed with Pro1050 only.

|                | Item       | Value                                 | Description                                                                                                    |
|----------------|------------|---------------------------------------|----------------------------------------------------------------------------------------------------|
| BG Setting     | Cyan       | 0<br>+1<br>+2<br>+3<br>-3<br>-2<br>-1 | Compensates for print results variation due to differences in the temperature and humidity, using cyan. Lower the setting value if the underlay is dark.  * Continued use with the setting value lowered has a risk of printing stains.    |
|                | Magenta    | 0<br>+1<br>+2<br>+3<br>-3<br>-2       | Compensates for print results variation due to differences in the temperature and humidity, using magenta. Lower the setting value if the underlay is dark.  * Continued use with the setting value lowered has a risk of printing stains. |
|                | Yellow     | 0<br>+1<br>+2<br>+3<br>-3<br>-2<br>-1 | Compensates for print results variation due to differences in the temperature and humidity, using yellow. Lower the setting value if the underlay is dark.  * Continued use with the setting value lowered has a risk of printing stains.  |
|                | Black      | 0<br>+1<br>+2<br>+3<br>-3<br>-2       | Compensates for print results variation due to differences in the temperature and humidity, using black. Lower the setting value if the underlay is dark.  * Continued use with the setting value lowered has a risk of printing stains.   |
|                | White*1    | 0<br>+1<br>+2<br>+3<br>-3<br>-2       | Compensates for print results variation due to differences in the temperature and humidity, using white. Lower the setting value if the underlay is dark.  * Continued use with the setting value lowered has a risk of printing stains.   |
| Drum Cleanin   | g          | On<br>Off                             | Sets whether to implement drum cleaning before printing. The image quality may be improved.                                                                                                    |
| Transfer Rolle | r Cleaning | Execute                               | Implements cleaning of the 2nd transfer roller unit.                                                                                                    |

<sup>\*1:</sup> Displayed with Pro1050 only.

|                     | Item                        | Value                                 | Description                                                                                                    |
|---------------------|-----------------------------|---------------------------------------|----------------------------------------------------------------------------------------------------|
| Transfer<br>Setting | Cyan Transfer<br>Setting    | 0<br>+1<br>+2<br>+3<br>-3<br>-2<br>-1 | Lower the setting value if lateral-stripe white dots and dark streaks appear for cyan, green and blue toner. Raise the setting value if the high-density portion of cyan, green and blue is thinner. |
|                     | Magenta Transfer<br>Setting | 0<br>+1<br>+2<br>+3<br>-3<br>-2       | Lower the setting value if lateral-stripe white dots and dark streaks appear for magenta and/or red toner. Raise the setting value if the high-density portion of magenta and/or red is thinner.     |
|                     | Yellow Transfer<br>Setting  | 0<br>+1<br>+2<br>+3<br>-3<br>-2       | Lower the setting value if lateral-stripe white dots and dark streaks appear for yellow toner. Raise the setting value if the high-density portion of yellow is thinner.                             |
|                     | Black Transfer<br>Setting   | 0<br>+1<br>+2<br>+3<br>-3<br>-2<br>-1 | Lower the setting value if lateral-stripe white dots and dark streaks appear for black toner. Raise the setting value if the high-density portion of black is thinner.                               |
|                     | White Transfer<br>Setting*1 | 0<br>+1<br>+2<br>+3<br>-3<br>-2       | Lower the setting value if lateral-stripe white dots and dark streaks appear for white toner. Raise the setting value if the high-density portion of white is thinner.                               |
| DV Roller Clea      |                             | On<br>Off                             | Adjust the toner disposal threshold. On: Image quality priority Off: Toner life priority                                                                                                    |
| DV Roller Clea      | aning 2                     | Mode 1<br>Mode 2<br>Off               | May be effective against lateral striping caused by variations in ambient temperature and/or humidity. Try mode 2 if desired results are not produced by mode 1.                                     |

<sup>\*1:</sup> Displayed with Pro1050 only.

# [Admin Setup]

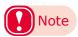

- To enter this menu, it is necessary to enter the [Password].
- The factory default setting of the administrator password is [999999].

## ■ Network Setup

| Item                     | Value                                                                                  | Description                                                                                                    |
|--------------------------|----------------------------------------------------------------------------------------|----------------------------------------------------------------------------------------------------|
| TCP/IP                   | Enable                                                                                 | Enables/disables TCP/IP protocols.                                                                                                    |
| - 1                      | Disable                                                                                | , , , , , , , , , , , , , , , , , , , ,                                                                                                    |
| NetBIOS over TCP *1      | Enable<br>Disable                                                                      | Enables/disables NetBIOS over TCP/IP.                                                                                                    |
| IP Address Set *1        | Auto<br>Manual                                                                         | Specifies whether to request the IP address from the DHCP server.                                                                                                    |
| IPv4 Address *1 *2       | xxx.xxx.xxx.<br>xxx                                                                    | Sets the IP address.                                                                                                    |
| Subnet Mask *1 *2        | xxx.xxx.xxx.<br>xxx                                                                    | Sets the subnet mask.                                                                                                    |
| Gateway Address *1 *2    | xxx.xxx.xxx.<br>xxx                                                                    | Sets the gateway address.                                                                                                    |
| Web *1                   | Enable<br>Disable                                                                      | Enables/disables access using web browsers.                                                                                                    |
| Telnet *1                | Enable<br>Disable                                                                      | Enables/disables access using Telnet.                                                                                                    |
| FTP *1                   | Enable<br>Disable                                                                      | Enables/disables access using FTP.                                                                                                    |
| IPSec *1                 | Enable<br>Disable                                                                      | Enables/disables access using IPsec.                                                                                                    |
| SNMP *1                  | Enable<br>Disable                                                                      | Enables/disables access using SNMP.                                                                                                    |
| Network Scale            | Normal<br>Small                                                                        | Normal: Printer operates effectively even if connected to a hub with spanning tree functions. However, printer startup time becomes longer when two or three computers are connected to a small-scale LAN. Small: Covers small scale LANs with 2 or 3 PCs to large scale LANs are covered, but if connected to a hub with spanning tree functions, operations may not be effective. |
| Gigabit Network          | Enable<br>Disable                                                                      | Sets whether to support a Gigabit network.                                                                                                    |
| Hub Link Setting         | Auto Negotiate<br>100Base-TX Full<br>100Base-TX Half<br>10Base-T Full<br>10Base-T Half |                                                                                                    |
| Network Factory Defaults | Execute                                                                                | Restores the settings, such as network, mail server, LDAP server, and secure protocol server, etc., to their default values.                                                                                                    |

<sup>\*1:</sup> Appears when [Enable] is set on the control panel for [TCP/IP].

<sup>\*2:</sup> Appears when [Manual] is set on the control panel for [IP Address Set].

## **■** USB Setup

| Item            | Value             | Description                                                                                                    |
|-----------------|-------------------|----------------------------------------------------------------------------------------------------|
| USB             | Enable<br>Disable | Enables/disables access using a USB interface.                                                                   |
| Speed           | 480Mbps<br>12Mbps | Sets the maximum baud rate using a USB interface.                                                                |
| Soft Reset      | Enable<br>Disable | Enables/disables the software reset command.                                                                     |
| Serial Number   | Enable<br>Disable | Enables/disables the USB serial number. The USB serial number is used to identify USB devices connected to a PC. |
| Offline Receive | Enable<br>Disable | Sets whether to receive data even if offline or a recoverable error occurs.                                      |

# **■** Print Setup

|                | Item                   | Value                                                               | Description                                                                                                    |
|----------------|------------------------|---------------------------------------------------------------------|----------------------------------------------------------------------------------------------------|
| Personality    |                        | Auto<br>PCL<br>PostScript                                           | Select the print language. Print language switching is automatic when set to [Auto].                                                                                                    |
| Copies         |                        | 1<br>?<br>9999                                                      | Sets the copy quantity. This setting is ignored in case of local print. This setting is disabled unless the [Job Copy] setting is 1.                                                                                                    |
| Job Copy       |                        | 1<br>}<br>999                                                       | Sets the print quantity. This setting is ignored in case of local print. The settings in the printer driver always overwrite these settings.  * This setting is enabled only if [Collate] is checked and 1 is specified as the number of copies in the PCL printer driver.                                                                                                    |
| Edge to Edge   |                        | On<br>Off                                                           | Sets the print margin.                                                                                                    |
| Resolution     |                        | 600dpi<br>1200dpi                                                   | Sets the resolution.                                                                                                    |
| Toner Save     | Toner Save Level       | Off<br>Low<br>Middle<br>High                                        | Set the toner save quantity. Specifies [Off] when toner save mode is disabled.                                                                                                    |
|                | Color                  | All<br>Except 100%<br>Black                                         | All:     All colors, including 100% black, comprise all the target colors for toner saving.     Except 100% Black:     All colors, excluding 100% black, comprise all the target colors for toner saving.                                                                                                    |
| Check Unnece   | essary Print Cartridge | On<br>Off                                                           | Set whether to generate an error or continue printing when a print cartridge is detected to be down even though it is not being used as a specified color for the print data.  On:  An error is displayed and the print job is cancelled, to give priority to the service life of the print cartridge.  Off:  A warning screen is displayed, but printing continues because priority is given to productivity. |
| Default Orient | tation                 | Portrait<br>Landscape                                               | Sets the print orientation.                                                                                                    |
| Trapping       |                        | Off Narrow Narrow / Choke White Wide Wide / Choke White Choke White | Sets trapping.  [Narrow/Choke White], [Wide/Choke White], and [Choke White] are displayed for the Pro1050 only.                                                                                                    |

## **■** PS Setup

• Shaded areas are factory-set values.

| Item             | Value        | Description                                                             |
|------------------|--------------|-------------------------------------------------------------------------|
| Network Protocol | ASCII<br>RAW | Specifies the PS communication protocol mode for data from the network. |
| USB Protocol     | ASCII<br>RAW | Specifies the PS communication protocol mode for data from USB.         |

## **■ PCL Setup**

| Item          | Value                        | Description                                                                             |
|---------------|------------------------------|-----------------------------------------------------------------------------------------|
| Font Source   | Resident                     | Sets the location of the fonts to be used.                                              |
|               | Downloaded                   |                                                                                         |
| Font Number*1 | IO                           | Sets the numbers of the fonts to be used.                                               |
|               | S1                           |                                                                                         |
| Font Pitch    | 0.44 CPI                     | Sets the font width.                                                                    |
|               | 10.00 CPI                    | Increases and reduces in 0.01 CPI units. Displayed when the font selected using [Font   |
|               | ?                            | Number] is an outline font with fixed spacing.                                          |
|               | 99.99 CPI                    |                                                                                         |
| Font Height   | 4.00 points                  | Sets the font height.                                                                   |
|               | 12.00 points                 | Increases and reduces in 0.25 point units. Displayed when the font selected using [Font |
|               | ?                            | Number] is an outline font with variable spacing.                                       |
|               | 999.75 points                |                                                                                         |
| Symbol Set    | PC-8<br>PC-8 Dan/Nor         | Select the symbol set.                                                                  |
|               | PC-8 Grk                     |                                                                                         |
|               | PC-8 TK                      |                                                                                         |
|               | PC-775                       |                                                                                         |
|               | PC-850                       |                                                                                         |
|               | PC-851 Grk                   |                                                                                         |
|               | PC-852<br>PC-855             |                                                                                         |
|               | PC-857 TK                    |                                                                                         |
|               | PC-858                       |                                                                                         |
|               | PC-862 Heb                   |                                                                                         |
|               | PC-866                       |                                                                                         |
|               | PC-866 Ukr                   |                                                                                         |
|               | PC-869                       |                                                                                         |
|               | PC-1004<br>Pi Font           |                                                                                         |
|               | Plska Mazvia                 |                                                                                         |
|               | PS Math                      |                                                                                         |
|               | PS Text                      |                                                                                         |
|               | Roman-8                      |                                                                                         |
|               | Roman-9                      |                                                                                         |
|               | Roman Ext                    |                                                                                         |
|               | Serbo Croat1<br>Serbo Croat2 |                                                                                         |
|               | Spanish                      |                                                                                         |
|               | UCS-2                        |                                                                                         |
|               | Ukrainian                    |                                                                                         |
|               | VN Int'l                     |                                                                                         |
|               | VN Math                      |                                                                                         |
|               | VN US<br>Win 3.0             |                                                                                         |
|               | Win 3.1 L/G                  |                                                                                         |
|               | Win 3.1 E/G                  |                                                                                         |

<sup>\*1:</sup> Refer to "Resident Fonts" (P.71) about the Font Number to be used.

| Item       | Value                        | Description            |
|------------|------------------------------|------------------------|
| Symbol Set | Win 3.1 Cyr                  | Select the symbol set. |
| Symbol Set | Win 3.1 Cyr                  | Scient the symbol set. |
|            | Win 3.1 Heb                  |                        |
|            | Win 3.1 L1                   |                        |
|            | Win 3.1 L2                   |                        |
|            | Win 3.1 L5<br>Wingdings      |                        |
|            | Dingbats MS                  |                        |
|            | Symbol                       |                        |
|            | OCR-A                        |                        |
|            | OCR-B                        |                        |
|            | OCRB Subset2<br>HP ZIP       |                        |
|            | USPSFIM                      |                        |
|            | USPSSTP                      |                        |
|            | USPSZIP                      |                        |
|            | Bulgarian                    |                        |
|            | CWI Hung                     |                        |
|            | DeskTop<br>German            |                        |
|            | Greek-437                    |                        |
|            | Greek-437 Cy                 |                        |
|            | Greek-737                    |                        |
|            | Greek-8                      |                        |
|            | Greek-928<br>Hebrew NC       |                        |
|            | Hebrew OC                    |                        |
|            | Hebrew-7                     |                        |
|            | Hebrew-8                     |                        |
|            | IBM-437                      |                        |
|            | IBM-850<br>IBM-860           |                        |
|            | IBM-863                      |                        |
|            | IBM-865                      |                        |
|            | ISO Dutch                    |                        |
|            | ISO L1                       |                        |
|            | ISO L2<br>ISO L4             |                        |
|            | ISO L5                       |                        |
|            | ISO L6                       |                        |
|            | ISO L9                       |                        |
|            | ISO Swedish1                 |                        |
|            | ISO Swedish2<br>ISO Swedish3 |                        |
|            | ISO-2 IRV                    |                        |
|            | ISO-4 UK                     |                        |
|            | ISO-6 ASC                    |                        |
|            | ISO-10 S/F                   |                        |
|            | ISO-11 Swe<br>ISO-14 JASC    |                        |
|            | ISO-15 Ita                   |                        |
|            | ISO-16 Por                   |                        |
|            | ISO-17 Spa                   |                        |
|            | ISO-21 Ger                   |                        |
|            | ISO-25 Fre<br>ISO-57 Chi     |                        |
|            | ISO-60 Nor                   |                        |
|            | ISO-61 Nor                   |                        |
|            | ISO-69 Fre                   |                        |
|            | ISO-84 Por                   |                        |
|            | ISO-85 Spa<br>ISO-Cyr        |                        |
|            | ISO-Grk                      |                        |
|            | ISO-Hebrew                   |                        |
|            |                              |                        |

| Item             | Value                                                                                                    | Description                                                                               |
|------------------|----------------------------------------------------------------------------------------------------|-------------------------------------------------------------------------------------------|
| Symbol Set       | Kamenicky<br>Legal<br>Math-8<br>MC Text<br>MS Publish<br>PC Ext D/N<br>PC Ext US<br>PC Set1<br>PC Set2 D/N<br>PC Set2 US | Select the symbol set.                                                                    |
| CR Function      | CR<br>CR+LF                                                                                                    | Specifies the operation when a CR code is received.                                       |
| LF Function      | LF<br>LF+CR                                                                                                    | Specifies the operation when an LF code is received.                                      |
| Print Margin     | Normal<br>1/5 inch<br>1/6 inch<br>1/8 inch<br>1/12.5 inch                                                                | Sets the area of the paper where printing is not possible.                                |
| True Black       | On<br>Off                                                                                                    | Specifies whether to use mixed CMYK or black toner only for printing black of image data. |
| Pen Width Adjust | On<br>Off                                                                                                    | Compensates so that thin lines are visible.                                               |

# **■** Color Setup

| Item             | Value                              | Description                                                                                                    |
|------------------|------------------------------------|----------------------------------------------------------------------------------------------------|
| Ink Simulation   | Off<br>SWOP<br>ISO Coated<br>Japan | Sets the ink simulation. This setting is enabled only for PS language jobs.                                                                                                    |
| UCR              | Low<br>Normal<br>High              | You can select the black plate (black) amount during color printing. Setting more black plate economizes on the toner of the other three colors.                                                                    |
| CMY 100% Density | Enable<br>Disable                  | Enables/disables 100% output for CMY 100% shade values.                                                                                                    |
| CMYK Conversion  | On<br>Off                          | You can select the method of total toner quantity control for CMYK data. Select [Off] to disable GCR (Gray Component Replacement). Furthermore, this menu setting is disabled if using the ink simulation function. |

## **■** Panel Setup

• Shaded areas are factory-set values.

| Item                              | Value                            | Description                                                                                                    |
|-----------------------------------|----------------------------------|----------------------------------------------------------------------------------------------------|
| Idle Display                      | Supplies Life<br>Unwinder Config | Sets the information displayed in the standby screen.                                                                                                    |
| Panel Brightness During Operation | 5                                | Adjusts the brightness (backlight luminosity) of the control panel LCD. The set brightness is applied during control panel operations.                                          |
| Panel Brightness While Power Save | 0<br>2<br>1<br>2<br>31           | Adjusts the brightness (backlight luminosity) of the control panel LCD. The set brightness is applied after the panel backlight timer time has elapsed from the last operation. |
| Panel Backlight Timer             | 10                               | Adjusts the time (in seconds) from the last operation until [Panel Brightness While Power Save] is applied.                                                                     |

# **■** Time Setup

• Shaded areas are factory-set values.

| Item            | Value                                  | Description                                                                                                    |
|-----------------|----------------------------------------|----------------------------------------------------------------------------------------------------|
| Date Format     | yyyy/mm/dd<br>mm/dd/yyyy<br>dd/mm/yyyy | Sets the date display mode. The initial values vary depending on your operating environment.                                                                                   |
| Time Zone       | -12:00<br>\{<br>+0:00<br>\{<br>+13:00  | Sets the time difference from GMT in 15-minute units. If the time zone setting is changed, the time differences before and after the change are reflected in the current time. |
| Daylight Saving | On<br>Off                              | Sets whether to display daylight saving time. On: Sets the current time 1 hour forward. Off: Sets the current time 1 hour back.                                                |
| Time Setting    | 2000/01/01 00 :00<br>2091/12/31 23 :59 | Sets the time.                                                                                                    |

## **■ Power Setup**

| Item       | Value                            | Description                       |
|------------|----------------------------------|-----------------------------------|
| Power Save | Enable<br>Disable                | Enables/disables power save mode. |
|            | Enable<br>Auto Config<br>Disable | Sets auto power off mode.         |

# **■** Others Setup

|                            | Item                  | Value                                                            | Description                                                                                                    |
|----------------------------|-----------------------|------------------------------------------------------------------|----------------------------------------------------------------------------------------------------|
| RAM Setup                  | Receive Buffer Size   | Auto<br>0.5 MB<br>1 MB<br>2 MB<br>4 MB<br>8 MB<br>16 MB<br>32 MB | Sets the incoming buffer size that is assured by the local interface.                                                                                                    |
|                            | Resource Save         | Auto Off 0.5 MB 1 MB 2 MB 4 MB 8 MB 16 MB 32 MB                  | Sets the resource saving area size.                                                                                                    |
| Storage<br>Common<br>Setup | Check File System     | Execute                                                          | Implements management data (FAT information) recovery, and resolves mismatches between the actual (free) space in the file system and the free space displayed.                                                                                     |
|                            | Check All Sectors     | Execute                                                          | Recovers defective sector information on the HDD and file system nonconformances.                                                                                                    |
|                            | Enable Initialization | No<br>Yes                                                        | Specifies whether or not to authorize setup changes associated with HDD and flash memory initialization.                                                                                                    |
| Language<br>Setup          | Select Language       | Chinese English French German Italian Japanese Russian Spanish   | Specifies the control panel display language.                                                                                                    |
|                            | Language Initialize   | Execute                                                          | Deletes the message files that have been downloaded. Also, the [Select Language] setting returns to the factory default setting.                                                                                                    |
| Job Cancel<br>Setup        | Cancel Key Behavior   | Short<br>Long<br>Off                                             | Sets the operations when the device <cancel> button is pressed. Short: Hold down no longer than two seconds to cancel the print job. Long: Hold down for 2 to 5 seconds to cancel a print job. Off: Disables the <cancel> button.</cancel></cancel> |
|                            | Inquiry Display       | On<br>Off                                                        | Sets whether to display the enquiry screen when a job is canceled.                                                                                                    |
|                            | Focus Position        | Yes<br>No                                                        | Sets whether to apply [Yes] or [No] focus for selection in the job cancellation enquiry screen.                                                                                                    |
|                            | Display Timeout       | 60<br>2<br>180<br>2<br>300                                       | Sets the display timeout value for the enquiry screen when a job is canceled.                                                                                                    |

|                                        | Item              | Value                                                                                                    | Description                                                                                                    |
|----------------------------------------|-------------------|----------------------------------------------------------------------------------------------------|----------------------------------------------------------------------------------------------------|
| Media Operation Setup  Inquiry Display | On<br>Off         | Specifies the operation when the <feed> button or the <unload> button is pressed.  On:  In the cases below, a confirmation screen is displayed before the operation is executed.  <feed>: When the paper changes from a stand-by state to a through paper state  <unload cut="">: When cut is executed  Off:  Operation is performed without displaying a confirmation message.</unload></feed></unload></feed> |                                                                                                    |
|                                        | Rewinder Distance | 600 millimeter<br>(24 inch)<br>900 millimeter<br>(36 inch)<br>1200 millimeter<br>(48 inch)                                                                                                    | Specifies the amount to be fed when the <feed> button is pressed in the stand-by state, using the output slot as the reference point.</feed>           |
|                                        | Feed Distance     | 150 millimeter<br>(6 inch)<br>300 millimeter<br>(12 inch)<br>450 millimeter<br>(18 inch)                                                                                                    | Specifies the amount to be fed when the <feed> button is pressed in the through paper state, using the current position as the reference point.</feed> |

## **■** Settings

• Shaded areas are factory-set values.

| Item               | Value   | Description                                              |
|--------------------|---------|----------------------------------------------------------|
| Reset Settings     |         | Restores the user menu settings to the factory settings. |
| Save Settings      | Execute | Saves the current menu settings.                         |
| Restore Settings*1 | Execute | Changes the saved menu settings.                         |

<sup>\*1:</sup> Displayed when [Save Settings] is executed on the control panel.

## **■** Change Password

• Shaded areas are factory-set values.

|                 |        | · · · · · · · · · · · · · · · · · · ·                                                                        |
|-----------------|--------|----------------------------------------------------------------------------------------------------|
| Item            | Value  | Description                                                                                                  |
| New Password    |        | Sets a new password to be entered in the [Admin menu] and [Boot Menu].                                       |
| Verify Password | ****** | Sets a new password to be entered in the [Admin menu] and [Boot Menu] for which [New Password] has been set. |

## **■** Resident Fonts

| Item | Font Name List       |
|------|----------------------|
| 10   | Courier              |
| I1   | Courier Bold         |
| 12   | Courier Italic       |
| 13   | Courier Bold Italic  |
| 14   | CG Times             |
| 15   | CG Times Bold        |
| 16   | CG Times Italic      |
| 17   | CG Times Bold Italic |
| 18   | CG Omega             |

| Item | Font Name List                      |
|------|-------------------------------------|
| 19   | CG Omega Bold                       |
| I10  | CG Omega Italic                     |
| I11  | CG Omega Bold Italic                |
| I12  | Coronet                             |
| I13  | Clarendon Condenced                 |
| I14  | Univers Medium                      |
| I15  | Univers Bold                        |
| I16  | Univers Medium Italic               |
| I17  | Univers Bold Italic                 |
| I18  | Univers Medium Condensed            |
| I19  | Univers Bold Condensed              |
| I20  | Univers Medium Condensed Italic     |
| I21  | Univers Bold Condensed Italic       |
| I22  | Antique Olive                       |
| I23  | Antique Olive Bold                  |
| I24  | Antique Olive Italic                |
| I25  | Garamond Antique                    |
| I26  | Garamond Halbfett                   |
| I27  | Garamond Kursiv                     |
| 128  | Garamond Kursiv Halbfett            |
| 129  | Marigold                            |
| 130  | Albertus Medium                     |
| I31  | Albertus Extra Bold                 |
| 132  | Letter Gothic                       |
| 133  | Letter Gothic Bold                  |
| 134  | Letter Gothic Italic                |
| 135  | Arial                               |
| 136  | Arial Bold                          |
| 137  | Arial Italic                        |
| 138  | Arial Bold Italic                   |
| 139  | Times New                           |
| 140  | Times New Bold                      |
| I41  | Times New Italic                    |
| I42  | Times New Bold Italic               |
| 143  | ITC Avant Garde Gothic Book         |
| 144  | ITC Avant Garde Gothic Demi         |
| I45  | ITC Avant Garde Gothic Book Oblique |
| 146  | ITC Avant Garde Gothic Demi Oblique |
| I47  | ITC Bookman Light                   |
| 148  | ITC Bookman Demi                    |
| 149  | ITC Bookman Light Italic            |
| 150  | ITC Bookman Demi Italic             |
| I51  | Courier PS                          |
| 152  | Courier PS Bold                     |
| 153  | Courier PS Oblique                  |
| 154  | Courier PS Bold Oblique             |
| I55  | Helvetica                           |

| Item | Font Name List                     |  |  |
|------|------------------------------------|--|--|
| 156  | Helvetica Bold                     |  |  |
| 157  | Helvetica Oblique                  |  |  |
| 158  | Helvetica Bold Oblique             |  |  |
| 159  | Helvetica Narrow                   |  |  |
| 160  | Helvetica Narrow Bold              |  |  |
| I61  | Helvetica Narrow Oblique           |  |  |
| 162  | Helvetica Narrow Bold Oblique      |  |  |
| 163  | New Century Schoolbook Roman       |  |  |
| 164  | New Century Schoolbook Bold        |  |  |
| 165  | New Century Schoolbook Italic      |  |  |
| 166  | New Century Schoolbook Bold Italic |  |  |
| 167  | Palatino Roman                     |  |  |
| 168  | Palatino Bold                      |  |  |
| 169  | Palatino Italic                    |  |  |
| 170  | Palatino Bold Italic               |  |  |
| 171  | Times Roman                        |  |  |
| 172  | Times Bold                         |  |  |
| 173  | Times Italic                       |  |  |
| 174  | Times Bold Italic                  |  |  |
| 175  | ITC Zapf Chancery Medium Italic    |  |  |
| 176  | Symbol                             |  |  |
| 177  | Symbol PS                          |  |  |
| 178  | Wingdings                          |  |  |
| 179  | ITC Zapf Dingbats                  |  |  |
| 180  | OCRB Subset2                       |  |  |
| I81  | Line Printer                       |  |  |
| 182  | OCR-A                              |  |  |
| 183  | OCR-B                              |  |  |
| I84  | USPS POSTNET Bar Codes             |  |  |

♦ Scalable: 81 fonts (No.I0-80) ♦ Bitmap: 4 fonts (No.I81-84)

♦ Total 85 fonts

### [Print Statistics]

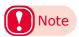

- To enter this menu, it is necessary to enter the [Password].
- In the default factory settings, the password is [0000].

|                          | Item            | Value             | Description                                                                                        |
|--------------------------|-----------------|-------------------|----------------------------------------------------------------------------------------------------|
| - '                      |                 | Enable<br>Disable | Enables/disables the Usage Report function.                                                        |
| Supplies Report*1        |                 | Enable<br>Disable | Sets whether or not to display the number of consumables replacements.                             |
| Reset Main Counter*1     |                 | Execute           | Resets the main counter aggregate value.                                                           |
| Reset Supplies Counter*2 |                 | Execute           | Resets the number of consumables replacements.                                                     |
| Change<br>Password*1     | New Password    | ****              | Sets the new password to be entered in [Print Statistics].                                         |
|                          | Verify Password | ****              | Sets a new password to be entered in the [Print Statistics] for which [New Password] has been set. |

<sup>\*1:</sup> Not displayed if [Disable] is set for the control panel [Print Statistics] > [Usage Report] item.

<sup>\*2:</sup> Not displayed if [Disable] is set for the control panel [Supplies Report] item.

### [Calibration]

|                      | Item            | Value                                        | <ul> <li>Shaded areas are factory-set values.</li> <li>Description</li> </ul>                                                                                                    |
|----------------------|-----------------|----------------------------------------------|----------------------------------------------------------------------------------------------------|
| Auto Donoity A       |                 | On                                           | Sets whether to automatically compensate density                                                                                                    |
| Auto Density N       |                 | Off                                          | and shade.                                                                                                    |
| Adjust Density       |                 | Execute                                      | Implements density compensation. Implement when the device is in stand-by status.                                                                                                    |
| Adjust Registra      |                 | Execute                                      | Implements auto color misalignment compensation operations. Implement when the device is in standby status.                                                                                                    |
| Color Density        | Cyan Density    | -3<br>\( \) 0<br>\( \) +3                    | Adjusts the cyan density. This setting is enabled from printing after the density compensation has been implemented.                                                                                                    |
|                      | Magenta Density | -3                                           | Adjusts magenta density. This setting is enabled from printing after the density compensation has been implemented.                                                                                                    |
|                      | Yellow Density  | -3                                           | Adjusts yellow density. This setting is enabled from printing after the density compensation has been implemented.                                                                                                    |
|                      | Black Density   | -3<br>?<br>0<br>?<br>+3                      | Adjusts black density. This setting is enabled from printing after the density compensation has been implemented.                                                                                                    |
|                      | White Density*1 | -3                                           | Adjusts white density.  This setting is enabled from printing after the density compensation has been implemented.                                                                                                    |
| Print Color Tur      | ning Pattern    | Execute                                      | Prints patterns to match the shading characteristics.                                                                                                    |
| Base Color<br>Tuning | Highlight       | A-1<br>A-2<br>B-1<br>B-2                     | Matches the color balance for the parts displayed as most clear in the highlight area of the printed color tuning pattern.  The matching results are reflected in the highlight matching values for cyan, magenta, and yellow matching. |
|                      | Mid-Tone        | A-1<br>A-2<br>B-1<br>B-2                     | Matches the color balance for the parts displayed as most clear in the mid-tone area of the printed color tuning pattern.  The matching results are reflected in the mid-tone matching values for cyan, magenta, and yellow matching.   |
|                      | Dark            | A-1<br>A-2<br>B-1<br>B-2<br>\{<br>O-1<br>O-2 | Matches the color balance for the parts displayed as most clear in the dark area of the printed color tuning pattern.  The matching results are reflected in the dark matching values for cyan, magenta, and yellow matching.           |

<sup>\*1:</sup> Displayed with Pro1050 only.

| Item                 |                   | Value     | Description               |                                                                              |
|----------------------|-------------------|-----------|---------------------------|------------------------------------------------------------------------------|
| Fine Color<br>Tuning | Cyan Tuning       | Highlight | -4<br>\( \) 0<br>\( \) +4 | Matches the highlights (light areas) of the cyan shade characteristics.      |
|                      |                   | Mid-Tone  | -4                        | Matches the intermediate areas of the cyan shading characteristics.          |
|                      |                   | Dark      | -4                        | Matches the dark (dark areas) of the cyan shade characteristics.             |
|                      | Magenta<br>Tuning | Highlight | -4<br>¿<br>0<br>;<br>+4   | Matches the highlights (light areas) of the magenta shading characteristics. |
|                      |                   | Mid-Tone  | -4<br>\( \) 0<br>\( \) +4 | Matches the intermediate areas of the magenta shading characteristics.       |
|                      |                   | Dark      | -4<br>\( \) 0 \( \) +4    | Matches the dark (dark areas) of the magenta shading characteristics.        |
|                      | Yellow<br>Tuning  | Highlight | -4<br>\( \) 0<br>\( \) +4 | Matches the highlights (light areas) of the yellow shading characteristics.  |
|                      |                   | Mid-Tone  | -4<br>\( \) 0<br>\( \) +4 | Matches the intermediate areas of the yellow shading characteristics.        |
|                      |                   | Dark      | -4                        | Matches the dark (dark areas) of the yellow shading characteristics.         |
|                      | Black Tuning      | Highlight | -3                        | Matches the highlights (light areas) of the black shading characteristics.   |
|                      |                   | Mid-Tone  | -3<br>¿<br>0<br>;<br>+3   | Matches the intermediate areas of the black shading characteristics.         |
|                      |                   | Dark      | -3                        | Matches the dark (dark areas) of the black shading characteristics.          |

|                | Item       | Value                                   | Description                                                                                                    |
|----------------|------------|-----------------------------------------|----------------------------------------------------------------------------------------------------|
| Reset Color Tu | ning       | Execute                                 | Resets CMYK color matching.                                                                                                    |
| White Tuning*1 | Highlight  | -3                                      | Matches the highlights (light areas) of the white shading characteristics.                                                                                                    |
|                | Mid-Tone   | -3<br>\( \) 0<br>\( \) +3               | Matches the intermediate areas of the white shading characteristics.                                                                                                    |
|                | Dark       | -3                                      | Matches the dark (dark areas) of the white shading characteristics.                                                                                                    |
| Density Adjust | ment Media | Standard Media<br>Narrow/Thick<br>Media | Specifies the operation speed during a density adjustment operation. Standard Media: Density adjustment operation performed at normal speed. Narrow/Thick Media: Density adjustment operation performed at low speed. |

<sup>\*1:</sup> Displayed with Pro1050 only.

### [Boot Menu]

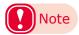

• This menu is displayed in English only.

### **■** Boot Menu

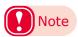

- To enter this menu, press and hold the <OK> button while turning ON the power supply.
- Confirm that [Boot Menu] is selected and then press the <OK> button.
- To enter this menu, it is necessary to enter the [Password].
- The factory default setting of the administrator password is [999999].

• Shaded areas are factory-set values.

|                            | Item              | Value                 | Description                                                                                                    |
|----------------------------|-------------------|-----------------------|----------------------------------------------------------------------------------------------------|
| Storage<br>Common<br>Setup | Check File System | Execute               | Executes management data (FAT information) recovery, and resolves mismatches between the actual (free) space in the file system and the displayed free space. |
|                            | Check All Sectors | Execute               | Recovers defective sector information on the HDD and file system nonconformances.                                                                             |
| Menu Lockout               | •                 | On<br>Off             | Specifies whether or not to display menus on the control panel.                                                                                               |
| Panel Lockout              |                   | Mode1<br>Mode2<br>Off | Sets whether to disable the operations buttons on the control panel.                                                                                          |

### **■** Troubleshooting

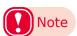

- To enter this menu, press and hold the <OK> button while turning ON the power supply.
- Select [Troubleshooting] and then press the <OK> button.

| Item                     | Value   | Description                                                   |
|--------------------------|---------|---------------------------------------------------------------|
| Sensor Calibration Reset | Execute | This resets all sensor calibration results to initial values. |

### Saving Toner When Printing

# Saving Toner When Printing (Toner Save Mode)

You can print by economizing the toner consumption amount by reducing the page print density. Separately enable or disable the toner economy mode for 100% black.

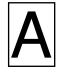

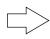

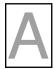

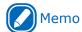

- You can suppress the quantity of toner used by selecting one of the following five patterns as necessary to reduce toner density.
  - Printer setting: Follows the printer's setup.
  - Off: Prints using regular density without economizing the toner.
  - Save Level Low: Prints using medium light toner.
  - Save Level Middle: Prints using light toner.
  - Save Level High: Prints using considerably light toner.
- [Toner Saving] is enabled only if the print quality is specified as [Normal] or [Draft].
- The settings on the printer can be changed from [Admin Setup] > [Print Setup] > [Toner Save]. However, the printer driver settings are given priority.

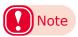

 Toner save mode is not compatible with Spot Color printing.

### ■ Windows PCL printer driver

- Open the file to be printed.
- Select [Print] in the [File] menu.
- ? Click [Preferences] (or [Properties]).
- On the [Color] tab, use [Toner Saving] to select a toner save quantity.

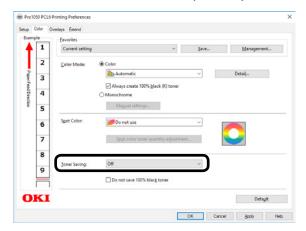

5 Print.

### Printing Using the Specified Print Cartridge Only (Lift Up)

The lifespan of an unused print cartridge can be prolonged by separating it from the belt unit.

Setting combinations are shown in the table below.

| Print Color                     | Print Cartridge to be<br>Lifted Up |
|---------------------------------|------------------------------------|
| Black (K) only                  | Cyan, magenta, yellow, white*      |
| White* (W) only                 | Black, cyan, magenta,<br>yellow    |
| Black + white*                  | Cyan, magenta, yellow              |
| Black, cyan, magenta,<br>yellow | White*                             |

Example: Printing using the CMYK Print Cartridge only

In this example, the White\* (W) Print Cartridge is lifted up.

\*: Supported by Pro1050 only.

**1** Grasping the Top Cover Open Lever, open the Top Cover.

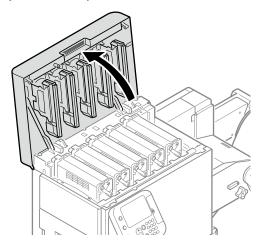

2 Check the position of the unused print cartridge via the label letters and color.

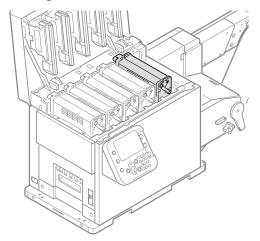

Turn the lift up lever on the print cartridge that is not being used clockwise to raise the print cartridge.

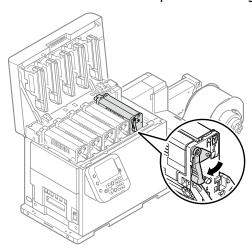

Close the top cover.

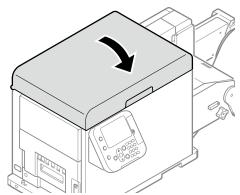

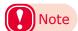

- When closing the Top Cover, there is a risk of pinching your fingers at the Top Cover support point and Top Cover. Press the top of the Top Cover to close it.
- When closing the Top Cover while grasping the LED head, there is a risk of pinching your fingers or hands. Press the top of the Top Cover to close it.

### Fine Quality Printing

### Changing Print Quality (Resolution)

Set [Quality] by aligning to the environment in which it is used.

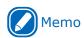

 Selecting [Fine/Detail(1200x1200 dpi)] prints at the highest quality available with the printer.

#### **■ Windows PCL Printer Driver**

- Open the file to be printed.
- Select [Print] in the [File] menu.
- ? Click [Preferences] (or [Properties]).
- On the [Setup] tab, change the [Quality] setting.

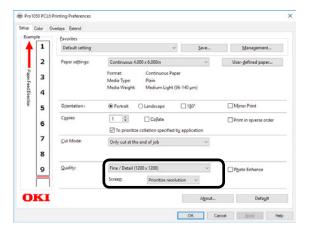

5 Print.

# Making Photograph Printing More Vivid (Photo Enhance)

You can print more natural and vivid images, such as photos, etc.

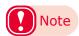

 This function can be used with Windows PCL printer drivers only.

#### **■ Windows PCL Printer Driver**

- 1 Open the file to be printed.
- 9 Select [Print] in the [File] menu.
- ? Click [Preferences] (or [Properties]).
- On the [Setup] tab, select [Photo Enhance] in the [Quality] section, and then click [OK].

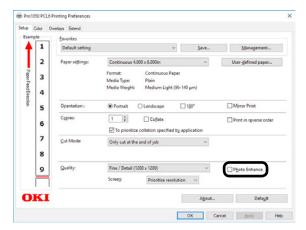

5 Print.

### **Adjusting Fine Lines**

You can prevent misaligned lines being printed when ultra-fine lines are specified from the application.

This function is normally ON.

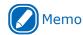

• Depending on the application, bar code and other intervals will narrow. In this case, turn OFF the function.

#### **■ Windows PCL Printer Driver**

Open the file to be printed.

Select [Print] in the [File] menu.

Click [Preferences] (or [Properties]).

On the [Extend] tab, click [Advanced].

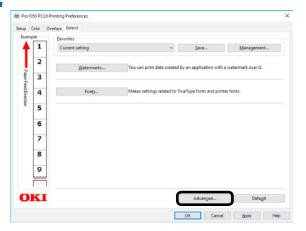

Select [Adjust ultra fine lines]. Next, select [Off] for [Settings], and then click [OK].

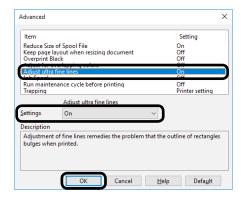

6 Print.

### **Using Printer Fonts**

You can print by replacing TrueType fonts with printer built-in fonts.

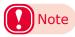

- The font replacement function stores the document fonts, but font designs cannot be reproduced. If it is necessary to print font designs accurately, disable the font replacement function.
- In some applications, the font replacement function may not work properly.

### **■ Windows PCL Printer Driver**

Open the file to be printed.

Select [Print] in the [File] menu.

? Click [Preferences] (or [Properties]).

Click the [Extend] tab, and then select [Fonts].

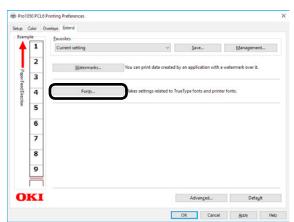

On the "Font" screen, select the [Font Substitution] check box.

For this printer, this check box is selected as the default setting.

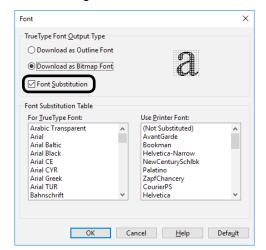

- Use the [Font Substitution Table] to specify which printer fonts should replace the TrueType fonts.
- **7** Print.

### **Using Computer Fonts**

You can output TrueType fonts as they appear on the screen.

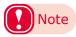

• Print time may be longer.

#### **■** Windows PCL Printer Driver

1 Open the file to be printed.

Select [Print] in the [File] menu.

Click [Preferences] (or [Properties]).

On the [Extend] tab, click [Fonts].

On the "Font" screen, clear the [Font Substitution] check box.

- Download as Outline Font Font image is created by the printer.
- Download as Bitmap Font Font information is created by the printer driver.

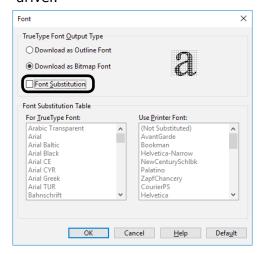

6 Print.

### Adjusting the Print Position on the Paper

You can correct the print start position vertically and horizontally on the paper by the printer settings. Please refer to the following procedure.

### Using the roll paper

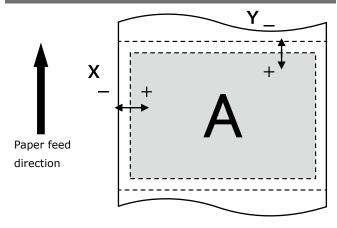

Press the <Fn> key.

The numerical values input screen will be displayed.

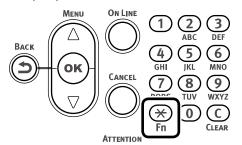

Press <2>, <2>, <0> (function numbers), and then press the <OK> button.

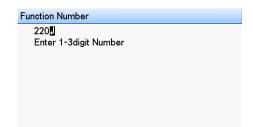

Press the scroll button ▲ or ▼ to select the item you want to adjust.

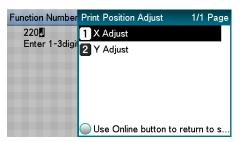

Press the <OK> button.

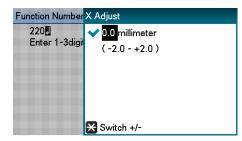

Press the scroll button ▲ or ▼ to select the amount of the adjustment, and then press the <OK> button. Confirm there is a check mark (❤) to the left of the selected value.

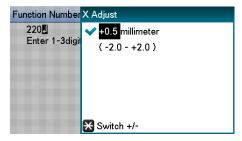

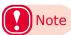

- Y represents the paper feed direction and X represents the orthogonal position relative to the paper feed direction.
- Set positive [+] numbers to widen the blank space in the X direction, and also set positive [+] numbers to widen the blank space in the Y direction.
- Readjustment might be necessary depending on the usage conditions (temperature, humidity, media type).
- By eliminating the differences between printers and using the same settings on all the printers with this procedure, you can use one computer when you want to get the same print results on multiple printers. Refer to "Using the Printer Driver to Fine-tune the Print Position" (P.16) about setting the computer.

### Adjusting the Position That Printing Starts

This section explains how to better align the position at which printing starts for die-cut label paper (with black mark), continuous label (with black mark), and die-cut label paper.

This adjustment is unnecessary if your print jobs do not require accurate positioning of where printing starts.

- Adjust the position that printing starts on the first page.
  - After setting the size of the media, calibrate the sensor and execute Paper interval detection.
  - (2) In the driver's print settings, set [To specify the number of pages per cut] in [Cut Mode] and set [1] in [Page(s) per cut].

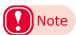

- You may not be able to set [1] in [Page(s) per cut] if the paper on which you are printing is shorter than 101.6 mm. If this is the case, set the smallest value that you can select.
- (3) Print five pieces of the media on which you are actually printing.
- (4) Measure the distance at A or B, as shown in the diagram, for all five sheets and then calculate the average of these values.
- (5) Calculate the difference in the position you want to print and the average value from (4).

(6) Adjust the position using [Y Adjust] in [Menus]>[Print Adjust]>[Print Position Adjust].

### When using a black mark sensor

At the point that the black mark intersects the position of the black mark sensor on the printer, measure the distance at A from the leading edge of the black mark to the printed matter on five sheets.

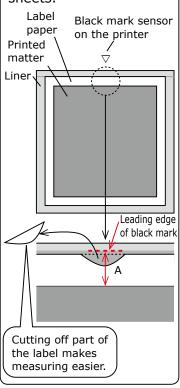

### When using a gap sensor

At the point that the label intersects the position of the gap sensor on the printer, measure the distance at B from the leading edge of the label to the printed matter on five sheets.

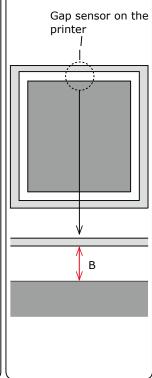

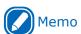

About Print Position Adjust (Y Adjust)
 Plus and minus direction for Y adjust

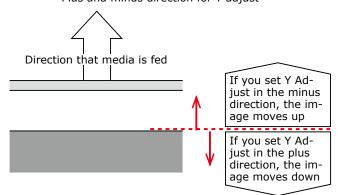

- If you are actually printing more than two sheets consecutively, then next, do the following adjustment. (Improve the accuracy of the function for learning the position that printing starts)
  - (1) In the driver's print settings, set [To specify the number of pages per cut] in [Cut Mode] and set [20] in [Page(s) per cut].
  - (2) Print 20 pieces as a test print (\*).

    \* These printouts are test prints
    for adjusting positions, so throw
    them away when you are done.
- The adjustments are complete when printing is done in the position you want.

Reset the cutter settings, and then start printing.

Samples

### Other Print Functions

### **Specifying the Page Order**

Extracts by page order when printing documents with multiple pages.

There are two methods.

- Printing documents in page order.
- Printing documents in reverse page order.

#### **■ Windows PCL Printer Driver**

- Open the file to be printed.
- **9** Select [Print] in the [File] menu.
- ? Click [Preferences] (or [Properties]).
- On the [Setup] tab, select the [Print in reverse order] check box in the [Copies] area.

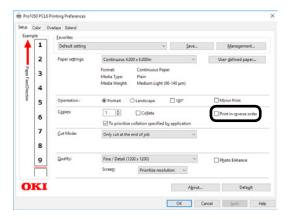

**5** Print.

### Overlaying Stamps for Printing (Watermarks)

The details to be printed from the application can be independently printed overlaying [Samples], [Confidential], etc.

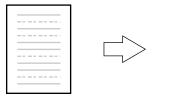

### **■ Windows PCL Printer Driver**

- 1 Open the file to be printed.
- **9** Select [Print] in the [File] menu.
- ? Click [Preferences] (or [Properties]).
- On the [Extend] tab, click [Watermarks].

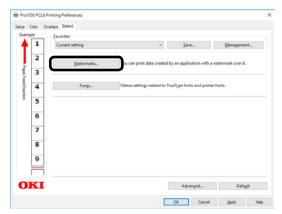

5

### Click [New].

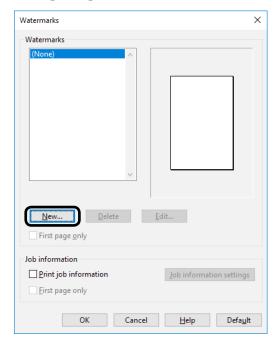

On the "Watermarks" screen, enter text into [Text], and configure [Size] and other settings.

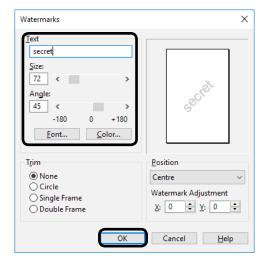

- **7** Click the <OK> button.
- **R** Print.

### Collating Printed Output (Sorted Printing)

You can store print jobs in the device memory and collate the printing.

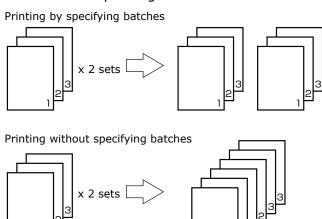

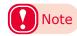

• Not usable with some applications.

#### **■ Windows PCL Printer Driver**

- 1 Open the file to be printed.
- **9** Select [Print] in the [File] menu.
- Click [Preferences] (or [Properties]).
- On the [Setup] tab, enter a value for [Copies], and then select the [Collate] check box.

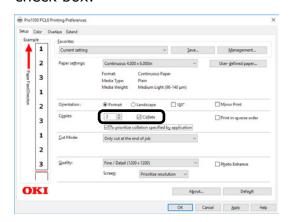

5 Print.

### **Printing a Mirror Image**

Print using mirror print when you want to print image to appear normal when the page is viewed from the back.

#### **■** Windows PCL Printer Driver

- Click [Start] and select [Control Panel] in [Windows System].
- Olick [View devices and printers].

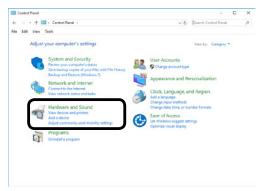

- Right-click the [Pro1050 PCL6] icon, and then select [Printer Properties].
- Select [General] tab, and then click [Preferences].
- On the [Setup] tab, select the [Mirror Print] check box in the [Orientation] section, and then click [OK].

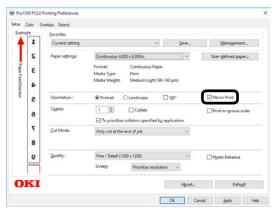

- Copen the file to be printed.
- 7 Select [Page Setup] in the [File] menu.
- Select the paper size and print orientation, and then click [OK].
- Select [Print] in the [File] menu.

- 10 Click [OK] to return to the "Print" screen.
- 11 Click [Print] in the "Print" screen to print.

### Printing Registered Forms (Print Overlay)

You can register forms, logos, etc., as forms to the device, and overlay for printing.

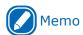

 To print an overlay, you need to create a form and register it in advance. It is possible to specify a maximum of four forms in one group. Forms are overlaid and printed in the order they are registered. That is to say, the last form you register is printed on top.

#### **■ Windows PCL Printer Driver**

- 1 Click [Start] and select [Control Panel] in [Windows System].
- Click [View devices and printers].

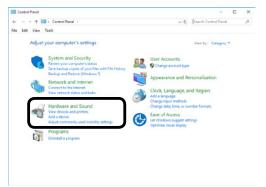

- Right-click the [Pro1050 PCL6] icon, and then select [Printing preferences].
- Click the [Overlays] tab.

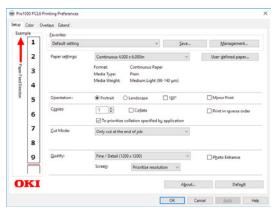

On the [Overlays] tab, select [Register print document as a new form].

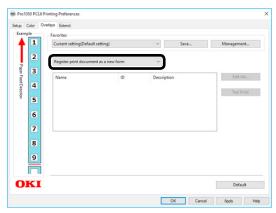

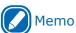

- If the form you want to print is already registered to the device, you do not need to do steps 5 through 10.
   Advance to step 11 of this procedure.
- 6 Click [Apply] > [OK] to close the "Printing Preferences" screen.

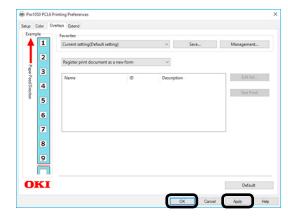

- 7 From the application, print the image you want to register as a form.
- Confirm that the [New Form] screen appears.

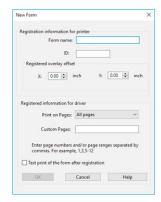

Input the [Form name] and [ID], and then click [OK].

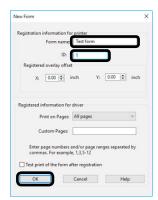

- 10 The form is sent to the device and registered with the specified ID.
- 11 On the [Overlays] tab, select [Overlay Print].

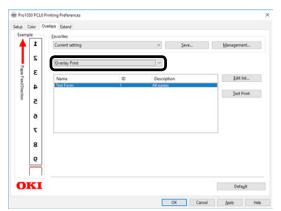

12 Select the forms you want to use for overlay printing.

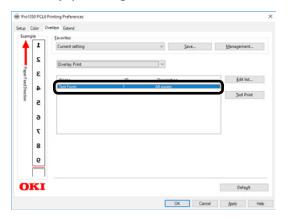

Perform the following operation to close the "Printing Preferences" screen: [Apply] > [OK].

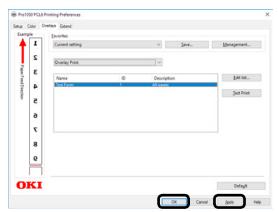

11 Print from the application.

### Outputting to a File Without Printing

You can write and save to a file without printing the print data.

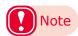

• PC administrator privileges are required.

#### **■ Windows PCL Printer Driver**

- Click [Start] and select [Control Panel] in [Windows System].
- Olick [View devices and printers].

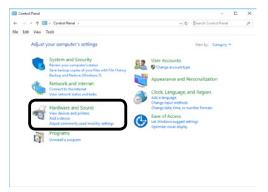

- Right-click the [Pro1050 PCL6] icon, and then select [Printer Properties].
- Select the [Ports] tab.
- In the ports list, select [FILE:], and then click [OK].

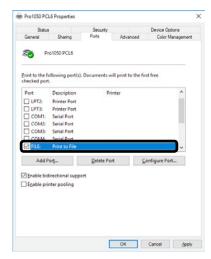

**6** Print.

Tenter the file name, and then click [OK].

### Changing the Check Unnecessary Print Cartridge Setting

You can have an error displayed and cancel the print job to prioritize the service life of a print cartridge that is detected to be down even though it is not being used as a specified color for the print data.

Press the scroll button ▲ or ▼.

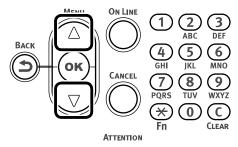

2 Select [Admin Setup], and then press the <OK> button.

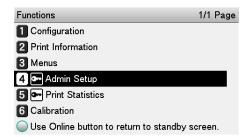

3 Enter the administrator password, and then press the <OK> button.

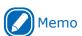

 The factory default setting of the administrator password is [999999].

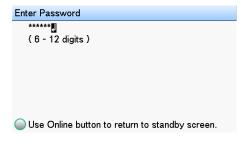

Select [Print Setup], and then press the <OK> button.

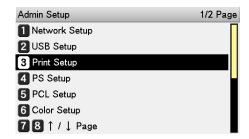

Select [Check Unnecessary Print Cartridge], and then press the <OK> button.

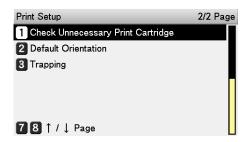

If you want an error to be generated when a print cartridge is detected to be down even though it is not being used as a specified color for the print data, select [On]. Select [Off] if you want printing to continue. Then, press the <OK> button.

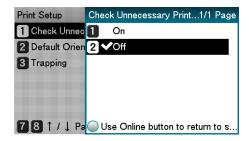

Press the <ON LINE> button to return to the standby screen.

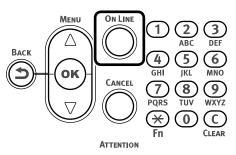

### Saving Printer Driver Setups

You can save the details set using the printer drivers.

If you save the changes to the settings for multiple locations, then the next and following times you change the settings, all you have to do is specify the driver settings so that those settings in the multiple locations are automatically changed to the settings that you saved.

### Save a Setup

- 1 Click [Start] and select [Control Panel] in [Windows System].
- Olick [View devices and printers].

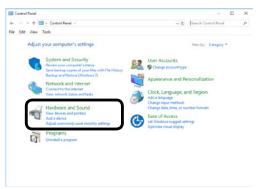

- Right-click the [Pro1050 PCL6] icon, and then select [Printing preferences].
- Change the settings to create the setup you want to save.
- on the [Setup] tab, click [Save].

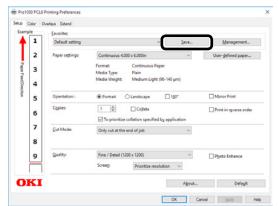

6 Enter the setting name into [Save Favorites as], and then click [OK].

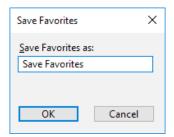

7 Click [OK] to close the Print Setup dialog box.

### **Recall a Saved Setup**

- Open the file to be printed.
- **9** On the [File] menu, select [Print].
- ? Click [Preferences] (or [Properties]).
- On the [Setup] tab, configure [Favorites].

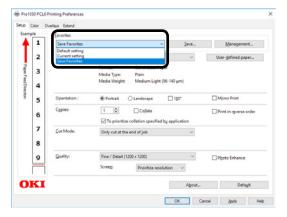

**5** Print.

### **Delete a Saved Setup**

- 1 Click [Start] and select [Control Panel] in [Windows System].
- Click [View devices and printers].

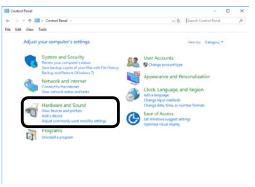

- Right-click the [Pro1050 PCL6] icon, and then select [Printing preferences].
- ✓ On the [Setup] tab, click [Management].
- Click [Delete].

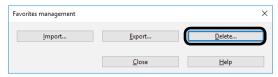

- Select the setup you want to delete, and then click [Delete].
- 7 Click [Yes].

### Importing/Exporting a Printer Driver Print Setup

You can convert printer driver print setup information to a file, and then export/import the file. The file extension for exporting/importing is ".xmn".

### **Export a Setup**

- 1 Click [Start] and select [Control Panel] in [Windows System].
- Olick [View devices and printers].

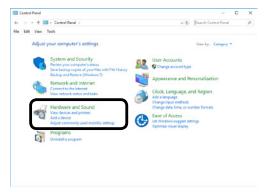

- Right-click the [Pro1050 PCL6] icon, and then select [Printing preferences].
- ✓ On the [Setup] tab, click [Management].
- Click [Export].

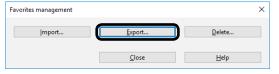

In the [List of favorite settings] on the "Export" screen, select the checkbox next to the setup you want to export, and then click [Export].

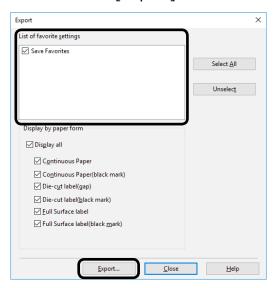

7 Enter a file name, specify where to save it, and then click [Save].

### **Import a Setup**

- 1 Click [Start] and select [Control Panel] in [Windows System].
- Click [View devices and printers].

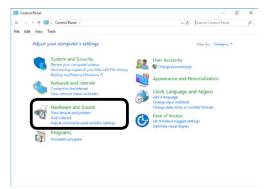

- Right-click the [Pro1050 PCL6] icon, and then select [Printing preferences].
- ✓ On the [Setup] tab, click [Management].

5 Click [Import].

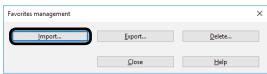

On the "Import" screen, click [Open the file].

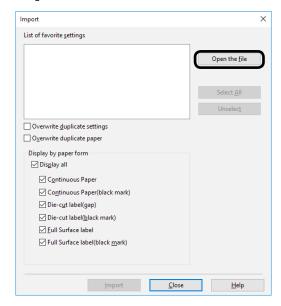

- 7 Specify the file you want to import, and then click [Open].
- Check the names of the settings in the [List of favorite settings], and then click [Import].
- When the message "Imported successfully." appears, click [OK].

### **Changing Default Printer Driver Settings**

It is convenient to set frequently used settings as the default settings.

#### **■ Windows PCL Printer Driver**

- 1 Click [Start] and select [Control Panel] in [Windows System].
- Click [View devices and printers].

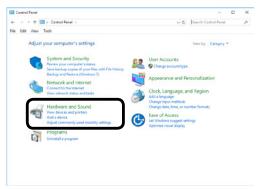

- Right-click the [Pro1050 PCL6] icon, and then select [Printing preferences].
- Change the various settings, and then click [OK].

### Deleting or Updating a Printer Driver

### **Deleting a Printer Driver**

#### ■ Windows PCL Printer Driver

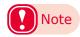

- PC administrator privileges are required.
- Restart the computer, and then delete the driver.
- Click [Start] and select [Control Panel] in [Windows System].
- Click [View devices and printers].

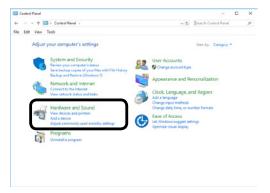

- Right-click the [Pro1050 PCL6] icon, and then select [Remove device].
- If a verification message is displayed, click [Yes].

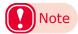

- If a message appears while the device is in use, restart the PC, and then perform steps 1 and 2 of this procedure again.
- 5 Select one of the icons in [Devices and Printers], and click [Print server properties] in the top bar.
- Select the [Drivers] tab.
- Click if [Change Driver Settings] is displayed.

Select the driver to be deleted, and click [Remove].

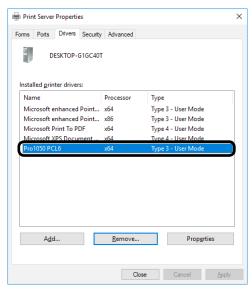

If a message asking whether to delete the drivers only, or the drivers and packages from the system, select to delete drivers and packages, and click [OK].

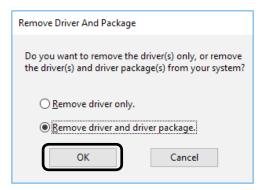

- 10 If a verification message is displayed, click [Yes].
- 11 If the [Remove Driver Package] dialog box is displayed, click [Delete]>[OK].

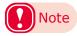

- If you cannot cancel, restart the PC, and then perform steps 4 to 10 of this procedure again.
- 12 Click [OK] in the [Print server properties] dialog box.

### 13 Restart the PC.

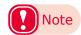

 Network Extension and the Color Swatch Utility installed together with the printer driver are not deleted even if the printer driver is deleted.

To delete Network Extension and the Color Swatch Utility, use [Control Panel] > [Uninstall a program].

### **Updating a Printer Driver**

For information about the latest driver versions, check the Oki Data website.

#### **■ Windows PCL Printer Driver**

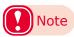

- PC administrator privileges are required.
- Download the printer driver from the Oki Data website.
- **9** Double-click the file you downloaded.
- 3 Select the desired language, and then click [OK].

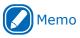

- When the "User Account Control" window is displayed, click [Yes].
- Read the "Software License Agreement", and click [Accept].
- Follow the instructions that appear on the screen to finish driver installation.

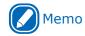

- Attempting to install an old version driver will cause an update screen to appear. Follow the instructions that appear on the screen.
- Updating a driver may require restarting of the computer.
- When the [Program Compatibility Assistant] dialog appears, click [This program installed correctly].

# 4

# **Adjusting the Color**

| Adjusting Color with the |     |
|--------------------------|-----|
| Control Panel            | 100 |
| Adjusting Color with a   |     |
| Printer Driver           | 109 |

### Adjusting Color with the Control Panel

### Correcting Color Drift Manually

The printer compensates color drift automatically according to the conditions of use. If the color drift is noticeable, you can also implement compensation manually.

Press the <Fn> key.

The numerical values input screen will be displayed.

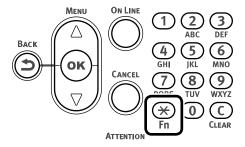

Press <3>, <0>, <1>, and press the <OK> button.

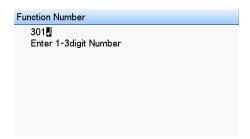

3 Check that [Execute] has been selected, and press the <OK> button.

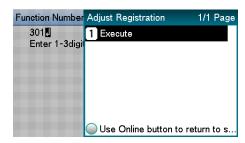

The display will return to the standby screen.

### Configuring Settings for Auto Adjustment of Density and Gradation

The printer compensates density automatically according to the conditions of use. To compensate automatically, turn [On] the density compensation matching setting.

In the default factory settings, density compensation matching is implemented automatically.

Press the scroll button ▲ or ▼.

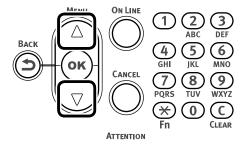

2 Select [Calibration], and press the <OK> button.

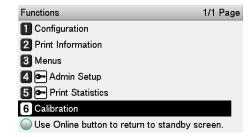

3 Select [Auto Density Mode], and then press the <OK> button.

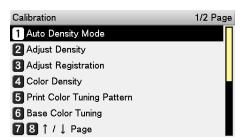

Select [On], and then press the <OK> button. Confirm there is a check mark (❤) to the left of [On].

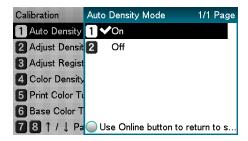

Press the <ON LINE> button to return to the standby screen.

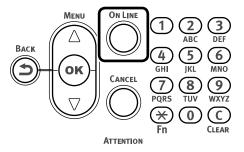

### Adjusting Density Manually

The printer can implement compensation periodically using auto density compensation mode, but if the print density is noticeable, it can also be compensated manually.

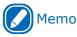

- Density adjustment values are set by specifying [Cyan Density], [Magenta Density], [Yellow Density], [Black Density], and [White Density]\* values with the control panel.
  - \*: This item available only on the Pro1050
- Press the <Fn> key.

  The numerical values input screen will be displayed.

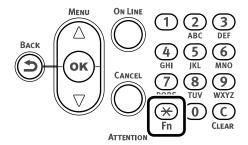

Press <3>, <0>, <0>, and press the <OK> button.

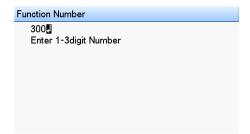

3 Check that [Execute] has been selected, and press the <OK> button.

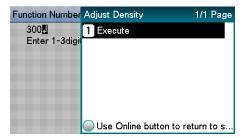

Execute density adjustment.

The display will return to the standby screen after density adjustment is complete.

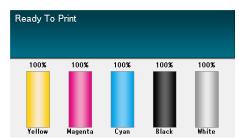

### Fine Tuning Density Adjustments

You can finely adjust the densities of colors that are used as the references for density compensation.

Adjust each color separately for the parts where the density is noticeable from the print results.

This section describes the procedure for adjusting the reference density for cyan. Use the same adjustment procedure also for other colors that you wish to adjust.

### Increasing cyan after checking the print results

Press the <Fn> key.

The numerical values input screen will be displayed.

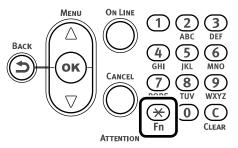

Press <3>, <1>, <0>, and press the <0K> button.

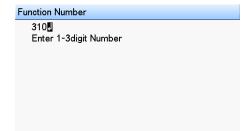

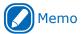

- For magenta, yellow, black, and white\*, use the operations below.
  - To tune magenta, press the <Fn> key, and then press the following buttons: <3>, <1>, <1>, <OK>.
  - To tune yellow, press the <Fn> key, and then press the following buttons: <3>, <1>, <2>, <OK>.
  - To tune black, press the <Fn> key, and then press the following buttons: <3>, <1>, <3>, <0K>.
  - To tune white\*, press the <Fn> key, and then press the following buttons: <3>, <1>, <4>,
    - \*: Can be adjusted on the Pro1050 only

Press the scroll button ▲ or ▼ to specify a value that is larger than the current value, and then press the <OK> button.

Confirm there is a checkmark ( $\checkmark$ ) to the left of the selected value.

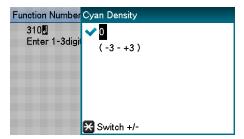

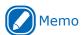

- Select +1 to +3 to make density darker, or -1 to -3 to make it lighter.
- Press the <ON LINE> button to return to the standby screen.

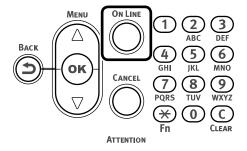

Press the <Fn> key, and then press
 <3>, <0>, <0>, <OK>.

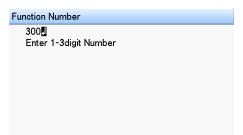

Check that [Execute] has been selected, and press the <OK> button.

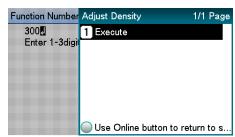

The display will return to the standby screen.

8

Print.

If you are not satisfied with the density, repeat steps 1 to 6 of this procedure.

### Adjusting Color Balance (Density)

The printer can implement compensation periodically using auto density compensation mode. However, you can implement this adjustment when you want to adjust the gray balance of the halftones, which is not sufficiently adjusted by the auto density compensation.

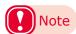

- The densities of the colors are mutually dependent on each other, so you will need to repeat adjustment several times until the desired color balance is achieved.
- The results of the basic [Base Color Tuning] are reflected in the settings in [Fine Color Tuning]. Consequently, if the [Fine Color Tuning] are adjusted manually, these settings will be reset, so be careful. However, the [Black Tuning] settings are not reset.

Print a color tuning pattern.

(1) Press the <Fn> key. The numerical values input screen will be displayed.

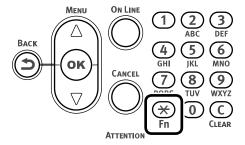

(2) Press <3>, <0>, <2>, and press the <OK> button.

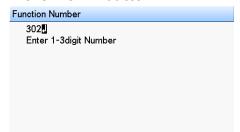

(3) Check that [Execute] has been selected, and press the <OK> button.

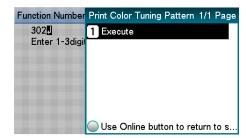

(4) The color tuning pattern will be printed.

2 Use the print results for the color tuning pattern to check the current color balance.

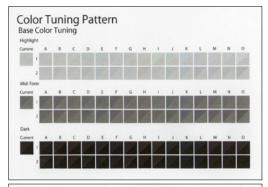

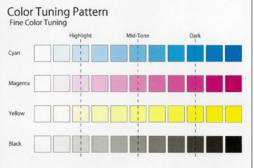

(1) Check the area to be referenced using "Base Color Tuning".
Check the numbers (A1,2 to O-1,2) of the pattern that seems the most similar to the adjacent CMY mixed colors part and single color K part from among the patterns distributed in the "Highlight", "Mid-Tone", or "Dark" areas.

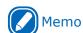

- If the pattern that seems most similar to the adjacent CMY mixed colors part and single color K part in the "Highlight", "Mid-Tone", or "Dark" areas matches the "Current" on the left of the color tuning pattern, the color balance is normal and does not require adjustment.
- 3 Use the print results for the color tuning pattern to adjust the color balance.
  - (1) Press the scroll button  $\blacktriangle$  or  $\blacktriangledown$ .

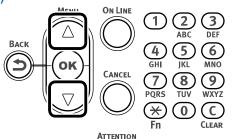

(2) Select [Calibration], and press the <OK> button.

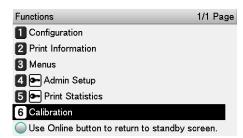

(3) Select [Base Color Tuning], and press the <OK> button.

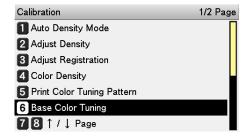

(4) Specify the number of the desired square in the "Highlight" area of the pattern, and then press the <OK> button.

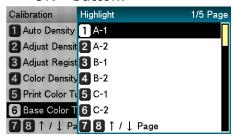

(5) Specify the number of the desired square in the "Mid-Tone" area of the pattern, and then press the <OK> button.

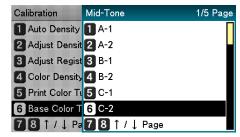

(6) Specify the number of the desired square in the "Dark" area of the pattern, and then press the <OK> button.

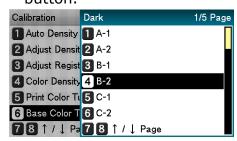

(7) The pattern number specified in each area will be displayed.

If the pattern number is correct, select [Yes], and press the <OK> button.

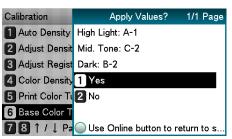

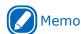

- To respecify the pattern number select [No] to return to the "Calibration" screen.
- (8) Select [Return], and press the <OK> button to return to the standby screen.

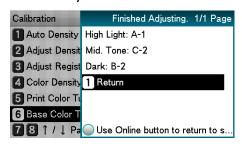

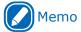

- If the desired color balance is not obtained even after [Base Color Tuning], adjust the CMY color balance manually using the procedure under [Adjusting the color balance]. For color balance fine tuning, see "Fine-tuning Color Balance" (P.106).
- If the overall tone is still too bright or too dark even after implementing [Base Color Tuning], adjust the black tone manually using [Fine Color Tuning], and then implement [Basic color Tuning] again. To brighten the overall tone, adjust the black tone in [Fine Color Tuning] in the - direction, and to darken the overall tone, adjust the black tone in [Fine Color Tuning] in the + direction.

4

Check the color balance adjustment results.

- (1) Print the color tuning pattern.
- (2) Use the print results for the color tuning pattern to check the adjusted results.

If the pattern that seems most similar to the adjacent CMY mixed colors part and single color K part in the "Highlight", "Mid-Tone", or "Dark" areas matches the "Current" on the left of the color tuning pattern, the color balance adjustment is complete.

Repeat steps 1 through 3 of this procedure in accordance with the results of your pattern check.

### **Fine-tuning Color Balance**

The printer can implement compensation periodically using auto density compensation mode. However, you can implement this adjustment when you want to finely adjust the gray balance of the halftones, which is not sufficiently adjusted by the auto density compensation.

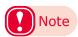

• The densities of the colors are mutually dependent on each other, so you will need to repeat adjustment several times until the desired color balance is achieved.

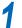

Print a color tuning pattern.

(1) Press the <Fn> key.

The numerical values input screen will be displayed.

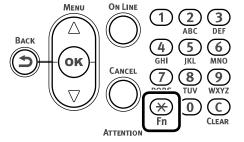

(2) Press <3>, <0>, <2>, and press the <OK> button.

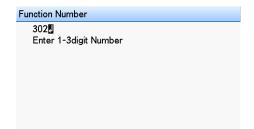

(3) Check that [Execute] has been selected, and press the <OK> button.

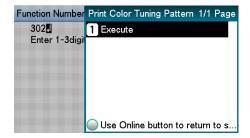

(4) The color tuning pattern will be printed.

Use the print results for the color tuning pattern to check the current color balance.

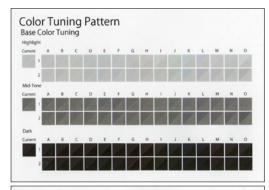

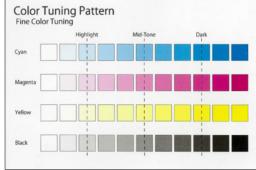

(1) Check the area to be referenced using "Fine Color Tuning".

The color tuning pattern blocks are arranged in four rows of 11 columns. The four rows are printed with the following colors, from top to bottom: [Cyan], [Magenta], [Yellow] and [Black].

The 11 columns represent color tone, and vertical broken lines are labeled as [Highlight], [Mid-Tone], and [Dark].

3 Use the print results for the color tuning pattern to adjust the color balance.

If you are adjusting the color balance, use the control panel to specify the shade (Highlight, Dark, and Mid-Tone) of each color.

This section explains the procedure for slightly darkening the cyan highlights. Adjust the colors other than cyan in the same way.

(1) Press the scroll button  $\blacktriangle$  or  $\blacktriangledown$ .

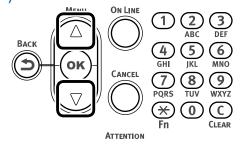

(2) Select [Calibration], and press the <OK> button.

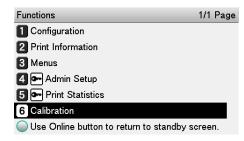

(3) Select [Fine Color Tuning], and press the <OK> button.

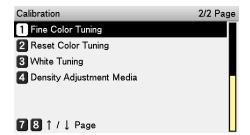

(4) Select [Cyan Tuning], and press the <OK> button.

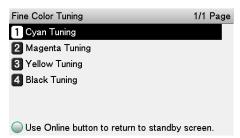

(5) Select [Highlight], and press the <OK> button.

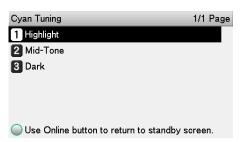

(6) Specify a larger value than the current set value, and press the <OK> button. Confirm there is a check mark (♥) to the left of the specified value.

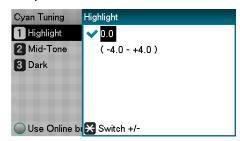

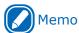

- Select +0.1 to +4.0 to make density slightly darker, or -0.1 to -4.0 to make it slightly lighter. Note, however, that the black adjustment ranges are +0.1 to +3.0 and -0.1 to -3.0.
- (7) Press the <ON LINE> button to return to the standby screen.

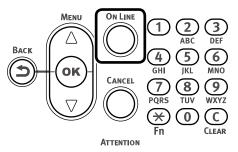

- Check the color balance adjustment results.
  - (1) Print the color tuning pattern.
  - (2) Use the print results for the color tuning pattern to check the adjusted results.

Repeat steps 1 through 3 of this procedure in accordance with the results of your pattern check.

#### Adjusting Color with a Printer Driver

#### **Color Matching**

#### What Is Color Matching?

It is important to manage the work processes from data creation to output based on methods with color consistency. For example, scanners, digital cameras, and monitors, and other devices express the blending ratio to which the light of red, blue, and green (three colors) have been added to black as values over the RGB color space (additive mixture of colors).

Meanwhile, printers express the blending ratio of the four toner colors cyan, magenta, yellow, and black relative to white (white light), with the three reflected colors red, blue, and green excluded as values in the CMYK color space (subtractive mixture of colors).

The RGB color space and CMYK color space are color spaces dependent on the machine used, and so when converting color spaces, the colors will be different from the reproduced colors unless individual machine characteristics are taken into consideration.

To maintain color consistency from data creation to output, it is necessary to consider the color differences by device when converting colors. This process is called "color matching". The program that implements the color matching is called the "color management system" (CMS).

The printer can use either printer driver color matching or application color matching.

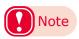

 Even if you are using color matching, the printed colors may appear dark compared to the colors on the monitor. This is because the range of colors that can be reproduced by the device is narrower than the range of colors that can be reproduced by the monitor, so even if color matching is used, the vivid colors on the monitor cannot be reproduced.

## Color Matching (Automatic)

The procedure below performs recommended color matching for general documents. Generally use the settings shown here.

#### **■ Windows PCL Printer Driver**

- 1 Open the file to be printed.
- **9** On the [File] menu, select [Print].
- ? Click [Preferences] (or [Properties]).
- In "Color" on the [Color] tab, select [Automatic], and then click [OK].

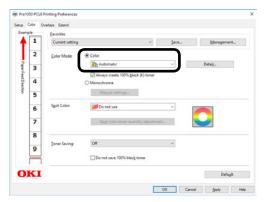

**5** Print.

## Simple Color Matching (Simple Adjustment)

Color matching is used on a printer for reproduction of the RGB colors required to print from word processor, spreadsheet, presentation, and other similar software.

Color matching is implemented using a special accelerator (ASIC) that is built into the printer. When converting RGB color space print data to the printer CMYK color space, color matching processing is applied.

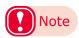

- In the case of a Windows PCL printer driver, color matching is not applied even if [Automatic] or [Simple Adjustment] is selected for the CMYK color space print data. In this case, select "Graphic Pro".
- If you are installing ICC profile in Windows, click [Advanced Setup] in the [Layout] tab, and then select [Disable ICM] in [ICM Methods].

#### **■ Setup Items**

• [RGB Color Setting]

Specifies the method for expressing the colors processed using color matching.

Monitor - Auto

During color matching, represents color by the most ideal method suited to the document to be printed, emphasizing compatibility with the monitor (color temperature 6500 K). Normally use this setting.

Monitor - Perceptual

During color matching, represents the color by the method emphasizing the gradation suiting the natural image of the photograph and compatibility with the monitor (color temperature 6500K).

Monitor - Vivid

During color matching, represents the color by the method emphasizing the vividness suiting the images and text, and compatibility with the monitor (color temperature 6500K).

Monitor - light

During color matching, represents the color by the method emphasizing the gradation suiting the natural image of the photograph and compatibility with the monitor (color temperature 9300K).

Adobe RGB

Specify if you are using an input device with AdobeRGB color characteristics.

sRGB

The sRGB colors within the printer's color gamut are printed without any modification. Only colors that fall outside the printer's color gamut are matched with the outer shell. Suitable for matching specific colors.

• [Black Finish]

Sets the black finish when printing in color. Normally use Auto as is.

#### **■ Windows PCL Printer Driver**

Open the file to be printed.

Select [Print] in the [File] menu.

Click [Preferences] (or [Properties]).

On the [Color] tab, click [Color], select [Automatic] or [Simple Adjustment], and then click [OK].

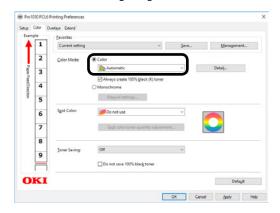

5 Print.

## Color Matching (Graphic Pro)

Graphic Pro is the optimal choice for use with DTP software.

It lets you specify simulation printing for any CMYK output device.

To use an ICC profile of an I/O device for color matching, you need to register the ICC profile to the device beforehand.

For information about how to register an ICC profile, see "Registering an ICC Profile" (P.187).

#### **■** Windows PCL Printer Driver

1 Open the file to be printed.

**9** On the [File] menu, select [Print].

? Click [Preferences] (or [Properties]).

On the [Color] tab, click [Color], then select [Graphic Pro], and then click [OK].

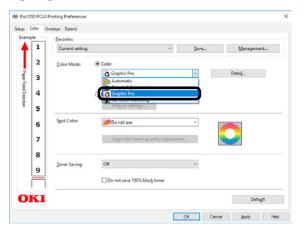

**5** Print.

## Color Matching (No Color Matching)

Prints using the specified colors as is, without implementing color matching using the printer drivers or device.

Select if implementing color matching using an application.

#### **■ Windows PCL Printer Driver**

Open the file to be printed.

**9** On the [File] menu, select [Print].

Click [Preferences] (or [Properties]).

4 On the [Color] tab, click [Color], then select [No Color Matching], and then click [OK].

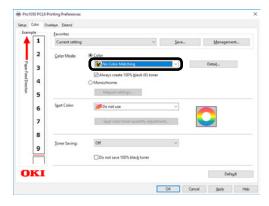

5 Print.

#### **Changing the Black Finish**

The finish for the black parts will be changed when printing in color. This can be used when the printer driver's color mode setting is [Simple Adjustment] or [Graphic Pro].

#### **■ Setup Items**

- Black Finish
  - Auto

Creates black using the optimum methods according to the document to be printed. This setting can be selected only when the color mode is set to [Simple Adjustment]. This setting cannot be configured on the Graphic Pro.

Composite Black(CMYK)

Synthesizes black using cyan, magenta, yellow, and black toner. The black is close to brown. Ideal for photos.

• True Black (K)

Prints black using black toner only. Ideal for diagrams and documents. When printing photos, the dark parts are blackish.

- Pure Black Text/Graphics (Graphic Pro Only)
   If black defined using the RGB color space for text and graphics (R=0, G=0, B=0) or black defined using the CMYK color space (C=0, M=0, Y=0, K=100%) is specified, this setting specifies whether printing should use black (K) toner only.
  - ON

Prints the text and graphics specified as black using black (K) toner only.

• OFF

Text and graphics specified as black are synthesized using either black (K) toner only or CMYK depending on the profile specified by color matching.

#### **■ Windows PCL Printer Driver**

Open the file to be printed.

On the [File] menu, select [Print].

Click [Preferences] (or [Properties]).

On the [Color] tab, select [Simple Adjustment] or [Graphic Pro], and then click [Detail].

In the [Black Finish] section, select the black finishing method. In the [Graphic Pro] mode, also select ON or OFF for [Pure Black Text/Graphics], and then click [OK].

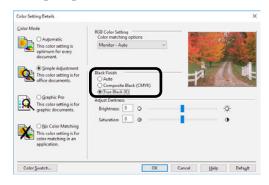

6 Print.

## Monochrome (Black and White) Printing

The color data is printed using grayscale (shades of black and white) without touching the print data.

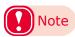

 If implementing color printing after printing by specifying "Monochrome", a delay may occur depending on the temperature adjustment of the fuser unit.

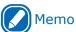

- Even if the cyan (blue), magenta (red), yellow print cartridge life has been reached, monochrome printing using only black can be done by specifying "Monochrome".
- Refer to "Printing Using the Specified Print Cartridge Only (Lift Up)" (P.80) regarding printing with black only.
- For information about roll paper, see "Roll Paper Specifications" (P.12).

#### **■ Windows PCL Printer Driver**

- Open the file to be printed.
- 9 Select [Print] in the [File] menu.
- ? Click [Preferences] (or [Properties]).
- On the [Color] tab, select [Monochrome]. Adjust lightness and darkness as required.

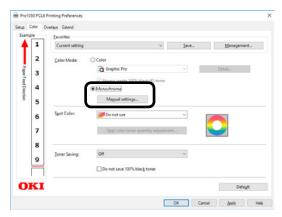

5 Print.

#### Suppressing White Lines Between Text and the Background (Black Overprint)

If you are imaging 100% black text on a colored background, you can print (overprint) by overlaying the text and background parts. Set if there are gaps such as white lines, etc., in the borders between the text and background.

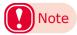

- Not usable with some applications.
- Black overprint cannot be used if the text is not 100% black, the text has been rendered as graphics by extracting the outlines, or if the text is an image.
- If the background color is dark (toner layer thickness exceeds 240%), toner may not be fixed completely. For example, if printing 100% black text on backgrounds of 50% cyan, 50% magenta, and 50% yellow, the toner layer thickness is 50+50+50+100=250%, which exceeds 240%.

#### **■** Windows PCL Printer Driver

- Open the file to be printed.
- Select [Print] in the [File] menu.
- Click [Preferences] (or [Properties]).
- On the [Extend] tab, click [Advanced].
- Select [Overprint Black]. Next, for [Settings], select [On], and then click [OK].

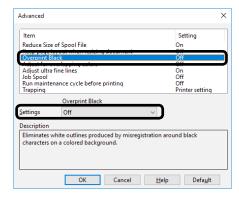

6 Print.

## Correcting for Print Misalignment (Trapping)

Use if there are white or colored lines between two overlapping objects due to print misalignment.

#### **■ Windows PCL Printer Driver**

- 1 Open the file to be printed.
- Select [Print] in the [File] menu.
- ? Click [Preferences] (or [Properties]).
- ✓ On the [Extend] tab, click [Advanced].
- 5 Select [Trapping]. Next, select the misalignment correction method with [Settings], and then click [OK].

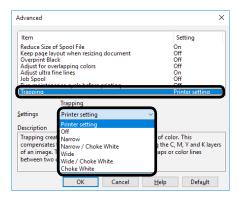

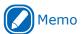

- Selections that include [Choke White] are only shown for the Pro1050.
- 6 Print.

#### **Simulating Print Results**

The printer adjusts CMYK color data to simulate the characteristics of ink, such as that used in offset printing.

The ICC profiles registered as standard are described below.

- RGB Profiles
  - sRGB
  - AdobeRGB
- CMYK Input Profiles
  - SWOP
  - ISO Coated
  - Japan Color
  - JMPA

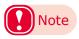

 Enabled when [Color Mode] is set to either [Simple Adjustment] or [Graphic Pro].

#### **■ Windows PCL Printer Driver**

- Open the file to be printed.
- **9** Select [Print] in the [File] menu.
- ? Click [Preferences] (or [Properties]).
- On the [Color] tab, click [Detail], and then select [Graphic Pro].
- Select [Printer Simulation], and then use the list under [Simulation Target Profile] to select the ink characteristics you want to simulate.

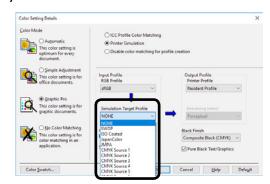

- Click [OK].
- **7** Print.

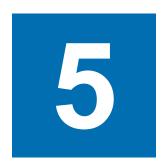

## Spot Color Printing Setup (Pro1050 Only)

| Printer Driver Spot Color |     |
|---------------------------|-----|
| Function List             | 118 |
| Printing on Color Papers  | 119 |
| Fine-Tuning White Shading | 121 |

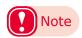

- The examples in this chapter use Windows WordPad for explanations. Depending on the application, the screens and operations procedures may differ.
- Spot color printing is supported by the Pro1050 only.
- For detailed explanations of the printer driver and utility setup items, see "Online Help".
- Due to printer driver and utility version upgrades, actual operations may be different from the descriptions in this manual.

#### Printer Driver Spot Color Function List

This section explains the Spot Color toner functions in the printer drivers.

#### **■ Windows PCL Printer Driver**

Click the [Color] tab to display the screen for setting the spot color toner.

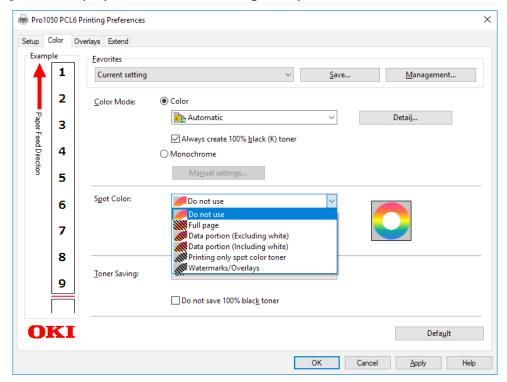

|                                            | Item                           | Description                                                          |
|--------------------------------------------|--------------------------------|----------------------------------------------------------------------|
| Usage Method                               | Do not use                     | Prints without using white toner.                                    |
|                                            | Full page                      | Uses white toner for the entire page being printed.                  |
|                                            | Data portion (Excluding white) | Uses white toner for all data parts that do not include white parts. |
|                                            | Data portion (Including white) | Uses white toner for all data parts that include white parts.        |
|                                            | Printing only spot color toner | Prints with white toner only.                                        |
|                                            | Watermarks/Overlays            | Prints the selected watermark and overlay with white toner.          |
| Spot color<br>toner quantity<br>adjustment | 0 to 100                       | Adjusts the amount of white toner used while printing.               |

#### Printing on Color Papers

#### **Usable Color Papers**

Use color paper that satisfies the following conditions.

- Pigment or ink used to color the paper heatresistant to 230°C
- E-photo printer paper with the same paper characteristics as plain paper

## **Printing Using White Toner Only**

Printing text and illustrations using only white toner on color paper.

Before printing, check that the white print cartridge has been mounted to the device, and that white toner has been selected using the printer drivers.

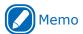

If you specify "Print Only with Spot Color" and lift up all
the other colors of cartridges, you can print with only spot
colors, even if one of the black, cyan, magenta, or yellow
print cartridges has reached the end of its service life.

#### **■ Windows PCL Printer Driver**

- Open the file to be printed.
- Select [Page Setup] in the [File] menu.
- 3 Select the paper size and print orientation, and then click [OK].
- Select [Print] in the [File] menu.
- Click [Preferences] (or [Properties]).
- Use [Media Type] to select the paper type.
- 7 Use [Media Weight] to select an appropriate value.
- Click the [Color] tab.

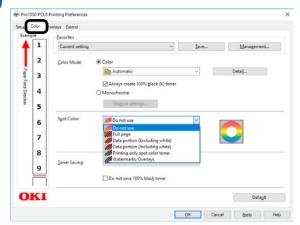

For [Usage Methods], select [Printing only spot color toner], and then click [OK].

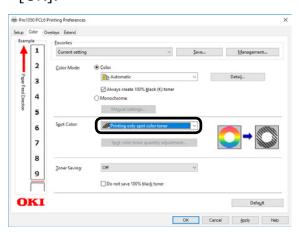

10 Click [Print] in the "Print" screen to print.

#### **Printing White Under Color**

When printing on color paper, print a base with white toner, and then print in color on top of that.

#### **■ Windows PCL Printer Driver**

- 1 Open the file to be printed.
- Select [Page Setup] in the [File] menu.
- Select the paper size and print orientation, and then click [OK].
- ✓ Select [Print] in the [File] menu.
- Click [Preferences] (or [Properties]).
- 6 Use [Paper settings] to select the paper type.
- 7 Click the [Color] tab.
- For the [Spot Color] setting, select one of the following: [Full page], [Data portion (Excluding white)], [Data portion (Including white)], or [Watermarks/Overlays].
- O Click [OK].
- 10 Click [Print] in the "Print" screen to print.

#### Fine-Tuning White Shading

Finely adjust the shade for each white highlight, dark, mid-tone gradation using the printer control panel.

Here, we will show the procedure for slightly darkening white highlights.

Press the scroll button ▲ or ▼.

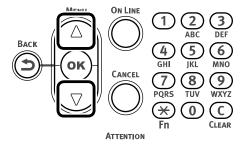

2 Select [Calibration], and press the <OK> button.

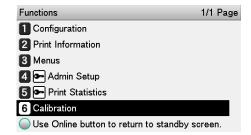

3 Select [White Tuning], and then press the <OK> button.

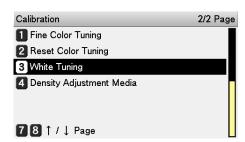

4 Select [Highlight], and press the <OK> button.

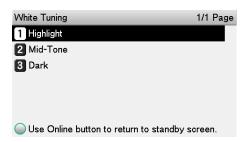

Specify a value that is larger than the current set value, and then press the <OK> button. Confirm there is a check mark (✔) to the left of the specified value.

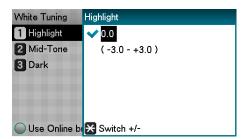

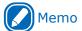

- A larger value represents darkening, while a smaller value represents lightening.
- Press the <ON LINE> button to return to the standby screen.

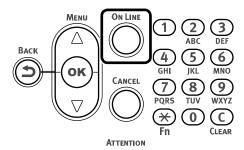

# 6

## **Network Settings**

| Initializing Network Settings | 124 |
|-------------------------------|-----|
| Using DHCP                    | 125 |
| TPv6                          | 127 |

#### Initializing Network Settings

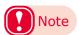

- Implementing this operation will initialize all network settings.
- Press the scroll button ▲ or ▼.
- 2 Select [Admin Setup], and then press the <OK> button.

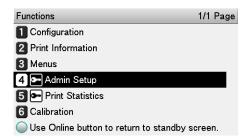

3 Enter the administrator password, and then press the <OK> button.

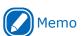

 The factory default setting of the administrator password is [999999].

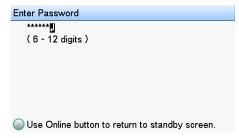

Select [Network Setup], and then press the <OK> button.

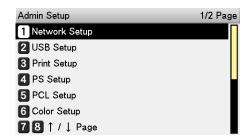

5 Select [Network Factory Defaults], and then press the <OK> button.

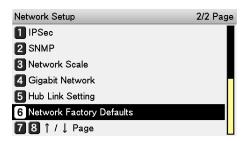

When [Execute] appears, press the <OK> button.

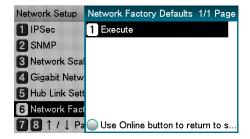

7 Initialization is executed, and the display returns to the standby screen.

#### Using DHCP

IP addresses can be acquired from a DHCP server.

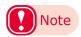

- PC administrator privileges are required for the setup.
- Incorrectly allocating the IP address may cause major malfunctions such as crashing of the network. Thoroughly consult the network administrator before making the settings.

To use the device in a DHCP environment, select [Auto] as the IP address setting method.

Also note that [Auto] is the IP address setting method under factory default settings, so performing this procedure is normally not necessary.

Press the scroll button ▲ or ▼.

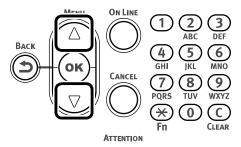

2 Select [Admin Setup], and then press the <OK> button.

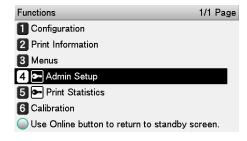

3 Enter the administrator password, and then press the <OK> button.

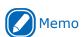

 The factory default setting of the administrator password is [999999].

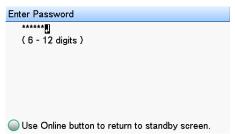

4 Select [Network Setup], and then press the <OK> button.

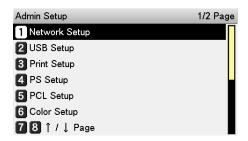

5 Select [IP Address Set], and then press the <OK> button.

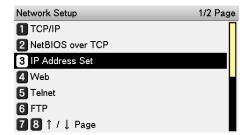

Select [Auto], and then press the <OK> button.

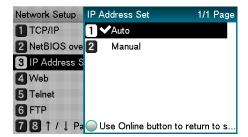

Press the <ON LINE> button to return to the standby screen.

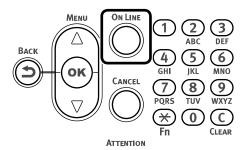

### ■ To use the printer in a BOOTP environment

To use the printer in a BOOTP environment, select [BOOTP] as the IP address setting method.

- Access the printer web page and log in as an administrator.
- Select [Admin Setup].
- Select [Network Setup] > [TCP/IP] > [Change Settings] > [Get IP address automatically (BOOTP)].
- Click [Submit].

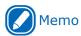

 Refer to "Using a Web Browser to Configure the Network Setup" (P.153) regarding the printer web page.

#### IPv6

This printer is compatible with IPv6, and the IPv6 address is acquired automatically. IPv6 addresses cannot be set manually.

The device is compatible with the following protocols.

- Printing:
  - LPR
  - IPP
  - RAW (Port9100)
  - FTP
- Setup:
  - HTTP
  - SNMPv1/v3
  - Telnet

#### **Checking the IPv6 Address**

IPv6 addresses are allocated automatically.

Access the printer web page and select [View information].

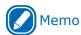

- Refer to "Using a Web Browser to Configure the Network Setup" (P.153) regarding the printer web page.
- Select [Network] > [TCP/IP].

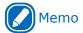

• If all the global addresses are displayed as "0", it is possible an error has occurred in the router being used.

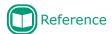

 Press the scroll button ▲ or ▼, and then select [Print Information] > [Configuration] to check the IPv6 address using the configuration report. For reports and information about how to print them, see "Printing Configuration Information" (P.130).

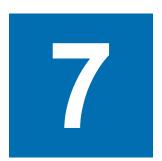

## Viewing Machine Information

| Printing Configuration   |     |
|--------------------------|-----|
| Information              | 130 |
| Checking the Print Count | 138 |

#### Printing Configuration Information

#### **Printable Report List**

| List Name                | Description                                                                                                    | Reference pages      |
|--------------------------|----------------------------------------------------------------------------------------------------|----------------------|
| Configuration            | Prints the table of all menu category items and the current settings. Further, the advanced printer settings are also printed in the page header. | Page 131             |
| Demo Page                | Prints the demo print data stored in the printer.                                                                                                 | Page 132             |
| File List                | Prints the file list.                                                                                                    | Page 52              |
| Usage Report             | Prints the total print results.                                                                                                    | Page 133             |
| Error Log                | Prints the errors detected and saved by the printer.                                                                                              | Page 133             |
| Color Profile List       | Prints the color profile list.                                                                                                    | Page 134             |
| Color Adjustment Pattern | Prints the patterns to match the shading characteristics.                                                                                         | Page 104<br>Page 106 |
| User Media List          | Prints the user media list.                                                                                                    | Page 135             |
| Test Print-1             | Prints the patterns for analyzing the print quality.                                                                                              | Page 135             |
| Test Print-2             | Prints the patterns for analyzing CYMK print quality.                                                                                             | Page 135             |
| Test Print-3             | Prints the patterns for analyzing the status of the print cartridges.                                                                             | Page 135             |
| Test Print-4 *1          | Prints the patterns for analyzing print quality of the spot colors.                                                                               | Page 135             |
| Cleaning Page            | Prints the toner-free white sheet to remove dirt from the surface of the fuser belt in the fuser unit.                                            | Maintenance<br>Guide |

<sup>\*1:</sup> Displayed with Pro1050 only.

- Paper is cut at a fixed length when printing a report, so do not use die-cut label paper.
- To attain the full benefit of the report printing function, load paper that is 130 mm wide.
- Printing is canceled if a print cartridge for a color that is required for report printing is not lifted down.

#### **Printing Printer Setup Lists**

#### **Configuration**

Print the device information.

Print to see the remaining quantity of consumables and other set values such as IP addresses and MAC addresses, and to check whether the printer is operating correctly, etc.

#### **■** To print

1 Press the <Fn> key.

The numerical values input screen will be displayed.

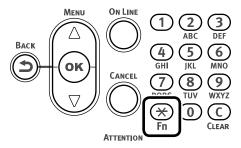

Press <1>, <0>, <0> (function numbers), and then press the <OK> button.

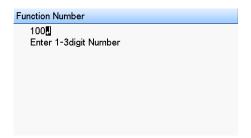

Confirm that [Execute] is selected, and then press the <OK> button.

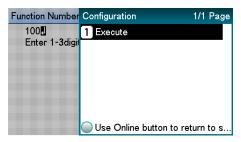

#### ■ Printing result samples

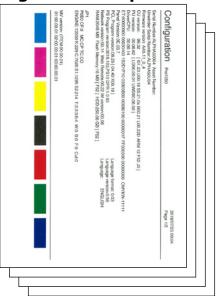

### Printing Printer Information Lists

#### **Demo Page**

Prints demonstration pages.

#### ■ To print

Press the scroll button ▲ or ▼.

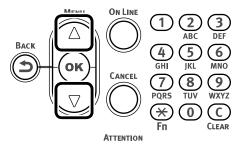

2 Select [Print Information], and then press the <OK> button.

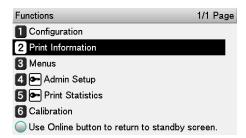

Select [Demo Page], and then press the <OK> button.

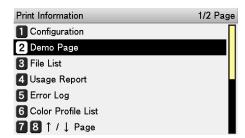

When [DEMO1] appears, select one of the items to be printed, and then press the <OK> button.

Confirm that [Execute] is selected, and then press the <OK> button.

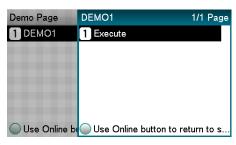

#### **Error Log**

Prints the history of the errors that have occurred in the device.

#### ■ To print

Press the <Fn> key.

The numerical values input screen will be displayed.

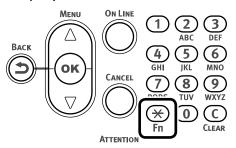

Press <1>, <0>, <3> (function numbers), and then press the <OK> button.

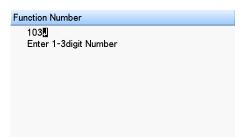

Confirm that [Execute] is selected, and then press the <OK> button.

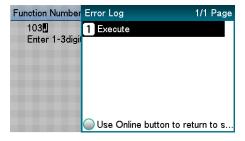

#### **Usage Report**

Prints the total print results.

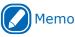

• Not displayed if [Usage Report] of [Print Statistics] is set to [Disable].

#### ■ To print

Press the <Fn> key.

The numerical values input screen will be displayed.

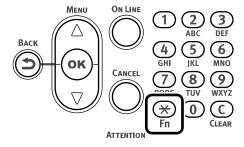

Press<1>, <0>, <2> (function numbers), and then press the <OK> button.

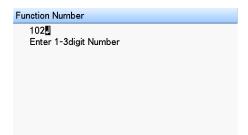

Confirm that [Execute] is selected, and then press the <OK> button.

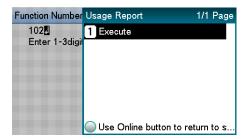

Use the numeric keypad or the scroll buttons (▲, ▼) to specify the number of copies, and then press the <OK> button.

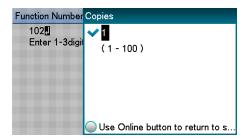

#### **Printing Print Lists**

#### **Color Profile List**

Prints the table of the ICC profiles registered on the printer.

#### **■** To print

Press the scroll button ▲ or ▼.

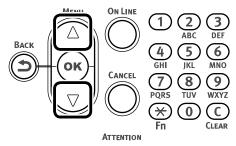

2 Select [Print Information], and then press the <OK> button.

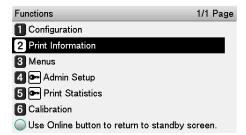

3 Select [Color Profile List], and then press the <OK> button.

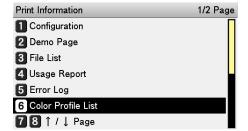

Confirm that [Execute] is selected, and then press the <OK> button.

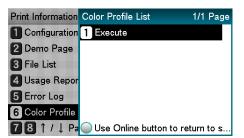

#### **User Media List**

Prints the table of the user media registered to the device.

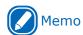

Displayed when the user media is registered.

#### **■** To print

Press the scroll button ▲ or ▼.

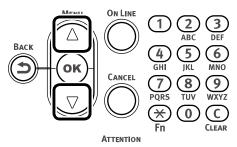

2 Select [Print Information], and then press the <OK> button.

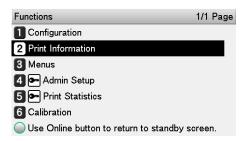

3 Select [User Media List], and then press the <OK> button.

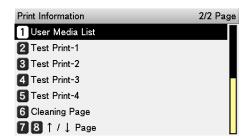

Confirm that [Execute] is selected, and then press the <OK> button.

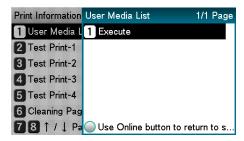

#### **Test Print**

Prints the print quality lists.

• Test Print-1

Prints the patterns for analyzing the print quality.

• Test Print-2

Prints the patterns for analyzing CMYK print quality.

• Test Print-3

Prints the patterns for analyzing the status of the print cartridges.

• Test Print-4

Prints the patterns for analyzing print quality of the spot colors (white). Displayed with Pro1050 only.

#### ■ To print

Press the scroll button ▲ or ▼.

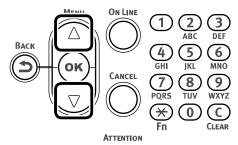

Select [Print Information], and then press the <OK> button.

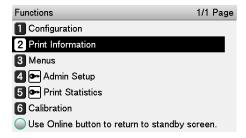

3 Select [Test Print-1], [Test Print-2], [Test Print-3], or [Test Print-4], and then press the <OK> button.

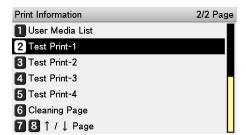

When [Execute] appears, press the <OK> button.

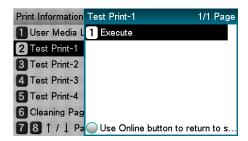

## Changing the Administrator Password

Change the administrator password. The factory default setting is [999999].

Press the scroll button ▲ or ▼.

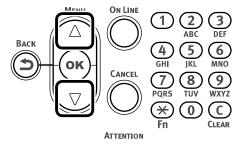

2 Select [Admin Setup], and then press the <OK> button.

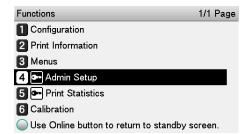

3 Enter the administrator password, and then press the <OK> button.

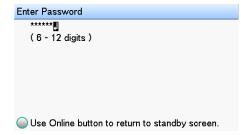

Select [Change Password], and then press the <OK> button.

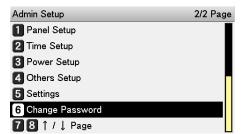

5 Enter the new password, and then press the <OK> button.

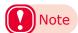

 Specify a password that is at least six characters long.

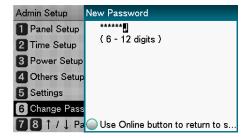

Re-enter the new password, and then press the <OK> button.

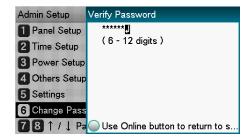

Press the <ON LINE> button to return to the standby screen.

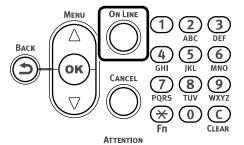

#### Checking the Print Count

You can check the quantity of paper printed from the unwinder to date.

Press the scroll button ▲ or ▼.

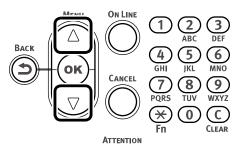

2 Select [Configuration], and then press the <OK> button.

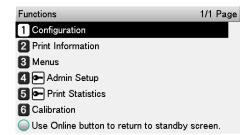

3 Select [Feeder Count], and then press the <OK> button.

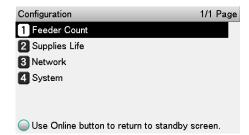

Select the feeder you want to check.

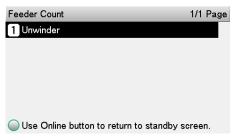

Press the <OK> button.

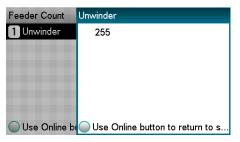

Press the <ON LINE> button to return to the standby screen.

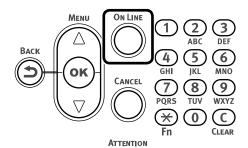

# 8

## Utility Software Usable with This Printer

| Utility List14                                           | 0 |
|----------------------------------------------------------|---|
| Installing a Utility14                                   | 1 |
| Color Correct Utility14                                  | 3 |
| Using a Web Browser to<br>Configure the Network Setup 15 | 3 |
| Configuration Tool18                                     | 4 |
| OKI LPR Utility19                                        | 0 |
| Network Extension19                                      | 5 |
| Color Swatch Utility19                                   | 7 |
| Status Monitor19                                         | 9 |

#### Utility List

| Utility Name          | Description                                                                                                    | Operating Environment                                                                                                    | Reference pages |
|-----------------------|----------------------------------------------------------------------------------------------------|----------------------------------------------------------------------------------------------------|-----------------|
| Color Correct Utility | Adjusts color matching. Can be used to change the overall tendency of output colors by adjusting the palette color output colors, and/ or by adjusting gamma values, and primary color hue and saturation. | Windows 10/Windows 8.1/ Windows 8/Windows 7/ Windows Server 2016/ Windows Server 2012 R2/ Windows Server 2012/ Windows Server 2008 R2/ Windows Server 2008                          | Page 143        |
| Web Browser           | Can be used to view messages displayed on the printer, and to configure network settings and other settings.                                                                                               | Computer with Microsoft<br>Internet Explorer, Safari,<br>Google Chrome, or Firefox<br>installed                                                                                     | Page 153        |
| Configuration Tool    | Can be used to register and manage printer network settings with the printer's hard disk. Can also be used to register and delete form data, and to manage saved jobs.                                     | Windows 10/Windows 8.1/ Windows 8/Windows 7/ Windows Server 2016/ Windows Server 2012 R2/ Windows Server 2012/ Windows Server 2008 R2/ Windows Server 2008                          | Page 184        |
| Color Swatch Utility  | Prints color samples. This utility can be used to check printed colors. This utility is installed automatically when a printer driver is installed.                                                        | Windows 10/Windows 8.1/ Windows 8/Windows 7/ Windows Server 2016/ Windows Server 2012 R2/ Windows Server 2012/ Windows Server 2008 R2/ Windows Server 2008                          | Page 197        |
| OKI LPR Utility       | Can be used to print over a network connection, to manage print jobs, and to check the printer status.                                                                                                    | Windows 10/Windows 8.1/ Windows 8/Windows 7/ Windows Server 2016/ Windows Server 2012 R2/ Windows Server 2012/ Windows Server 2008 R2/ Windows Server 2008/ Computer running TCP/IP | Page 190        |
| Network Extension     | Can be used to check printer setup items from a printer driver and to configure option settings. This utility is installed automatically when a printer driver is installed on a network connection.       | Windows 10/Windows 8.1/ Windows 8/Windows 7/ Windows Server 2016/ Windows Server 2012 R2/ Windows Server 2012/ Windows Server 2008 R2/ Windows Server 2008/ Computer running TCP/IP | Page 195        |
| Status Monitor        | Monitors the printer status. Also can be used to acquire information of the reports below as a CSV file. • Configuration • Error Log • Color Profile List • User Media List                                | Windows 10/Windows 8.1/ Windows 8/Windows 7/ Windows Server 2016/ Windows Server 2012 R2/ Windows Server 2012/ Windows Server 2008 R2/ Windows Server 2008                          | Page 199        |

#### Installing a Utility

Use the procedure below to install the utility you want to use.

- Insert the "Software DVD-ROM" into the computer.
- On the "AutoPlay" screen that appears, click [Run Setup.exe].
- When the "User Account Control" window is displayed, click [Yes].
- Read the "Software License Agreement", and click [Accept].
- Select the printer connection method, and then click [Next]. (In this example, we will select network connection.)

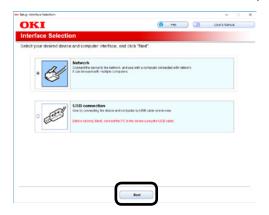

Start searching for a printer. After supported printers are detected, select this printer from the list and then click the [Next] button.

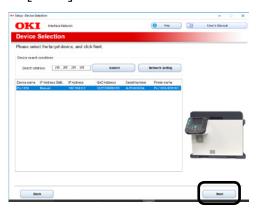

**7** Click [Custom Install].

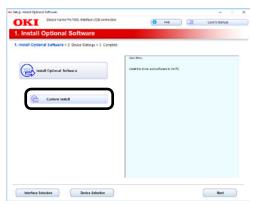

Select the check box next to the software you want to install, and then click [Install].

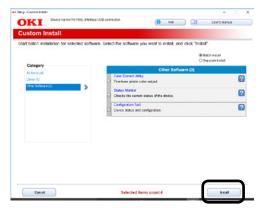

Onfirm that the correct software is selected, and then click [Start].

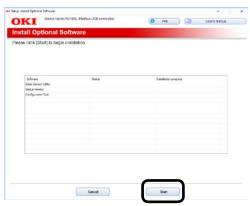

10 After installation is complete, click [Complete].

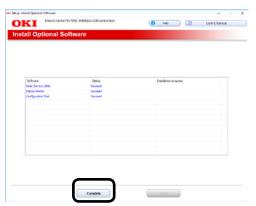

11 On the configuration screen of the device, click [Next].

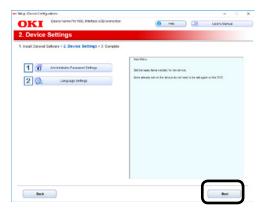

12 On the completion screen, click [Exit] to exit installation.

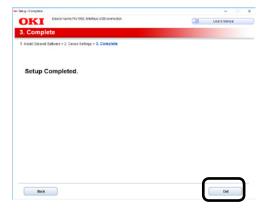

#### Color Correct Utility

#### **Changing Palette Colors**

The Color Correct Utility can be used to specify palette colors selected with Microsoft Excel, Word, and other applications within the adjustment range.

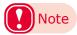

- For information about the Color Correct Utility setup, see "Installing a Utility" (P.141).
- To print using the sample print function or the test print function of the Color Correct Utility, load 130-mm wide Continuous Paper in the printer's unwinder.
- Configure settings for each of the printer drivers.
- For test printing, use paper that is a size supported by the printer being used.
- This utility cannot be used for a printer that is connected for printer sharing.
- PC administrator privileges are required to use the Color Correct Utility for color matching.
- 1 Use the Color Correct Utility to perform color adjustment.
  - Perform the following operation to start up the Color Correct Utility: [Start] > [Okidata] > [Color Correct Utility].
  - (2) Select [Office Palette Tuning], and then click [Next].

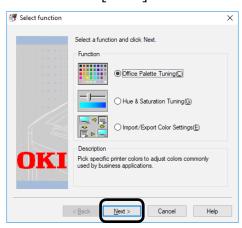

(3) On the "Select Printer" screen that appears, select the printer to be used, and then click [Next].

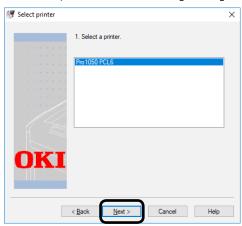

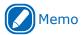

- This displays a list of installed printer drivers. Configure settings for each of the printer drivers.
- (4) On the "Select setting" screen that appears, select a setup, and then click [Print Sample].

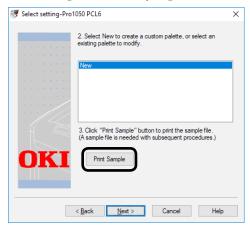

This prints "Color Sample".

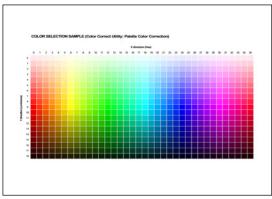

(Color Sample)

#### (5) Click [Next].

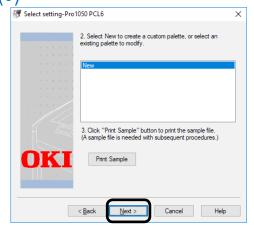

This displays the "Office Palette Tuning" screen.

(6) Click [Print Palette].

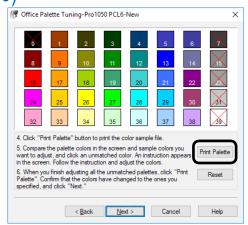

This prints "PALETTE COLOR SAMPLE".

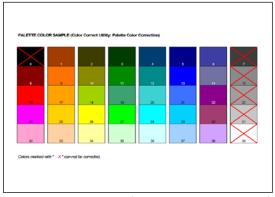

(PALETTE COLOR SAMPLE)

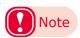

• Items that are X'ed out (×) cannot be adjusted.

- (7) Compare the palette (screen colors) of the "Office Palette Tuning" screen with the printed "PALETTE COLOR SAMPLE". If the colors are different, adjust them. (This example below shows palette color adjustment of the color circled in red, below.)
  - PALETTE COLOR SAMPLE

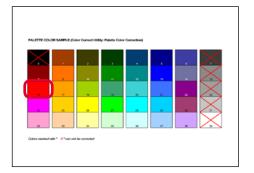

• Office Palette Tuning Screen

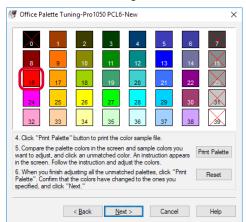

(8) On the "Office Palette Tuning" screen, click the color to be adjusted (screen color).

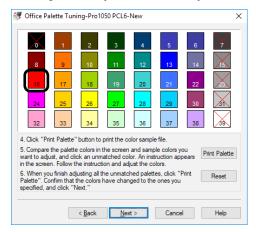

This displays the "Adjustment values input" screen.

(9) Use the X-value and Y-value pulldown menus to check their allowable setting ranges, and then click [CANCEL].

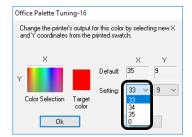

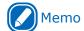

- In order to preserve overall balance, the allowable adjustment ranges depend on the color.
- (10) For the adjustment color (screen color) of the "Office Palette Tuning" screen, search the "COLOR SELECTION SAMPLE" for the desired color within the adjustment range, and note the X-direction (hue) and Y-direction (brightness) values (X-value and Y-value).

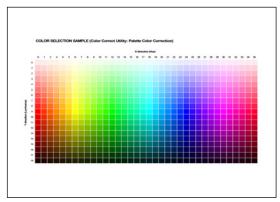

(11)On the "Office Palette Tuning" screen, click the color to be adjusted (screen color).

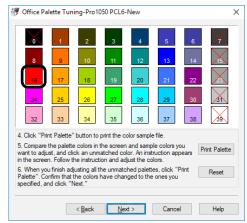

This displays the "Adjustment values input" screen.

(12)On the "Adjustment values input" screen, select the X-value and Y-value you found in step (10) of this procedure, and then click [OK].

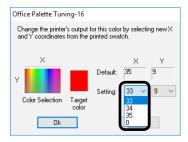

The display will return to the "Office Palette Tuning" screen.

(13)Click [Print Palette] to print the "PALETTE COLOR SAMPLE". After confirming that the changed "PALETTE COLOR SAMPLE" color is closer to the color sample color for the configured settings, click [Next].

For other colors you want to adjust, repeat steps (8) through (13) of this procedure.

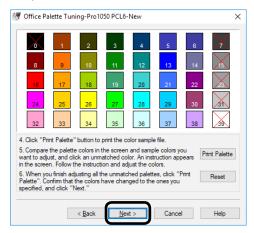

(14)Enter the setting name, and then click [Save].

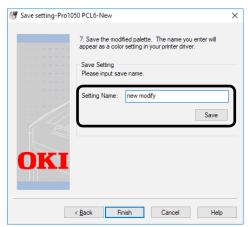

(15)Click [OK].

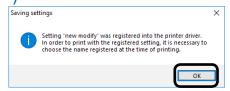

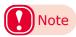

- If you update or re-install the printer driver, created color adjustment names will be re-imported when you start up the Color Correct Utility. After confirming that the Color Adjustment name is shown for [Select Setup], click [Exit].
- (16)Click [Finish] to exit the Color Correct Utility.
- 2 Use a printer driver to select a setup name, and then print.

#### **■ Windows PCL Printer Driver**

- Open the file to be printed.
- (2) Select [Print] in the [File] menu.
- (3) Click [Preferences] (or [Properties]).
- (4) On the [Color] tab, click [Detail], and then select [Simple Adjustment].
- (5) Select the [Color Correct Utility Settings] check box, select the settings you created with the Color Correct Utility, and then click [OK].

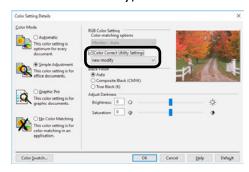

(6) Print.

# Changing the Gamma Value and Hue

You can use the Color Correct Utility to adjust the gamma value and/or hue for color matching.

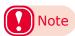

- For information about the Color Correct Utility setup, see "Installing a Utility" (P.141).
- To print using the test print function of the Color Correct Utility, load 130-mm wide Continuous Paper in the device's unwinder.
- Configure settings for each of the printer drivers.
- For test printing, use paper that is a size supported by the printer being used.
- This utility cannot be used for a printer that is connected for printer sharing.
- PC administrator privileges are required to use the Color Correct Utility.
- 1 Use the Color Correct Utility to change the gamma value, hue, and other settings.
  - (1) Perform the following operation to start up the Color Correct Utility: [Start] > [Okidata] > [Color Correct Utility].
  - (2) Select [Hue & Saturation Tuning], and then click [Next].

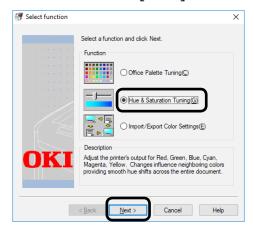

(3) On the "Select printer" screen that appears, select the printer to be adjusted, and then click [Next].

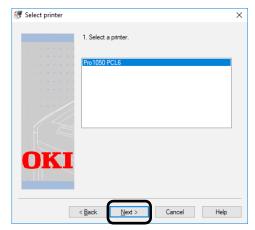

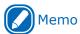

- This displays a list of installed printer drivers.
   Configure settings for each of the printer drivers.
- (4) On the "Select setting" screen that appears, select the mode you want to use as the standard, and then click [Next].

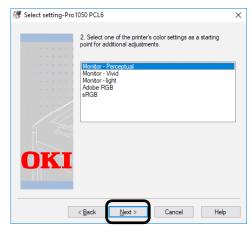

(5) To adjust, move the [Gamma], [Hue], and [Saturation] sliders.

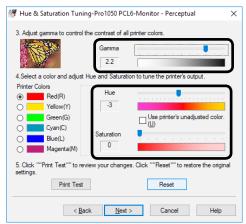

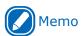

- The [Gamma] slider can be used to adjust overall brightness, while the [Brightness/ Saturation] slider adjusts the output color.
- Brightness is increased by sliding the [Gamma] slider to the left.
- You can change the color being adjusted by using the printer color buttons.
- The [Hue] slider adjusts each color in the color wheel forward (+) direction or reverse (-) direction. For example, moving the slider in the plus (+) direction while Y (Yellow) is selected will move towards G (Green), while moving in the minus (-) direction moves towards R (Red).

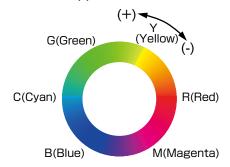

 The [Use printer's unadjusted color.] option adjusts based on use of colors that are 100% toner primary colors. Selecting the check box for this option fixes the [Gamma] slider for the selected color and performs adjustment so printing uses the toner blends shown below.

| Printer<br>Color | Result                                 |  |  |  |  |  |
|------------------|----------------------------------------|--|--|--|--|--|
| Cyan (C)         | Cyan toner 100%                        |  |  |  |  |  |
| Magenta (M)      | Magenta toner 100%                     |  |  |  |  |  |
| Yellow (Y)       | Yellow toner 100%                      |  |  |  |  |  |
| Red (R)          | Magenta toner 100% + Yellow toner 100% |  |  |  |  |  |
| Green (G)        | Cyan toner 100% + Yellow toner 100%    |  |  |  |  |  |
| Blue (B)         | Cyan toner 100% + Magenta toner 100%   |  |  |  |  |  |

(6) Click [Print Test].

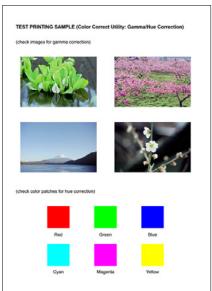

This prints the "TEST PRINTING SAMPLE".

- (7) Check the color adjustment result. If adjustment results are not what you expected, repeat steps (5) and (6) of this procedure.
- (8) Click [Next].
- (9) Enter the setting name, and then click [Save].

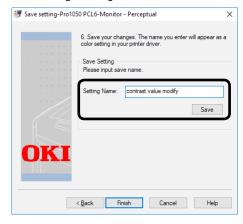

(10)Click [OK].

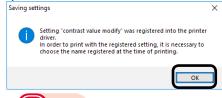

- Note
- If you update or re-install the printer driver, created color adjustment names will be re-imported when you start up the Color Correct Utility. After confirming that the Color Adjustment name is shown for [Select Setup], click [Finish].
- (11) Click [Finish] to exit the Color Correct Utility.

2 Use a printer driver to select a setup name, and then print.

#### **■ Windows PCL Printer Driver**

- (1) Open the file to be printed.
- (2) Select [Print] in the [File] menu.
- (3) Click [Preferences] (or [Properties]).
- (4) On the [Color] tab, click [Detail], and then select [Simple Adjustment].
- (5) Select the [Color Correct Utility Settings] check box, select the settings you created with the Color Correct Utility, and then click [OK].

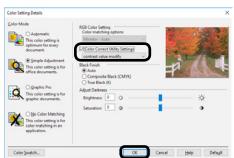

(6) Print.

# Saving a Color Adjustment Setup

You can use the Color Correct Utility to save a setup to a file.

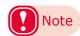

- For information about the Color Correct Utility setup, see "Installing a Utility" (P.141).
- Configure settings for each of the printer drivers.
- This utility cannot be used for a printer that is connected for printer sharing.
- PC administrator privileges are required to use the Color Correct Utility.
- 1 Start up the Color Correct Utility.
  - Perform the following operation to start up the Color Correct Utility: [Start] > [Okidata] > [Color Correct Utility].
  - (2) Select [Import/Export Color Settings], and then click [Next].

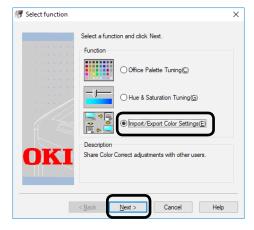

(3) Select the printer whose setup you want to save, and then click [Next].

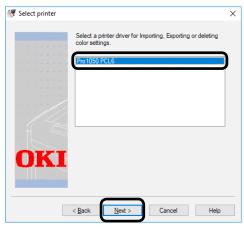

This displays the "Import/Export Color Settings" screen.

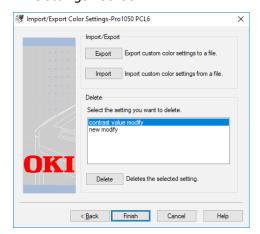

**9** Save the setup.

(1) Click [Export].

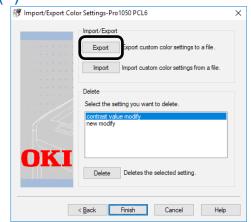

(2) On the "Export Settings" screen, select the settings you want to export, and then click [Export].

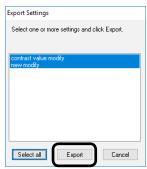

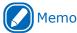

- You can select multiple setups by holding down your computer's Ctrl or Shift key as you select.
- (3) Select the save location, enter the name of folder for storing the setup, and then click [Save].

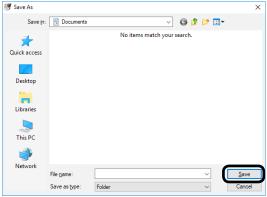

(4) Click [OK].

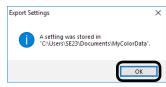

(5) Click [Finish] to exit the Color Correct Utility.

## **Importing a Color Adjustment Setup**

You can use the procedure below to import a color adjustment setup from a file.

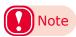

- For information about the Color Correct Utility setup, see "Installing a Utility" (P.141).
- Configure settings for each of the printer drivers.
- This utility cannot be used for a printer that is connected for printer sharing.
- PC administrator privileges are required to use the Color Correct Utility.
- 1 Start up the Color Correct Utility.
  - (1) Perform the following operation to start up the Color Correct Utility:
    [Start] > [Okidata] > [Color Correct Utility].
  - (2) Select [Import/Export Color Settings], and then click [Next].

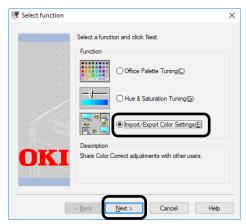

(3) Select the printer whose setup you want to import, and then click [Next].

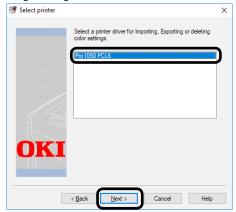

This displays the "Import/Export Color Settings" screen.

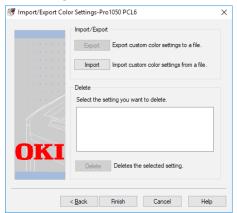

**9** Import the setup.

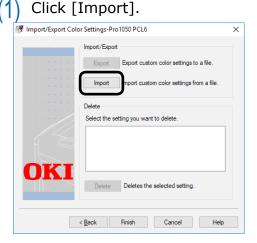

(2) In the folder where the setup you want to import is stored, select the appropriate CCM file, and then click [Open].

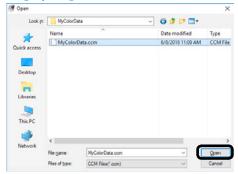

(3) On the "Import Settings" screen that appears, select the setup you want to import, and then click [Import].

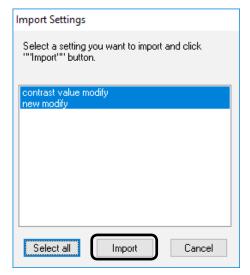

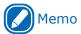

- You can select multiple setups by holding down your computer's Ctrl or Shift key as you select.
- (4) After confirming that the setup has been imported, click [Finish].

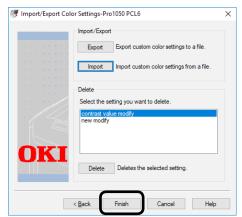

# **Deleting a Color Adjustment Setup**

You can use the procedure below to delete color adjustment setups you no longer need.

- Perform the following operation to start up the Color Correct Utility: [Start] > [Oki Data] > [Color Correct Utility].
- Select [Import/Export Color Settings], and then click [Next].

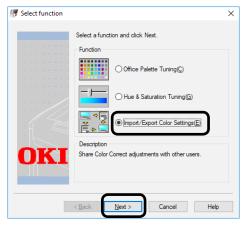

3 Select the printer whose setup you want to delete, and then click [Next].

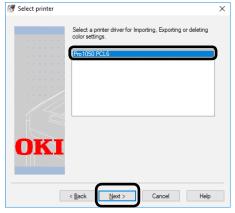

From the list, select the setup you want to delete, and then click [Delete].

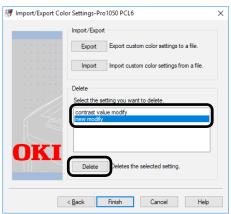

Click [Yes] to delete the setup.

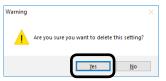

6 After confirming that the setup has been deleted, click [Finish].

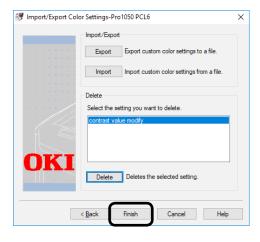

## Using a Web Browser to Configure the Network Setup

## **Operating Environment**

Computer with Microsoft Internet Explorer, Safari, Google Chrome, or Firefox installed

Computer running TCP/IP

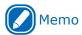

 Check to make sure that the security setting of the web browser is MEDIUM.

The explanation here is based on the example environment described below.

Printer name: Pro1050

Printer IP address: 192.168.0.2

MAC Address: 00:80:87:84:9C:9B

Web Browser: Microsoft Internet Explorer

Ver.11

## Starting Up

- 1 Start up the web browser.
- In the address bar, enter the following URL then press [Enter]: http://<printer IP address>/.

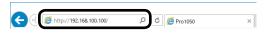

This displays the printer status screen.

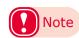

 If the IP address includes a one-digit or two-digit number, do not enter leading zeros. Doing so may cause communication problems.

Example: Correct: http://192.168.0.2/

Incorrect: http://192.168.000.002/

# Logging in as an Administrator

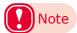

- To change printer settings using a web browser, you need to log in as a printer administrator.
- Click [Administrator Login].

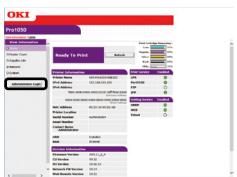

Por [Username] enter "root", for [Password] enter the current password, and then click [OK].

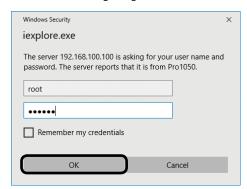

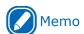

 The password is the same as the control panel "Administrator Password". 3 Specify the configuration information that can be checked on the network, and then click [OK] or [SKIP].

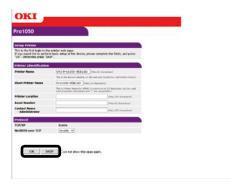

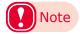

- You can skip configuring settings by clicking [SKIP].
- Selecting the [Do not show this page again] checkbox, and then clicking [OK] or [SKIP] will cause this page not to be displayed any more.
- This will display the screen below.

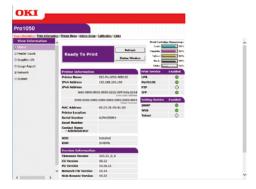

## **Item List**

 $\odot$ : Appears for a person logged in as a printer administrator.

## ■ View Information

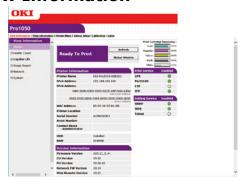

| Item          | Description                                                                                                    |
|---------------|----------------------------------------------------------------------------------------------------|
| Status        | Shows the current printer status. All warnings and errors generated by the printer are shown as "problem information". You can also check the operational status of each network service, a configuration list, and the IP address assigned to the printer. For information about the status window, see "To check using the "Status Screen"" (P.157). |
| Tray Count    | Shows the print count.                                                                                                    |
| Supplies Life | Shows the remaining life of consumables.                                                                                                    |
| Usage Report  | Shows usage reports.                                                                                                    |
| Network       | Can be used to check general information, TCP/ IP status, maintenance information, and other network-related setup information.                                                                                                    |
| System        | Shows versions, memory capacity, flash memory capacity, and system related information.                                                                                                    |

## **■ Print Information** ○

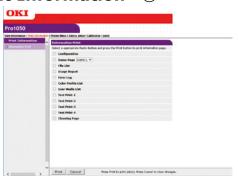

| Item                 | Description                                                                                                    |  |  |  |  |
|----------------------|----------------------------------------------------------------------------------------------------|--|--|--|--|
| Information<br>Print | Can be used to configure print and check information about the network, the font list, and other printer settings. |  |  |  |  |

### **■ Printer Menu** ○

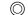

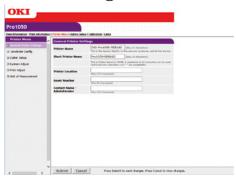

| Item                           | Description                                                                                                    |  |  |  |  |  |
|--------------------------------|----------------------------------------------------------------------------------------------------|--|--|--|--|--|
| General<br>Printer<br>Settings | Can be used to configure the printer name, asset number, installation location, and other printer settings.              |  |  |  |  |  |
| Unwinder<br>Config             | You can do settings related to the unwinder and the paper loaded in the unwinder.                                        |  |  |  |  |  |
| Cutter Setup                   | You can set the cutter operations and the cutting interval. Appears when the unwinder is mounted.                        |  |  |  |  |  |
| System<br>Adjust               | Can be used to configure the power save time, and for clearing warnings, timeout printing, and other printer operations. |  |  |  |  |  |
| Print Adjust                   | Can be used to configure print position adjustment, print quality, and to adjust other settings.                         |  |  |  |  |  |
| Unit of<br>Measurement         | You can set the units that are displayed.                                                                                |  |  |  |  |  |

## ■ Admin Setup ◎

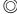

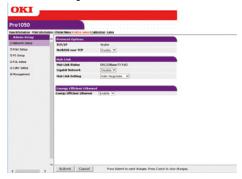

| Item             | Description                                                                                                 |  |  |  |  |  |
|------------------|----------------------------------------------------------------------------------------------------|--|--|--|--|--|
| Network<br>Setup | Can be used to configure TCP/IP and other protocol settings.                                                |  |  |  |  |  |
| Print Setup      | Can be used to configure toner saving and other printer settings.                                           |  |  |  |  |  |
| PCL Setup        | Can be used to configure PCL font and other PCL settings.                                                   |  |  |  |  |  |
| Color Setup      | Can be used to configure PostScript settings for the CMYK data conversion process and other color settings. |  |  |  |  |  |
| Management       | Can be used to configure the power setup, job cancel setup, and other printer settings.                     |  |  |  |  |  |

#### ■ Calibration

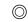

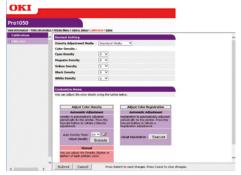

| Item              | Description                                                         |  |  |  |  |  |
|-------------------|---------------------------------------------------------------------|--|--|--|--|--|
| Normal<br>Setting | Adjusts the density of each color and other print quality settings. |  |  |  |  |  |
| Customize<br>Menu | Used to perform density and registration adjustment.                |  |  |  |  |  |

### **■** Links

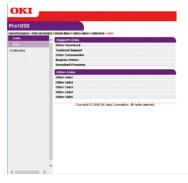

| Item       | Description                                                                                                    |  |  |  |  |
|------------|----------------------------------------------------------------------------------------------------|--|--|--|--|
| Links      | Displays links configured by the administrator and links configured by the manufacturer.                                                                |  |  |  |  |
| Edit Links | Allows administrator to set any URL. Up to five support links and five other links can be registered. Be sure to include http:// when entering the URL. |  |  |  |  |

# Changing an Administrator Password

You can use the procedure below to change the password for logging in to the printer as an administrator.

Click [Admin Setup] > [Management].

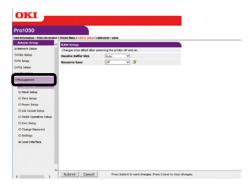

Click [Change Password].

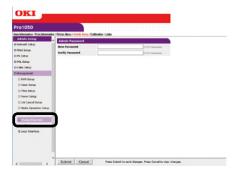

In [New Password], enter the new password. In [Verify Password], enter the new password again.

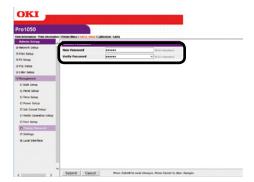

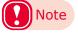

- The password will appear on the screen as a series of dots ( ●●●●● ) as you enter it.
- You can enter from 6 to 12 alphanumeric English characters for a password.
- Note that passwords are case-sensitive, so enter upper-case and lower-case letters correctly.

4

Click [Submit].

5 This saves the settings on the printer.

You do not need to re-start the printer. Use the new password the next time you log in as an administrator.

# Checking Printer Settings From a Computer

You can use the procedures below to check the printer status from a computer over a network.

## ■ To check using the "Status Screen"

1 Access the printer web page and open the "Status" screen.

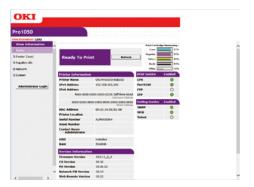

# ■ To check using the "Status Window"

Click [Status Window], which will display the screen shown below.

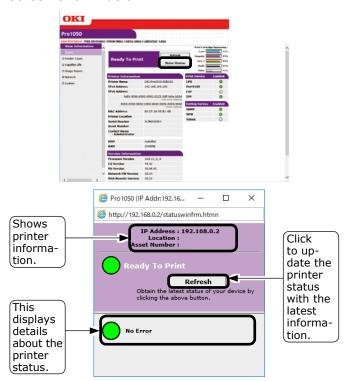

| <b>Printer Status Icon</b> | Meaning                                     |  |  |  |
|----------------------------|---------------------------------------------|--|--|--|
|                            | No error, online                            |  |  |  |
| 0                          | Minor malfunction (printing still possible) |  |  |  |
|                            | Serious malfunction (printing not possible) |  |  |  |
| 0                          | Offline                                     |  |  |  |

# **Changing Printer Settings From a Computer**

You can use the procedure below to change printer settings.

Access the printer web page and log in as an administrator.

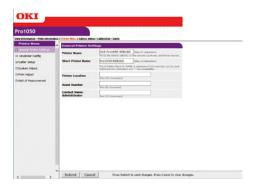

2 After changing the settings you want, click [Submit].

# **Encrypting Communication** (SSL/TLS)

Communication between the computer (client) and printer can be encrypted when configuring settings, performing IPP printing, and when receiving print data with FTP protocol.

(Encryption of SSL/TLS Communication)

#### **■** Configuring Settings

The procedure below shows how to use the web to create a certificate with the printer.

The two types of certificates below can be created.

- Self-signed certificate
- CA certificate (CSR creation)

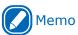

- If the printer's IP address is changed from what it was when a certificate was created, that certificate become invalid. Do not change the printer's IP address after creating a certificate.
- 1 Log in as an administrator.

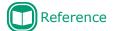

- See "Logging in as an Administrator" (P.154).
- Click in the following sequence: [Admin Setup] > [Network Setup] > [Security].

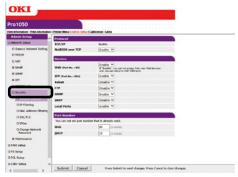

? Click [SSL/TLS].

Select the type of the certificate to create in [Step 1].

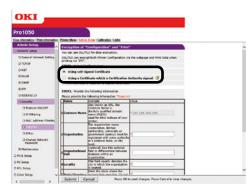

5 Enter information for the Common Name, Organization, and other items.

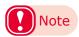

 If you selected "Use a certificate issued by a certificate authority", perform detailed content input and other certificate issuing procedures in accordance with issuing authority procedures.

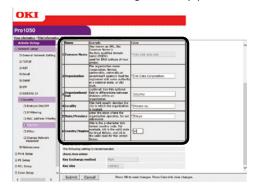

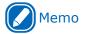

 If you selected a self-signed certificate, the printer's IP address will be set for [Common Name].

If you want to change the key exchange method and key size, click [Key Exchange method]. (The initial default setting is RSA, 1024 bits. Normally, you should use this setting without modifying it.)

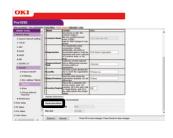

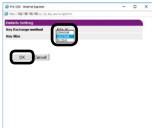

6 Click [Submit].

☐ Self-signed Certificate

To create a CA certificate, advance to "CA Certificate" (P.160).

7 This displays the input.
Check the contents, and then click [OK].
This creates the certificate.

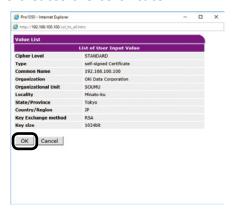

This completes self-signed certificate creation.

Settings are saved on the printer and the network function is restarted.

Perform steps 1 through 3 of this procedure to display the encryption (SSL/TLS) setup screen, and then configure protocol settings to enable encryption.

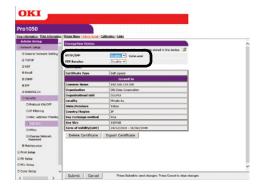

Click [Submit].

In this case, advance to "Usage Method" (P.160).

#### □ CA Certificate

This displays the input.
Check the contents, and then click [OK].

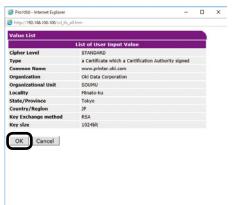

Extract the CSR and send it to the issuing authority. (For a CA certificate)

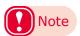

Copy the contents of the text box from "----BEGIN CERTIFICATE REQUEST -----" to "----- END
CERTIFICATE REQUEST -----". Depending on the
CA, sending the CSR may mean pasting it into web
page, sending it as a file, attaching it to a mail
message, etc.

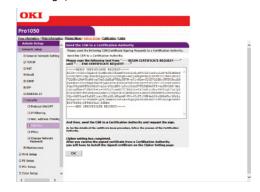

This installs the certificate issued by the CA (using the web). (For a CA certificate)

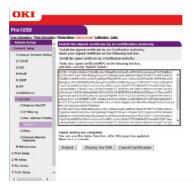

Perform steps 1 through 3 of this procedure to display the encryption (SSL/TLS) setup screen.

Paste the part of the generated certificate from "---- BEGIN CERTIFICATE ----" to "---- END CERTIFICATE -----" into the text box, and then click [Send].

This completes CA certificate creation.

Settings are saved on the printer and the network function is restarted.

10 Perform steps 1 through 3 of this procedure to display the encryption (SSL/TLS) setup screen, and then configure protocol settings to enable encryption.

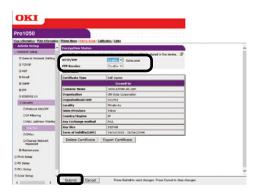

11 Click [Submit].

## ■ Usage Method

1 Start up the web browser, and then enter "https://<printer IP address>" as the address to connect.

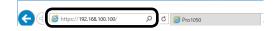

## **Printing with IPP**

Printing can be performed using IPP.

### **■** To enable IPP printing

- 1 Access the printer web page and log in as an administrator.
- Select [Admin Setup].
- 3 Select the following: [Network Setup] > [IPP] > [Setting].
- Follow the instructions that appear on the display to configure the setup.
- 5 Click [Submit].

# ■ To set up the printer as an IPP printer (Windows)

- Click [Start] and select [Control Panel] in [Windows System].
- Select [View devices and printers] > [Add a printer].
- From the list of usable printers, select [The printer that I want isn't listed].

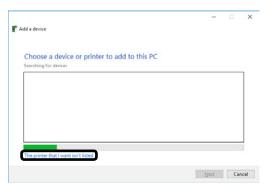

Select [Select a shared printer by name].

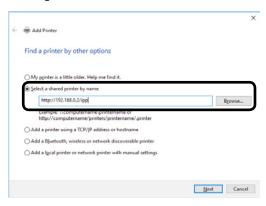

- 5 Enter "http://<printer IP address>/ipp" or "http://<printer IP address>/ipp/lp", and then click [Next].
- 6 Click [Have Disk].

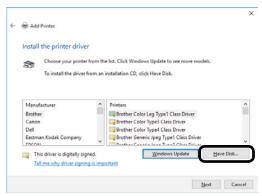

- 7 Insert the "Software DVD-ROM" into the computer.
- For [Copy manufacturer's files from], enter one of the paths below, and then click [Find].
  - PCL driver:

#### D:\Drivers\PCLXL

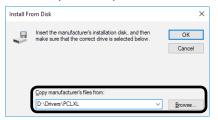

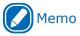

- The above is an example when the DVD-ROM drive is the D: drive.
- 9 Select the INF file, and then click [Open].

**1** Click [OK].

11 Select the printer name, and then click [Next].

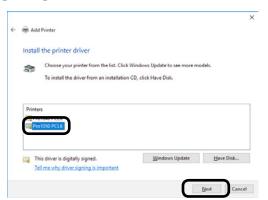

12 Click [Next].

13 Click [Finish].

14 A test page is printed after installation is complete.

# Encrypting Communication (IPsec)

You can configure the settings in this section to encrypt and prevent tampering with communication between the computer (client) and printer at the network layer level.

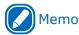

The IKE protocol supported by this printer is "IKEv1".
 The communication mode supported by this printer is "Transport Mode". It does not support "Tunnel Mode".
 Printer response may slow down while IPsec is enabled, depending on network communication conditions.

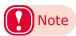

 IPsec does not operate with the mail send function or SNMP Trap function.

### **■** Setup Flow

Configure printer settings before configuring computer settings.

### ■ To configure the printer setup

The procedure below shows how to use the web to enable IPsec.

Log in as an administrator.

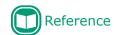

- See "Logging in as an Administrator" (P.154).
- 2 Click in the following sequence: [Admin Setup] > [Network Setup] > [Security].

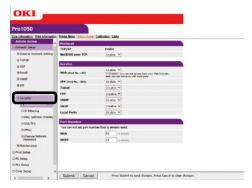

Click the [IPsec] tab.

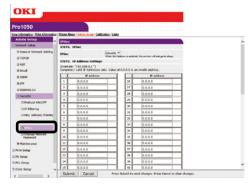

🚹 Un

Under [STEP1], enable [IPsec].

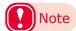

- Set "Enable" for IPsec to encrypt communications from the computer with the IP address you specified in "STEP2".
- The web page will not open if IPsec setup fails because the configured parameters to not match the computer, or because of some other reason. If this happens, use the control panel Network Setup item to disable [IPsec], or perform network initialization to disable IPsec.

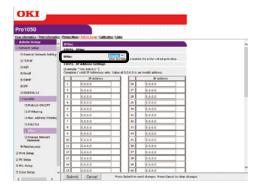

Under [STEP2], enter the host IP address.

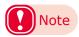

- Use an IP address to specify a host that is allowed to print and configure settings.
- For the IPv4 address, use single-byte numerals separated by periods (.).
- For the IPv6 address, use single-byte alphanumeric characters separated by colons (:). Abbreviated notation is not supported.
- Entry of IP address 0.0.0.0. is invalid.

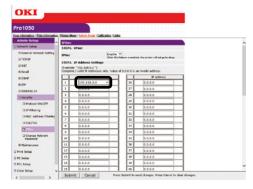

- Under [STEP3], configure the settings of the Phase1 Proposal parameters.
  - (1) For [IKE Encryption Algorithm], select one of the following settings: AES-CBC 256, AES-CBC 192, AES-CBC 128, 3DES-CBC, DES-CBC.
  - (2) For [IKE Hash Algorithm], select SHA-1 or MD5.
  - (3) For [Diffie-Hellman Group], select Group2 or Group1.
  - (4) For [Lifetime], enter and set a value in the range of 600 (seconds) to 86,400 (seconds).

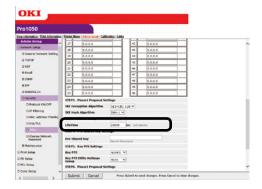

7 Under [STEP4], set the pre-shared key. For [Pre-Shared Key], enter at least one and

no more than 64 single-byte alphanumeric characters. Here, we will show an example where "ipsec" is entered for the character string.

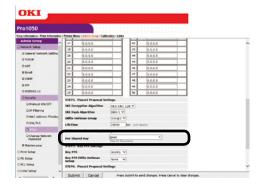

- 8
- Under [STEP5], set the Key PFS.
- (1) For [Key PFS], select KEYPFS or NOPFS.

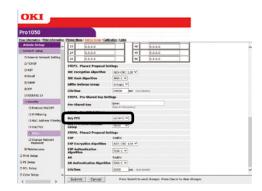

(2) If [Key PFS] is selected, select one of the following settings for [Key PFS Diffie-Hellman Group]: Group 2, Group 1, None.

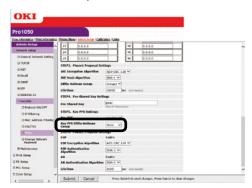

- Under [STEP6], configure Phase2 Proposal settings.
  - To configure [ESP] settings
  - (1) For [ESP Encryption Algorithm], select one of the following settings: AES-CBC 256, AES-CBC 192, AES-CBC 128, 3DES-CBC, DES-CBC.
  - (2) For [ESP Authentication Algorithm], select SHA-1, MD5, or OFF. If you select [OFF], the ESP verification algorithm will not be applied.

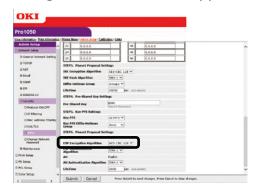

- To configure [AH] settings
- (1) For [AH Authentication Algorithm], select SHA-1 or MD5.

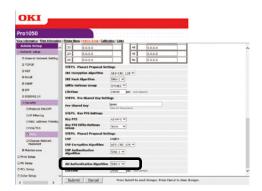

(2) For [LifeTime], enter and set a value in the range of 600 (seconds) to 86,400 (seconds).

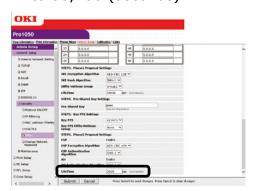

11 Settings are saved on the printer and the network function is restarted.

## **■** To configure computer settings

- 1 Click [Start], and then select [Control panel] in [Windows System].
- **?** Click [System and Security].

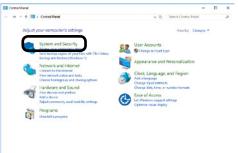

? Click [Administrative Tools].

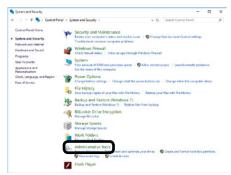

#### ☐ Connection Security Rules

Double-click [Local Security Policy].

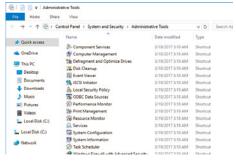

Select [Windows Firewall with Advanced Security] > [Windows Firewall with Advanced Security - Local Group Policy Object], right-click [Connection Security Rules], and then select [New Rule].

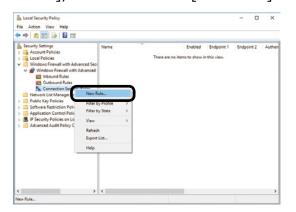

Select [Custom], and then click [Next].

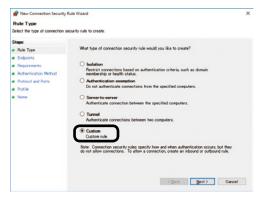

7 Select Endpoint 1 and 2. Configure as required, and then click [Next].

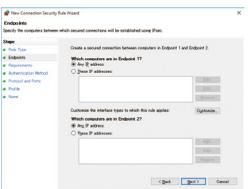

Select [Require authentication for inbound connections and request authentication for outbound connections], and then click [Next].

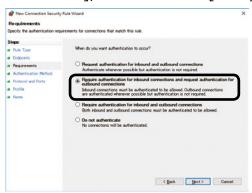

9 Select [Advanced], and then click [Customize].

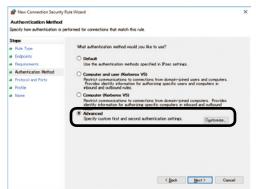

In the [First authentication] section, click [Add].

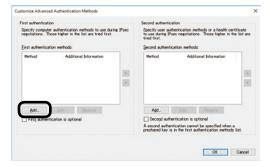

**11** Select [Preshared Key] and enter the key, and then click [OK].

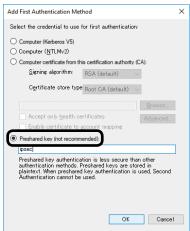

12 Click [OK].

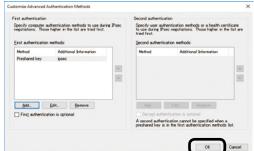

13 Click [Next].

Click [Next].

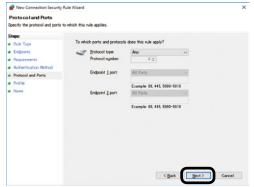

15 After confirming that all of the check boxes are selected, click [Next].

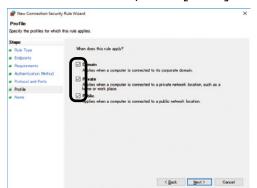

16 Enter a name, and then click [Finish].

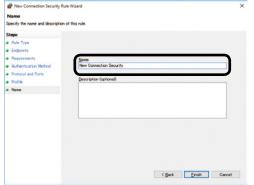

☐ IPsec Setup

77 Open the [Local Security Policy] of the [Administrative Tools].

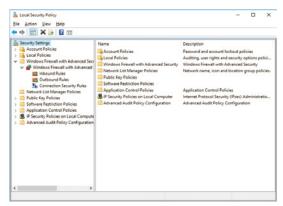

Right-click [Windows Firewall with Advanced Security], and then select [Properties].

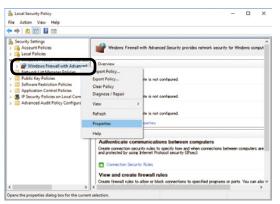

Select the [IPsec Settings] tab. Next, in the [IPsec defaults] section, click [Customize].

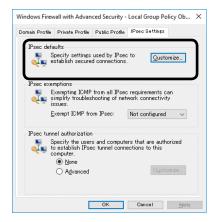

In the [Key exchange (Main Mode)] section, select [Advanced], and then click [Customize].

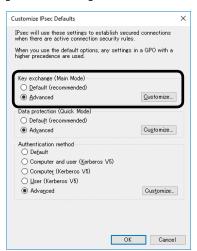

Change the [Security Methods] as required, and then click [OK].

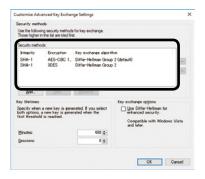

22 In the [Data protection (Quick Mode)] section, select [Advanced], and then click [Customize].

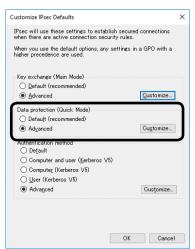

23 Configure the settings you want, and then click [OK].

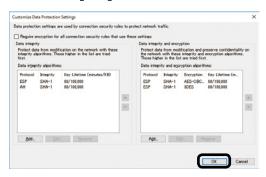

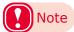

- Support is provided only for time indicated by the key lifetime. To disable session-specific (IPsec communication data size) conditions, set the maximum value.
- Select "ESP+AH" as the protocol.

In the [Authentication method] section, select [Advanced], and then click [Customize].

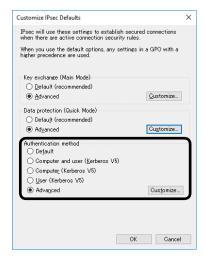

25 In the [First authentication] section, click [Add].

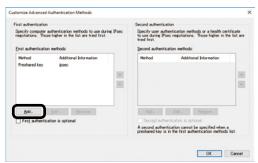

# 26 Select [Preshared Key] and enter the key, and then click [OK].

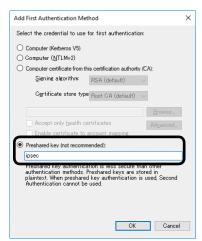

**27** Click [OK].

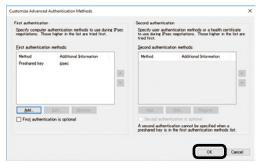

# 28 Click [OK] to exit [Customize IPsec Settings].

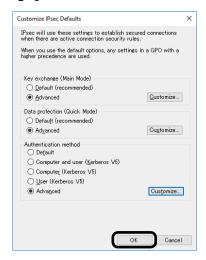

29 Click [OK].

# Controlling Access by IP Address (IP Filter)

Access to the printer can be managed using IP addresses.

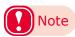

- [IP Filtering] is set to [Disable] under the printer initial default settings.
- Take care to enter the IP address correctly. An incorrectly entered IP address can make it impossible to access the printer using IP protocol.
- Log in as an administrator.

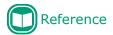

- See "Logging in as an Administrator" (P.154).
- 2 Click in the following sequence: [Admin Setup] > [Network Setup] > [Security].

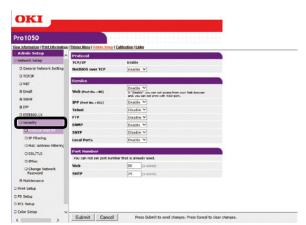

? Click [IP Filtering].

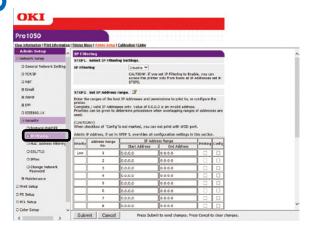

4 Under [STEP1], select [Enable] for [IP Filtering].

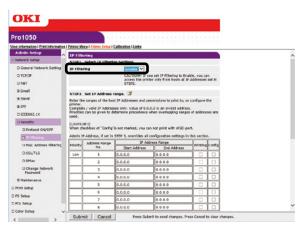

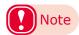

- Enabling IP filtering disables all access from hosts that are outside the range of IP addresses specified in [STEP2].
- Under [STEP2], specify the IP address range.

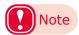

- Using IP addresses, enter the range of hosts that are allowed to print and configure settings.
- For the IP addresses, use single-byte numerals separated by periods (.).
- Entry of IP address 0.0.0.0. is invalid.
- When there is overlap of IP addresses, the address range with the highest level set in [Priority] is given priority.
- Regardless of what is specified in [STEP2], you can use [STEP3] to specify administrator addresses for which printing and setting configuration are enabled.
- Click [Address Range Bar Display/ Refresh].

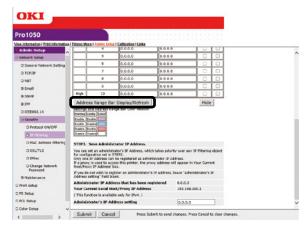

If you want to modify an IP address range, re-enter the applicable IP addresses, and click [Address Range Bar Display/Refresh] again.

7 Under [STEP3], specify the [Administrator's IP Address setting].

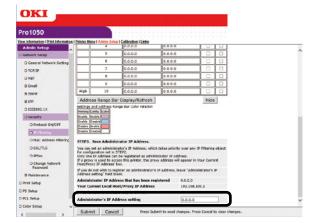

Even if the wrong settings are configured in [STEP2] due to administrator IP address entry in [Administrator's IP Address setting], the administrator can re-configure the setting from a host with the IP address specified with [Administrator's IP Address setting].

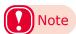

- If the printer is being accessed via a proxy, the intermediate device's address will be displayed as [Your Current Local Host/Proxy IP Address]. Consequently, the address shown by [Your Host IP Address] may be different from your actual host address.
- If nothing is registered for the administrator IP address, the setting in [STEP2] may make the printer completely inaccessible.
- If you do not want to register an administrator IP address, leave [Administrator's IP Address setting] blank.
- Click [Submit].

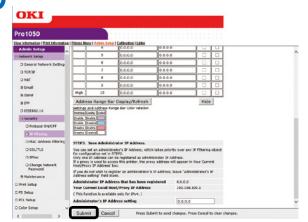

**9** Settings are saved on the printer and the network function is restarted.

# Controlling Access by MAC Address

Access to the printer can be managed using MAC addresses.

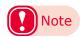

- Incorrectly entering a MAC address can make it impossible to access the printer using a network. Exercise caution when entering an address.
- 1 Log in as an administrator.

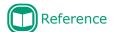

- See "Logging in as an Administrator" (P.154).
- Click in the following sequence: [Admin Setup] > [Network Setup] > [Security].

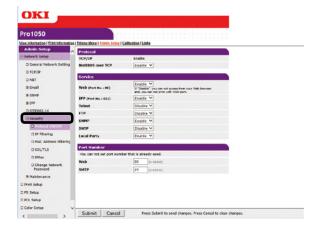

? Click [MAC Address Filtering].

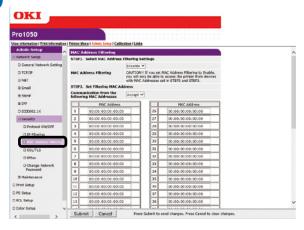

4 Under [STEP1], select [Enable] for [MAC Address Filtering].

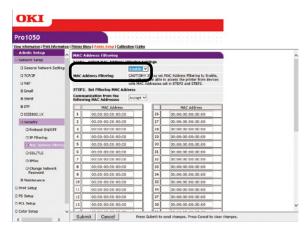

Under [STEP2], You can select [Accept] or [Deny] for communication from specific MAC addresses.

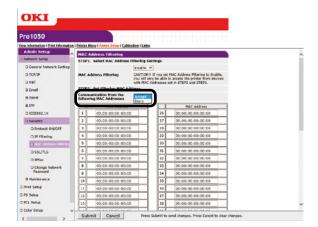

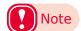

- Using MAC addresses, enter the range of hosts whose communications are allowed or rejected.
- For the MAC addresses, use single-byte numerals separated by periods (:).
- Regardless of what is specified in [STEP2], you can use [STEP3] to specify administrator addresses for which communication is enabled.

Under [STEP3], specify the [Administrator's MAC Address setting].

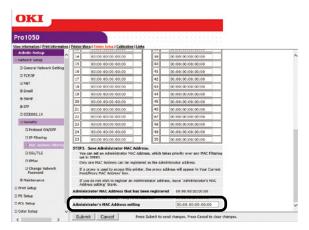

Even if the wrong settings are configured in [STEP2] due to administrator MAC address entry in [Administrator's MAC Address setting], the administrator can re-configure the setting from a host with the MAC address specified with [Administrator's MAC Address setting].

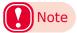

- If the printer is being accessed via a proxy, the intermediate device's address will be displayed as [Your Host MAC Address]. Consequently, the address shown by [Your Host MAC Address] may be different from your actual host address.
- If nothing is registered for the administrator MAC address, the setting in [STEP2] may make the printer completely inaccessible.
- If you do not want to register an administrator MAC address, specify 00:00:00:00:00:00 for [Administrator's MAC Address setting].

7 Click [Submit].

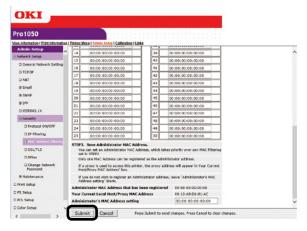

Settings are saved on the printer and the network function is restarted.

# **Sending Error Notifications by Mail**

The printer comes with a mail sending function (SMTP) built-in. It can be configured to send a mail message whenever an error occurs. You can select whether to send a periodic mail message about errors, or to send a mail message as soon as an error occurs.

# ■ To configure settings for sending mail

1 Log in as an administrator.

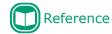

- See "Logging in as an Administrator" (P.154).
- 2 Click: [Admin Setup] > [Network Setup].

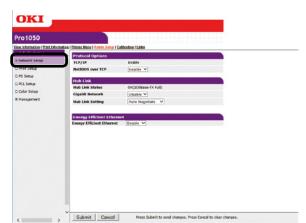

? Click: [Email] > [Send Settings].

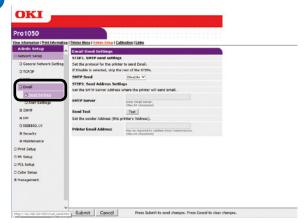

Under [STEP1], select [Enable] for [SMTP Send].

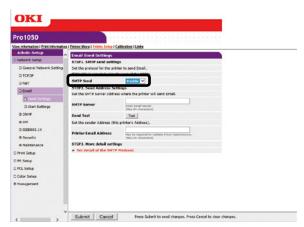

- Under [STEP2], specify the required addresses.
  - (1) For [SMTP Server], specify the mail server domain name or IP address.
  - (2) For [Printer Email Address], specify the mail address assigned to the printer.

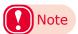

- To configure SMTP server settings with a domain name, you need to configure DNS server settings with the [TCP/IP] setup.
- The mail server needs to be configured to allow the printer to send mail. For information about mail server settings, consult with your network administrator.
- Internet Explorer 7 configured with its initial default setup will not perform a send test.
   To perform a send test, you need to change the setup of Internet Explorer 7.
   Select [Tools] > [Security Level Customization], and then enable [Allow websites to prompt for information using scripted windows].

To configure more advanced settings from this point, click [Set detail of the SMTP Protocol.] for [STEP3].

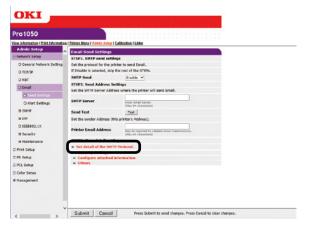

Otherwise, jump to step 16 of this procedure.

**7** Click [Security Settings].

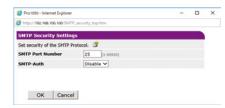

- For [SMTP Port Number], specify the mail server port number.
- Select [Enable] for [SMTP-Auth].
  - (1) For [User ID], specify the user ID for connection to the mail server.
  - (2) For [Password], specify the password for connection to the mail server.
- 10 Click [OK].
- 11 Click [Configure attached information].

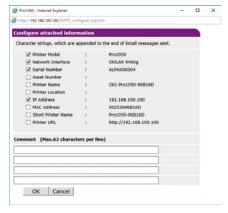

- 12 Select or enter the information you want to add to the end of the message text.
- **12** Click [OK].
- Click [Others].
- For [Reply-To Address], specify the return address for the mail sent from the printer. Normally, specify the mail address of the printer administrator.

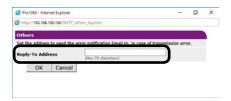

- **16** Click [OK].
- 17 Click [Submit].
- 18 Settings are saved on the printer and the network function is restarted.

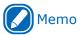

 The authentication method is automatically selected from among authentication methods supported by the mail server.

# Sending Error Notifications by Periodic Mail

# ■ To send periodic notifications about problems

For periodic notification, check that Auto Power Off setting is either Auto Config or Disable.

1 Log in as an administrator.

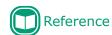

- See "Logging in as an Administrator" (P.154).
- 2 Click: [Admin Setup] > [Network Setup].

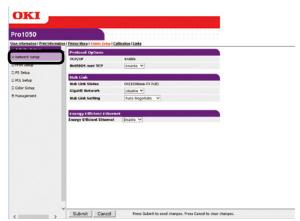

? Click: [Email] > [Alert Settings].

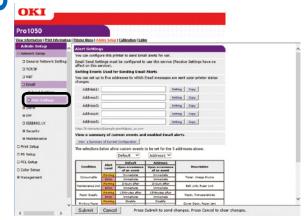

4 Enter the mail address of the malfunction notification recipient.

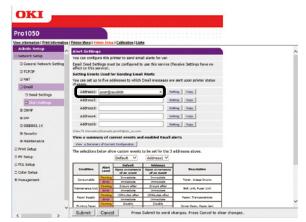

Click [Setting] of the mail address you want to specify.

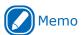

- Malfunction notification condition settings can be copied to another addressee by clicking [Copy]. This is useful when sending malfunction notifications to multiple recipients with similar mail addresses.
- Select the [Periodically] check box, and then click [To STEP2].

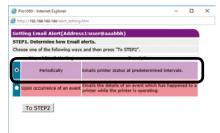

7 For [Email Alert Interval], specify the mail send interval.

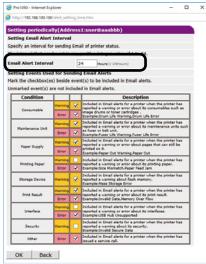

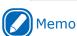

 Mail is not sent if there are no reportable errors within the period. Under [Setting Events Used for Sending Email Alerts], select the check boxes of the error types for you to be notified of.

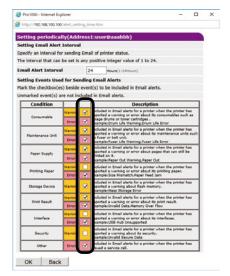

- Click [OK].
- 10 Check the configuration of the malfunction notification conditions.
  - To display as a list
  - (1) Click [Show current settings table].
  - (2) Check the configuration, and then close the window.

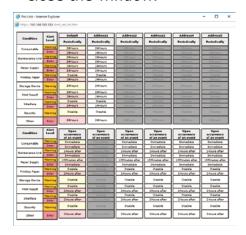

- To compare the setting conditions of two recipients
- (1) Use the list box to select each of the recipients you want to compare.
- (2) Check the displayed configuration.

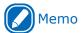

 You can change notification condition settings by clicking inside the setting condition comparison table.

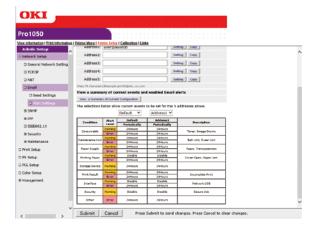

11 Click [Submit].

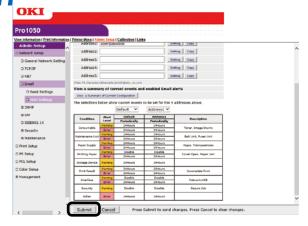

12 Settings are saved on the printer and the network function is restarted.

# ■ To send alerts when problems occur

1 Click: [Email] > [Alert Settings].

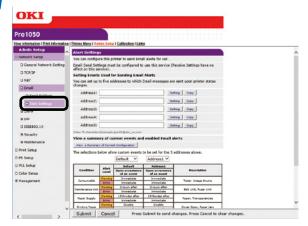

2 Enter the mail address of the malfunction notification recipient.

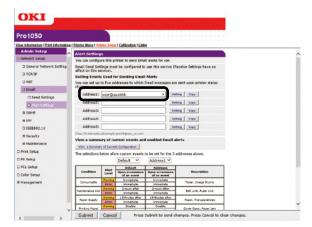

Click [Setting] of the mail address you want to specify.

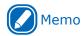

- Malfunction notification condition settings can be copied to another addressee by clicking [Copy]. This is useful when sending malfunction notifications to multiple recipients with similar mail addresses.
- Select the [Upon occurrence of an event] check box, and then click [To STEP2].

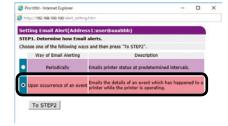

Under [Setting Events Used for Sending Email Alerts], select the check boxes of the error types for you to be notified of.

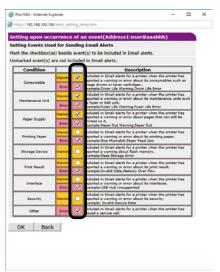

Specify the delay after an error occurs until the message is sent, and then click [OK].

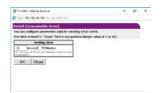

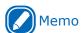

- Setting a delay time makes it possible to send notifications only of errors that are generated only over a long period of time.
- Setting "0 hours, 0 minutes" for the delay time, causes the message to be sent immediately after an error occurs.
- 7 Click [OK].

- Check the configuration of the malfunction notification conditions.
  - To display as a list
  - (1) Click [Show current settings table].
  - (2) Check the configuration, and then close the window.

| Condition        | Alast          | Default                           | Address1                          | Addressi                          | Address3                          | Address4                          | Address3                          |
|------------------|----------------|-----------------------------------|-----------------------------------|-----------------------------------|-----------------------------------|-----------------------------------|-----------------------------------|
| Condition        | Level          | Feriodically                      | Periodically                      | Periodically                      | Periodically                      | Periodically                      | Periodically                      |
| Consumable       | Warning        | Dalidours                         | Dillians                          | Different                         | Steiner                           | 26Kurs                            | 266um                             |
|                  | Erepu          | 24160479                          | 24Hours                           | 24499                             | 24 ours                           | 246647                            | 255000                            |
| Maintenance Unit | Warning        | 24Hours                           | 24Hours                           | 24/04/0                           | 1900                              | 246000                            |                                   |
| Marinamania Cons | Error          | 24990479                          | 24Hours                           | 24/6/23                           | 20'ours                           | 246001                            | 2440urs                           |
| Paper Supply     | Warning        | 24Hours                           | 24Hours                           | 24Hours                           | 20 tours                          | 246curs                           | 24fours                           |
| Pager supply     | Ereya          | 24Hours                           | 24Hours                           | 26499                             | 264009                            | 2.0Keurs                          | 2.649449                          |
| Printing Enger   | Warning        | Disable                           | Disable                           | Disable                           | Disable                           | Disable                           | Disable                           |
| Printing Paper   | BIRDA          | 24Mours                           | 24Hours                           | 2410011                           | 26000                             | 246950                            | 241000                            |
| Storage Device   | Warning        | 24Hours                           | 24Hours                           | 26/02/3                           | 14Hours                           | 24Hours                           |                                   |
|                  | Warning        | 24960479                          | 24Hours                           | 24/697                            | Server                            | 24Keers                           | 284ours                           |
| Brief Facult     | Error          | 24Mours                           | 24Hours                           | 24kun                             | 20ines                            | 24Hours                           | 24fours                           |
|                  | Western        | Cisable                           | Disable                           | Ottable                           | Dissabiles                        | Disable                           | Disable                           |
| Interface        | Erena          | 24Hours                           | 24Hours                           | 249000                            | 349003                            | 246000                            |                                   |
| Security         | Warning        | Creable                           | treable                           | Death                             | Deadle                            | Desble                            |                                   |
| Other            | Empe           | 24Hours                           | 24risurs                          | 2010011                           | 10 curs                           | 24Hours                           | 2410011                           |
| Condition        | Alust<br>Level | Upon<br>occurrence<br>of an exect | Upon<br>occurrence<br>of an event | Upon<br>occurrence<br>of an event | Upon<br>occurrence<br>of an exect | Upon<br>occurrence<br>of an exect | Upon<br>occurrence<br>of an exect |
|                  | Warning        | investate                         | 1mmedate                          | 2000tectate                       | 20medate                          | Cromediate                        | Crymediate                        |
| Consumable       | Ever           | Immediate                         | Immediate                         | Immediate                         | Immediate                         | Immediate                         | Immediate                         |
| Maintenance Unit | Warning        | Skipura albar                     | 2Keyrs wher                       | 2 Keyra after                     | 24ours efter                      | Diours after                      | Skieurs after                     |
| Manhanania Usa   | Erry           | Investiga                         | Investigate                       | Sympolete                         | Surrefiele                        | Severifie                         | Investate                         |
|                  | Warning        | 13Minutes after                   | 15Minutes after                   | LSHITIUTES after                  | 13Hirtuies effer                  | 13Mirutes after                   | 179/mytes aft                     |
| Paper Supply     | BIRDA          | Invedate                          | Immediate                         | Immediate                         | Immediate                         | Immediate                         | Immediate                         |
|                  | Warning        | Cicabia                           | Disable                           | Disable                           | Disable                           | Disable                           | Disable                           |
| Printing Esper   | Even           | 2Hours after                      | 2Heurs wher                       | 2 leurs after                     | 2 lours after                     | Diours after                      | Stieurs after                     |
| Storage Device   | Warning        | Disable                           | Disable                           | Dooble                            | Dissille                          | Disable                           | Disable                           |
|                  | Warning        | Cluable                           | Disable                           | Disable                           | Disable                           | Disable                           | Disable                           |
| Brief Facult     | Errya          | 2Hours after                      | 2 Years when                      | 24ours after                      | 24ours after                      | 2Hours after                      | 2Hours after                      |
|                  | Warning        | Cicable                           | Disable                           | Disable                           | Disable                           | Disable                           | Disable                           |
| Interface        | BIRDS          | Skieurs after                     | 2Keyrs after                      | 2 Years after                     | 24ours after                      | Diours after                      | Zirieurs after                    |
| Security         | Warning        | Ciseble                           | Disable                           | Dissble                           | Dissilie                          | Disable                           | Disable                           |
|                  |                |                                   |                                   |                                   |                                   |                                   | 2Hours when                       |

- To compare the setting conditions of two recipients
- (1) Use the list box to select each of the recipients you want to compare.
- (2) Check the displayed configuration.

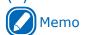

 You can change notification condition settings by clicking inside the setting condition comparison table

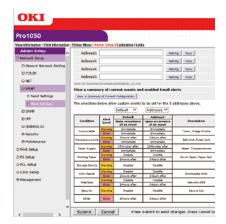

Click [Submit].

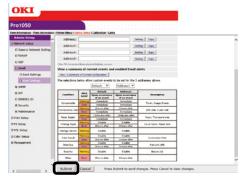

10 Settings are saved on the printer and the network function is restarted.

## **Using SNMPv3**

This printer implements an SNMPv3 compatible agent.

You can use an SNMPv3 compatible SNMP manager to encrypt printer administration with SNMP for greater security.

1 Log in as an administrator.

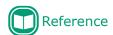

- See "Logging in as an Administrator" (P.154).
- On the [Admin Setup] tab, click [Network Setup].

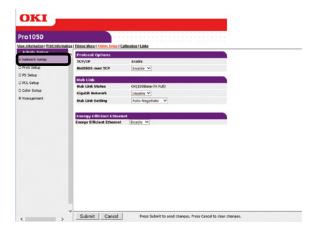

? Click [SNMP] > [Settings].

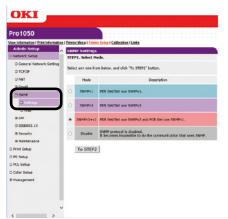

Select the check box of the SNMP version to be used in [STEP1], and then click [To STEP2].

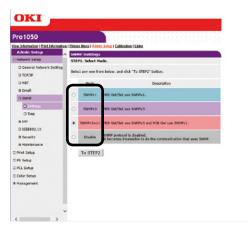

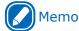

- If [SNMPv3] is selected, you will not be able to view or configure settings with SNMPv1. If [SNMPv3+v1] is selected, you will be able to view settings with either SNMPv1 or SNMPv3, but you can configure settings using SNMPv3 only.
- In [STEP2], enter an SNMPv3 user name for [User Name].

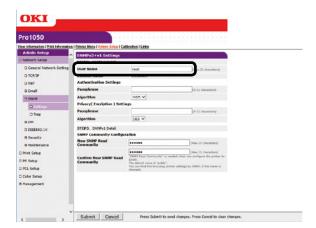

6 Enter the passphrase for verification in [Passphrase] for [Authentication Settings].

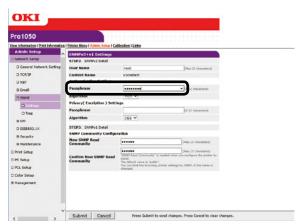

7 Select [Algorithm].

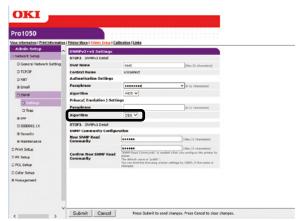

8 Enter the passphrase for encryption in [Passphrase] for [Privacy (Encription) Settings].

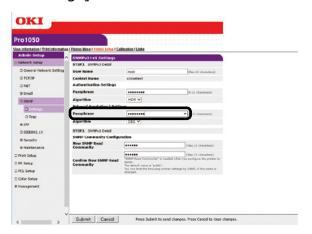

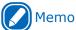

• You can select [DES] only for the encryption algorithm.

Click [Submit].

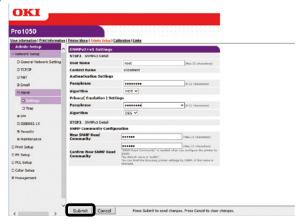

10 Settings are saved on the printer and the network function is restarted.

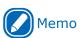

 For the context key of the SNMP manager to be used, specify "v3context".

## **Using IEEE802.1X**

Authentication is in accordance with IEEE802.1X.

#### ■ IEEE802.1X Setup Flow

To configure IEEE802.1X settings on the printer, first connect the printer and computer via a normal hub for setup. After completing the IEEE802.1X setting configuration procedure, connect the printer to the authentication switch.

- **1** Connect the printer to a computer.
- 2 On the computer, specify an IP address for setting up.
- On the printer, specify an IP address for setting up.
- On the printer, configure IEEE802.1 settings.
- 5 Connect the printer to the authentication switch.

### ■ To configure IEEE802.1 settings

1 Log in as an administrator.

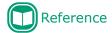

- See "Logging in as an Administrator" (P.154).
- On the [Admin Setup] tab, click [Network Setup].

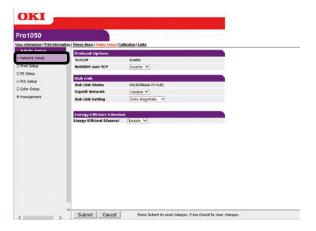

? Click [IEEE802.1X].

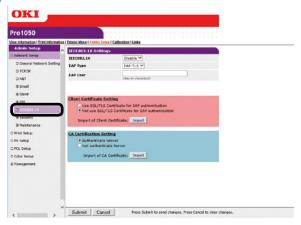

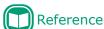

If PEAP is to be used, proceed to "■ To use PEAP".
 If EAP-TLS is to be used, proceed to "■ To use EAP-TLS".

#### **■ To use PEAP**

- For the [IEEE802.1X] setting, select [Enable].
- For [EAP Type], select [PEAP].

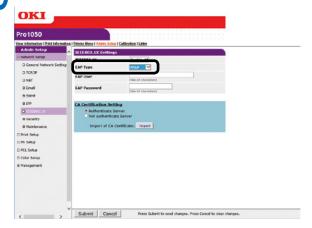

- In [EAP User], enter the user name.
- 7 In [EAP Password], enter the password.

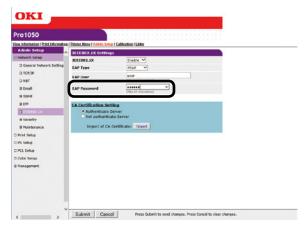

Select the [Authenticate Server] check box.

9

Click [Import of CA Certificate].

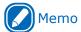

 If the [Not authenticate Server] check box is selected, import of a CA certificate is not required.
 If the [Not authenticate Server] check box is selected, there is no confirmation to determine if the connection is to a properly authenticated server.

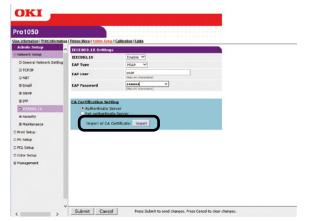

This displays the "Import of CA Certificate" screen.

10 Enter the file name of the CA certificate, and then click [OK].

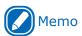

- The imported CA certificate is a certificate of the server certificate issuing authority of the RADIUS server.
- Supported import file formats are PEM, DER, and PKCS#7.

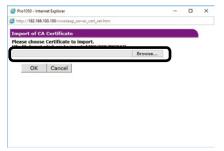

The CA certificate is imported by the printer.

11 Click [Submit].

12 Settings are saved on the printer and the network function is restarted.

When the standby screen appears on the control panel, turn off the printer.

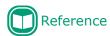

- For information about how to turn off the printer, refer to the "Setup Guide".
- Advance to "To connect the printer to an authentication switch" (P.183).

#### **■** To use EAP-TLS

- For the [IEEE802.1X] setting, select [Enable].
- For [EAP Type], select [EAP-TLS].

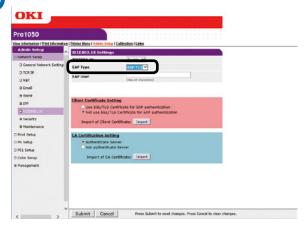

- In [EAP User], enter the user name.
- 7 Select the [Not use SSL/TLS Certificate for EAP authentication] check box.
- **Q** Click [Import of Client Certificate].

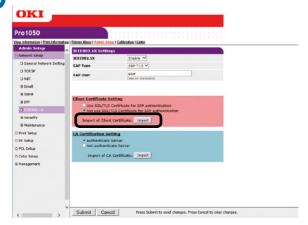

This displays the "Import of Client Certificate" screen.

9 Enter the file name of the client certificate.

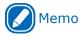

• The importable certificate file format is PKCS#12.

10 Enter the client certificate password, and then click [OK].

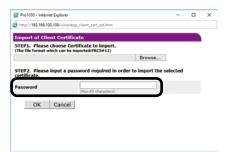

The client certificate is imported by the printer.

- 11 Select the [Authenticate Server] check box.
- **17** Click [Import of CA Certificate].

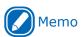

 If the [Not authenticate Server] check box is selected, import of a CA certificate is not required.
 If the [Not authenticate Server] check box is selected, there is no confirmation to determine if the connection is to the correct authenticated server.

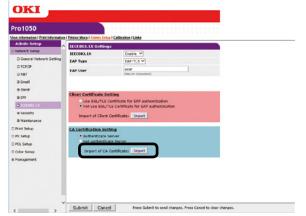

This displays the "Import of CA Certificate" screen.

13 Enter the file name of the CA certificate, and then click [OK].

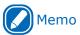

- The imported CA certificate is a certificate of the server certificate issuing authority of the RADIUS server.
- Supported import file formats are PEM, DER, and PKCS#7.

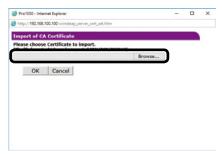

The CA certificate is imported by the printer.

Click [Submit].

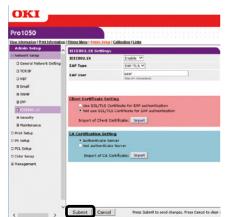

15 Settings are saved on the printer and the network function is restarted.

When the standby screen appears on the control panel, turn off the printer.

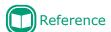

- For information about how to turn off the printer, refer to the "Setup Guide".
- Advance to "To connect the printer to an authentication switch" (P.183).

## ■ To connect the printer to an authentication switch

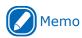

- Confirm that the printer is turned off.
- Plug a LAN cable into the printer's LAN (network) interface connector.
- Plug the LAN cable into the authentication switch's authentication port.
- Turn on the power supply of the printer.
- Confirm that the standby screen is displayed on the control panel.
- Configure settings in accordance with the operating environment, such as the printer's IP address, etc.

## Configuration Tool

Configuration Tool is a utility for modifying and managing OKI device settings.

Configuration Tool has the functions below for simple configuration and management of multiple OKI devices.

- Device information display
- ICC profile registration and management
- Form data registration and delete
- Saved job management
- Partition formatting
- Hard disk partition re-sizing
- Flash memory initialization
- Printer network setting configuration

### **Operating Environment**

Computer running the Japanese version of Windows 10/Windows 8.1/Windows 8/Windows 7/Windows Server 2016/Windows Server 2012 R2/Windows Server 2012/Windows Server 2008 R2/Windows Server 2008

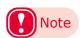

• PC administrator privileges are required for the setup.

#### Registering a Device

The first time you use Configuration Tool or the first time you newly introduce an OKI device, the OKI device will be registered to Configuration Tool.

Perform the following operation to start up Configuration Tool: [Start] > [Okidata] > [Configuration Tool].

On the [Tools] menu, select [Register Device] to search for registerable OKI devices.

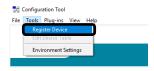

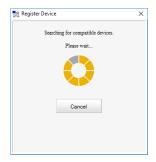

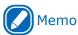

 To modify the scope of the search, select [Environment Settings] on the [Tools] menu, and then enter the scope. After entering the scope, click [OK].

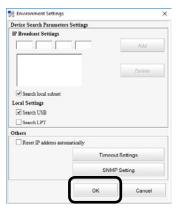

Select the check box next to the OKI devices you want to set up or manage, and then click [Register].

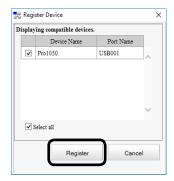

Click the close button (⋈) in the upper right corner of the window or click [Cancel] to close the [Register Device] screen.

### **Device Info Tab**

You can use this tab to view the status of and details about OKI devices.

This function is provided with Configuration Tool as standard.

In the "Registered Device Table", click the OKI device whose information you want to view.

This displays the status of the OKI device.

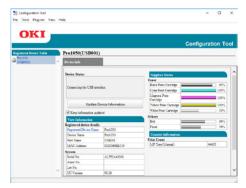

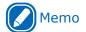

• To update information, click [Update Device Information].

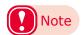

• The device status is displayed when the OKI device is connected to the network.

### **Network Setting Plug-in**

This plug-in makes it possible to configure network settings with Configuration Tool. Before configuring settings, install the Network Setting plug-in.

#### **■ Icon Types**

The meaning of each icon is described below.

| Icon     | Description                             |
|----------|-----------------------------------------|
| Q        | Search for the printer again.           |
| *        | Change search criteria.                 |
| 4        | Change the printer IP address.          |
| Ö        | Re-start the printer.                   |
| ∞¶<br>PW | Change the network password.            |
|          | Display the specified printer web page. |

## ■ To search for the printer on a network

You can use the procedure below to search for the printer.

1 On the [Plug-ins] menu, select [Network Setting].

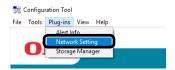

9 Select [Discover Devices].

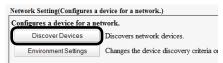

This will display the search results.

#### ■ To specify search criteria

1 On the [Plug-ins] menu, select [Network Setting].

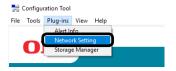

9 Select [Environment Settings].

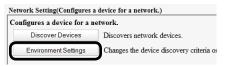

3 Specify search criteria as required, and then click [OK].

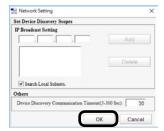

#### ■ To change the printer IP address

You can use the procedure below to change the printer IP address.

- 1 In the printer list, select a printer.
- Click 🌭.
- ? Modify settings as required.
- Click [Setup].
- 5 Enter the network password, and then click [OK].

The initial factory default password is the last six numerical digits of the MAC address.

Click [OK] to restart the printer.

#### Storage Manager Plug-in

The Storage Manager plug-in can be used to manage jobs stored on the printer, to save forms and fonts used for printing, and ICC profiles.

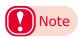

 The job management function does not support handling of encrypted secure jobs.

#### **■** Icon Types

The meaning of each icon is described below.

| Icon     | Description                                 |
|----------|---------------------------------------------|
| <b>°</b> | Create a new project.                       |
|          | Open a project.                             |
|          | Save a project.                             |
| <b>E</b> | Name a project and save it.                 |
| <b>*</b> | Add a file to a project.                    |
| *        | Delete a file from a project.               |
|          | Display the PCL form file filtering screen. |
| <b>.</b> | Create a download file.                     |
| 2        | Send a download file.                       |
| _        | Send a project.                             |
| ₫\$      | Send a file.                                |
| <b>3</b> | Display the job management screen.          |
| R        | Display the management function screen.     |

#### ■ Registering an ICC Profile

Printer profiles can be registered and edited as required. The information below explains some of the profile functions.

An ICC profile can be used only by a printer equipped with a hard disk.

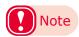

- To use profile registration and editing, install the Storage Manager plug-in.
- 1 On the [Plug-ins] menu, select [Storage Manager].

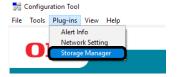

- **?** Click [♠] to create a new project.
- Click [ ]. On the [Open File] dialog box that appears, change [File Type] to "ICC Profile (\*.ICC, \*.ICM)".
- 4 Select the file you want to register, and then click [Open].
- For the ICC profile added to the project, click [Component] to display the [Edit File] dialog box.
- 6 Select the number where you want to register the profile.

Numbers that are already being used for another project are highlighted in yellow, indicating that they cannot be selected.

- 7 Enter comment text into the [Comments] box, if you want.
- Click [OK] to apply the changes.
- At the bottom of the screen, select the printer on the device list.
- 10 Click [ ] to send the project associated with the added ICC profile to the printer.
- If a "Finished" message appears, read it, and then click [OK].

#### ■ Registering a Form (Form Overlay)

You can register logos and other forms on the printer and overlay them for printing. Here, we will show how to register a form.

#### □ Creating a Form

- 1 Click [Start] and select [Control Panel] in [Windows System].
- Olick [View devices and printers].

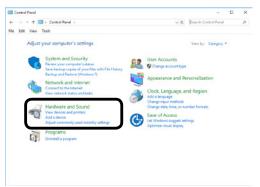

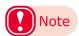

- The printer driver has its own function for registering forms.
   Normally, use the form registration function on the printer driver.
- Form registration when the length of 1 page of labels, or of paper, is shorter than 4 inches, is not supported by this procedure.
   Use the form registration function on the printer driver.
- Right-click the [Pro1050 PCL6] icon, and then select [Printer Properties].
- Select the [Ports] tab, select check [FILE:] in [Printer Port], and then click [OK].
- 5 Create the form you want to register on the printer.
- On the application [File] menu, select [Print].
- **7** Print.
- Printer a name for the file to be saved.
- On the [Port] tab, return the [Printer port] setting, which you changed in step 3 of this procedure, to its original setting.

- ☐ Using Configuration Tool to Register a Form on the Printer
- 1 On the [Plug-ins] menu, select [Storage Manager].
- Click [♠].
- Click [ ], and then select the created form file.

This adds the form to the project.

- Click the form file.
- Finter the [ID], and then click [OK].

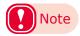

- Do not change the [Volume] and [Path Name] settings.
- In the bottom pane of the Storage Manager plug-in screen, select the printer.
- **7** Click [ ...].
- Click [OK].

## ■ To check the hard disk and flash memory free space

You can use the procedure below to check hard disk and flash memory free space.

- In the device selection area at the bottom of the Storage Manager plug-in screen, click the printer name to display the resource screen of the selected printer.
- The screen shows storage, partitions, directories, files, and other information by communicating with the printer.

## ■ To delete unneeded jobs from the hard disk

You can use the procedure below to delete print jobs in a hard disk [Shared] partition.

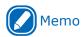

 Even after print data is secure printed or saved, its job remains in the [Common] partition. Jobs use up hard disk space and can cause it to run low if jobs are not deleted.

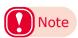

- The Storage Manager plug-in cannot delete encrypted secure print jobs.
- **↑** Click [□].
- To view the print jobs of a particular user, enter the applicable password, and then click [Job password operations]. To view all print jobs, enter an administrator password, and then click [Administrator password operations].

The initial default administrator password is 999999.

- Select the job you want to delete, and then click [ 15].
- Click [OK].

## OKI LPR Utility

#### **Operating Environment**

Computer running the Japanese version of Windows 10/Windows 8.1/Windows 8/Windows 7/Windows Server 2016/Windows Server 2012 R2/Windows Server 2012/Windows Server 2008 R2/Windows Server 2008

Computer running TCP/IP

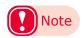

- PC administrator privileges are required for the setup.
- Use of printing method function is not supported.

#### Starting Up

Perform the following operation to start up the OKI LPR Utility: [Start] > [Okidata] > [OKI LPR Utility].

This will display a screen like the one below.

Shows the number of jobs (data) that have been sent.

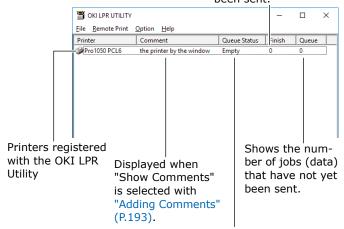

Shows the status of OKI LPR Utility printers. (May differ from the actual printer status.)

# Downloading a File to the Printer

You can use the procedure to download a file to the printer.

- Select this printer.
- 2 On the [Remote Print] menu, select [Download].

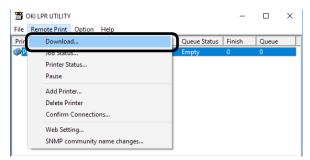

3 Select the file to be downloaded, and then click [Open].

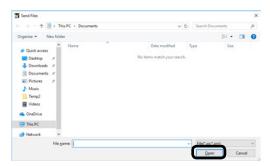

This starts file downloading.

# Viewing, Deleting, and Transferring Jobs

You can use the procedure below to display and delete jobs.

You can also transfer print jobs to another printer when printing is not possible on this printer because it busy, offline, out of paper, etc.

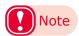

- A job cannot be transferred to another manufacturer's printer.
- Transfer jobs to a printer that is the same model as the source printer.
- Select this printer.
- On the [Remote Print] menu, select [Job Status].

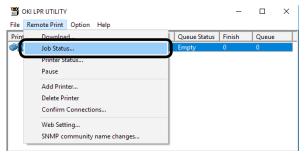

This displays the jobs.

3 Select the print job you want to delete. Next, on the [Job] menu, select [Delete Job].

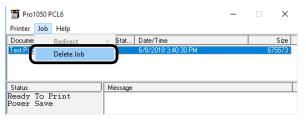

This deletes the job.

Select the print job you want to transfer. Next, on the [Job] menu, select the printer to transfer to in [Redirect].

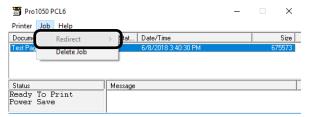

This transfers the job to the destination printer.

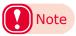

 The printer being transferred to must be set up beforehand using the OKI LPR Utility.

## **Checking the Printer Status**

You can use the procedure below to display the status of the printer.

- Select this printer.
- 2 On the [Remote Print] menu, select [Printer Status].

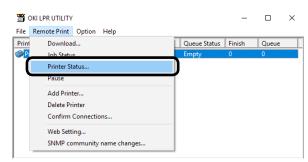

This displays the printer status screen.

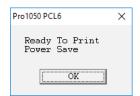

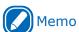

• You can also check the printer status using "Status" on the job display dialog box.

## Adding a Printer

You can use the procedure below to change the print destination port to an OKI LPR port.

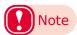

- You cannot configure this setting for a printer that is already registered with the OKI LPR Utility. To change the port in this case, select [Reset Printer].
- On the [Remote Print] menu, select [Add Printer].

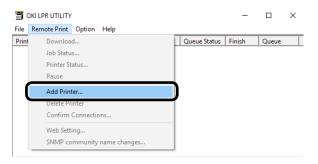

Use [Printer Name] to select the name of the printer to be added, use [IP Address] to enter the printer's IP address, and then click [OK].

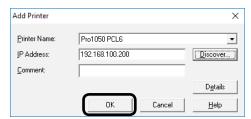

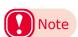

 [Printer Name] is displayed only if a printer driver has been added to the [Devices and Printers] folder. It does not appear when the printer is configured as a network printer.

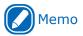

 You can search for Oki Data printers on the network by clicking [Discover].

The printer is added to the main window.

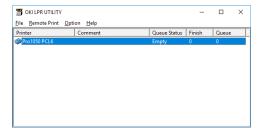

# Starting Up the Web Browser

The OKI LPR Utility starts up the web browser for configuration of printer network settings and menu settings.

- Select this printer.
- 2 On the [Remote Print] menu, select [Web Setting].

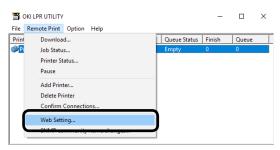

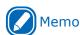

- If the web port number has changed, use the procedure below to change the OKI LPR Utility port number setting.
- (1) Select this printer.
- (2) On the [Remote Print] menu, select [Confirm Connections].

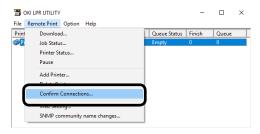

(3) Click [Details].

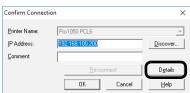

(4) For [Port Numbers], enter the web port number.

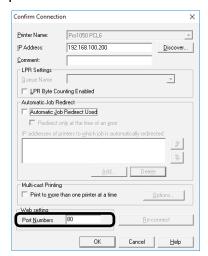

(5) Click [OK].

## **Adding Comments**

You can use the procedure below to add comments to the printers added to the OKI LPR Utility.

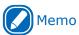

- This can be used to enter information about the printer location, optional devices, etc.
- Select a printer.
- 2 On the [Remote Print] menu, select [Confirm Connections].

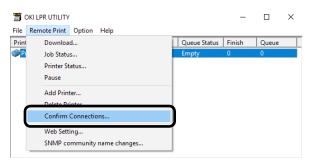

3 Enter the comment text into [Comment], and then click [OK].

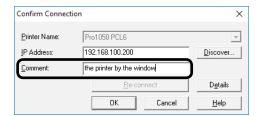

4 On the [Option] menu, select [Show comments].

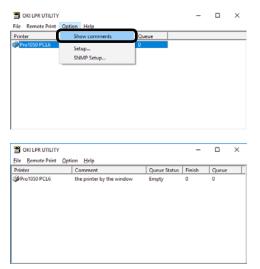

### Automatic IP Address Setting

You can have the server automatically search for and reset IP addresses that were changed when a printer's power was turned on while it is connected to the DHCP server.

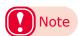

 The search is performed in accordance with the search scope of the OKI LPR Utility.

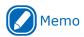

• Enabled in the initial settings of the device.

On the [Option] menu, select [Setup].

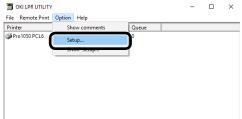

9 Select the [Auto Reconnect] check box.

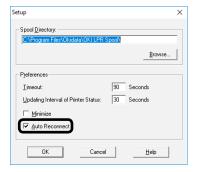

Click [OK].

## **Uninstalling the Utility**

on the [File] menu, select [Exit].

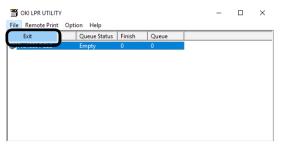

Select [Start] > [Okidata] > [Uninstall OKI LPR Utility] to start the Uninstall OKI LPR Utility.

On the "User Account Control" dialog box that appears, click [Yes].

? Click [Yes].

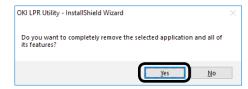

This starts the delete operation.

#### Network Extension

Network Extension makes it easy to check printer setup items from a printer driver.

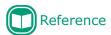

• Network Extension is installed along with the printer drivers.

#### Operating Environment

Computer running the Japanese version of Windows 10/Windows 8.1/Windows 8/Windows 7/Windows Server 2016/Windows Server 2012 R2/Windows 2012/Windows Server 2008 R2/Windows Server 2008

Computer running TCP/IP

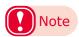

- To link operation with a printer driver, you need to install the printer driver.
- Network Extension is installed automatically when a printer driver is installed on a TCP/IP network connection.
- Operation is supported only for the printer driver connection destinations shown below.
  - OKI LPR Port
  - Standard TCP/IP port
- PC administrator privileges are required for the setup.

#### Checking the Printer Settings

You can use the procedure below to check connected printer configuration, etc.

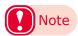

- Even if Network Extension is installed, the [Options] tab will not be displayed if the operating environment is incompatible.
- Click [Start] and select [Control Panel] in [Windows System].
- Click [View devices and printers].

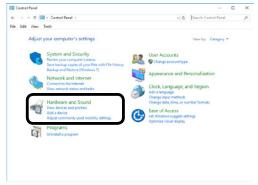

- Right-click the [Pro1050 PCL6] icon, and then select [Printer Properties].
- ⚠ Click the [Status] tab.

5

#### Click [Update].

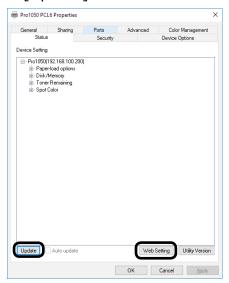

The printer configuration is displayed under "Device Setting".

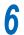

Click [OK].

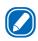

#### Memo

 Clicking [Web Setting] automatically starts up the web browser, which will display the printer configuration.
 For details, see "Using a Web Browser to Configure the Network Setup" (P.153).

# Uninstalling Network Extension

- 1 Click [Start], and then select [Control panel] in [Windows System].
- **9** Click [Uninstall a program].
- 3 Select [OKI Network Extension], and then click [Uninstall].
- Follow the instructions on the screen to uninstall.

## Color Swatch Utility

#### **Operating Environment**

The Color Swatch Utility prints RGB color samples for the printer. Printed color samples can be used to determine the RGB value settings that need to be specified with an application in order to obtain desired printed colors.

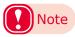

- The Color Swatch Utility is installed along with the printer drivers.
- The results of the color test print are printed according to the paper settings in the printer driver, so use paper that allows for the largest printout.

# Printing RGB Color Samples

- Prints color samples.
  - Perform the following operation to start up the Color Swatch Utility: [Start] > [Oki Data] > [Color Swatch Utility].
  - (2) Click [Print].
  - (3) Select this printer.
  - (4) Click [OK] or [Print].

    This prints a three-page color sample.

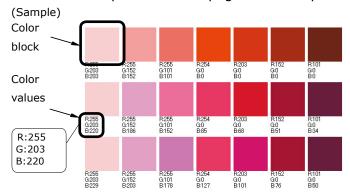

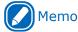

 The RGB values below each color block show the component quantity (0 to 255) of R (red), G (green), B (blue) in the block. (5) Find the color in the color sample that you want to print, and make a note of its RGB values.

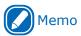

- If you cannot find the color you want in the color sample, perform the procedure below to customize the color sample manually.
- (6) Click [Switch] to switch to the custom color sample.
- (7) Click [Detail] to display [Edit Custom Color Swatch] dialog box.

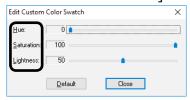

- (8) Adjust the positions of the three bars until the desired color is shown on the monitor screen, and then click [Close].
  - Hue: Changes the hue. 0 displays red, while a higher value moves on the color wheel towards green.

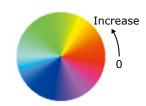

 Saturation: Changes the vividness. A higher value increases vividness, while a lower value makes the color more cloudy (gray).

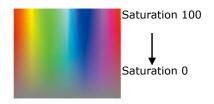

 Brightness: Changes the density. Maximum (100%) brightness is white, while minimum (0%) brightness is black.

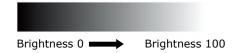

(9) Click [Print].

(10)Select this printer.

- (11) Click [OK] or [Print].

  This causes a single page to be printed by the printer.
- (12)If you cannot find the color you want in the color sample, repeat steps (6) through (11) of this procedure.
- 2 Use the application to print the desired color.
  - (1) Open the file to be printed.
  - (2) Use the application to select text or graphics, and change the RGB values to those of the color sample block that is the color you want.
    - Note
    - For information about how to specify colors with an application, see the application's user documentation.
  - (3) Print.

## Note

 When printing a desired color from an application, use the same printer driver settings as those that were used when printing the color sample.

#### Status Monitor

Status Monitor is a utility for showing the status of the printer on a computer.

Status Monitor has the following features.

- Indicates the status of the equipment.
- Acquires information in the reports below as CSV files.
  - Configuration
  - Error Log
  - Color Profile List
  - User Media List

#### **Operating Environment**

Computer running the Japanese version of Windows 10/Windows 8.1/Windows 8/Windows 7/Windows Server 2016/Windows Server 2012 R2/Windows Server 2012/Windows Server 2008 R2/Windows Server 2008

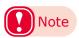

- PC administrator privileges are required to do the setup.
- The printer must be connected to the computer, the printer driver must be installed, and [Ports] in the printer driver must be set to USB or standard TCP/IP port beforehand.

#### Starting Up

1 Select [Start] > [Okidata] > [OKI Pro1040\_1050 Status Monitor] to start up Status Monitor.

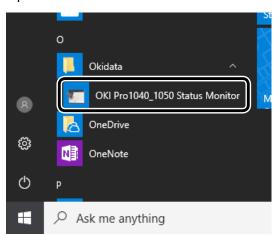

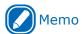

 Another way to start the utility is to do a printing operation, which causes an automatic startup.

## Displaying the Printer Status

Check the screenshot below.

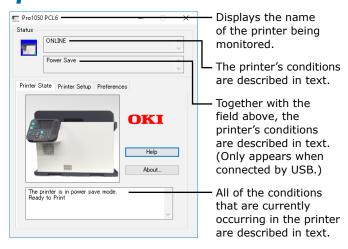

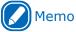

 The display may differ depending on the display mode.

## **Changing the Display Mode**

Status Monitor has multiple display modes that you can change.

#### **■ Icon display**

1 Click the [Preferences] tab in the advanced display screen.

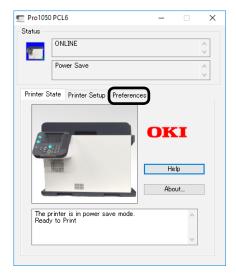

Select [Display icon only] under [Minimized View].

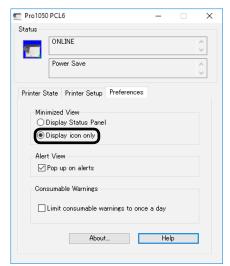

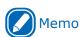

• [Display icon only] is selected as the initial default.

? Click [-] in the title bar.

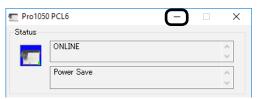

✓ The icon appears on the taskbar.

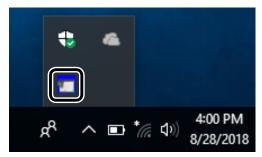

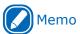

 Place the mouse cursor over the icon to display the status of the printer in a tooltip.

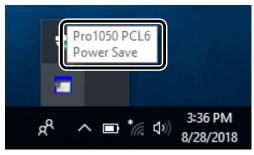

#### ■ Advanced display

1 Double-click the Status Monitor icon on the taskbar.

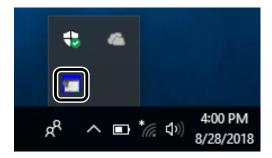

The screen switches to the advanced display screen.

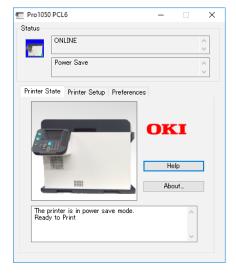

#### ■ Status panel display

1 Click the [Preferences] tab in the advanced display screen.

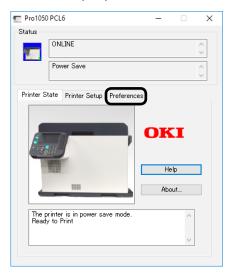

Select [Display Status Panel] under [Minimized View].

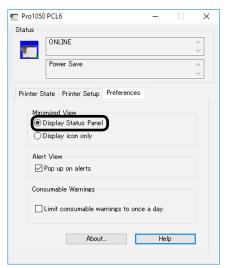

? Click [-] in the title bar.

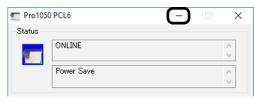

The screen switches to the status panel display.

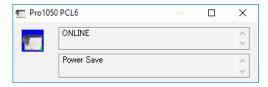

## **Switching Printers**

1 Click the [Printer Setup] tab in the advanced display screen.

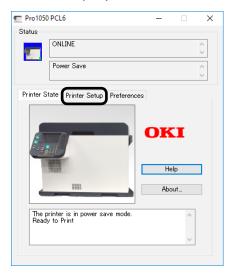

Olick [Select Printer].

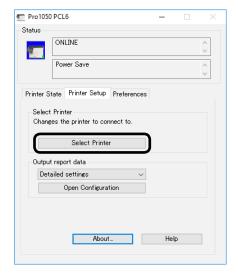

3 After selecting the printer you want to change to, click [OK].

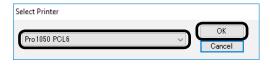

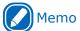

• You can switch to printers that are compatible with the operating environments registered in [Devices and Printers].

# Acquiring Information in Reports as CSV Files

1 Click the [Printer Setup] tab in the advanced display screen.

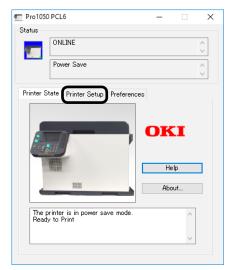

2 Select the report data that you want to save as a CSV file.

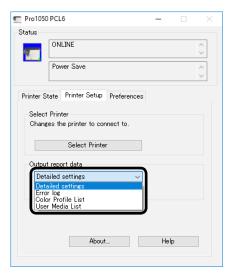

Click [Open Configuration], specify a file name and a location to save the file, and then click [Save].

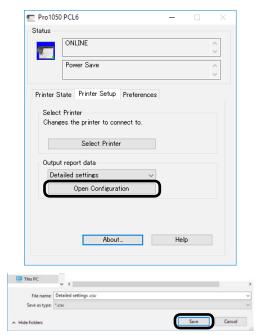

The CSV file is saved in the specified location.

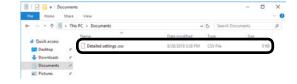

## **Exiting**

1 Right click the icons on the title bar or the taskbar.

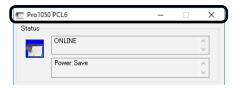

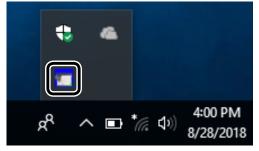

When a menu appears, click [Exit].

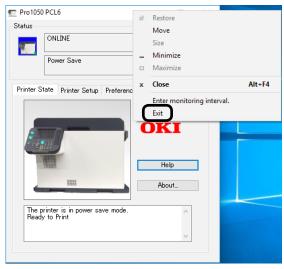

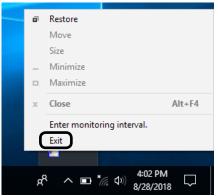

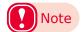

 If Status Monitor is running on a USB connection and another OKI utility is using the same USB connection, the following message appears and Status Monitor closes itself.

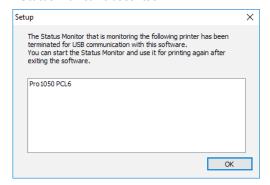

Status Monitor closes itself to avoid generating USB communications simultaneously to the same printer, but this is not a malfunction.

### **Uninstalling the Utility**

- 1 Click [Start] > [Windows System] > [Control Panel] > [Programs and Features].
- 2 Select [OKI Pro1040\_1050 Status Monitor], and then click [Uninstall].
- Follow the instructions on the screen to uninstall.

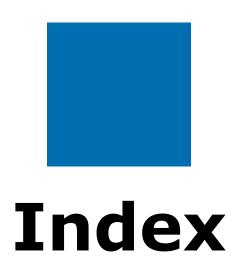

| A                                    | <u> </u>                   |
|--------------------------------------|----------------------------|
| Adjust Color Drift (Manual) 100      | Dark 105, 107              |
| Adjust Density (Auto) 100            | Date 69                    |
| Adjust Density (Manual) 101          | Density Fine Tuning 102    |
| Adjusting Ultra Fine Lines 82        | Device Setup Screen50      |
| Administrator Password               | DHCP Server                |
| Admin Setup63, 155                   | _                          |
| Auto Density Mode 100                | E                          |
| В                                    | Encrypted Communication    |
| Black Finish                         | F                          |
| Black Finishing                      | Fig. 1 in a Adicator and   |
| Black Overprint                      | Fine Line Adjustment 82    |
| С                                    | Н                          |
| Calibrating the Sensor30             | Highlight 105, 107         |
| Change Password71                    | Highly Detailed Printing81 |
| Check Unnecessary Print Cartridge 92 | I                          |
| CMY100% Density 68                   | -                          |
| Collated Printing88                  | ICC Profile                |
| Color Correct Utility                | IEEE802.1X                 |
| Adjusting Gamma and Hue 146          | Initializing Flash Memory  |
| Color Samples 143                    | IP Address                 |
| Deleting a Setup File 152            | IP Filtering 169           |
| Importing a Setup File 150           | IPP                        |
| Palette Color Sample 144             | IPSec63, 162               |
| Print Palette144                     | M                          |
| Saving to a Setup File 149           | P1                         |
| Color Matching                       | MAC Address Filtering 171  |
| Automatic                            | Mail Notification 172, 174 |
| Graphic Pro 111                      | Manuals                    |
| No Color Matching 112                | Marks and Symbols3         |
| Simple Adjustment 110                | Mid-Tone 105, 107          |
| Color Swatch Utility 197             | Mirror print89             |
| Configuration 50                     | N                          |
| Configuration Tool                   | IN                         |
| Cut Position                         | NetBIOS over TCP63         |
|                                      | Network Extension          |

| <u> </u>                                   | K                                          |
|--------------------------------------------|--------------------------------------------|
| OKI LPR Utility 190                        | Registered Form Printing90                 |
| Overlaying Stamps for Printing 87          | Returning the Network Setup to Its Factory |
| Overlay Printing90                         | Default124                                 |
| Р                                          | S                                          |
| Page Order 87                              | Setting Resolution81                       |
| Paper                                      | SNMP63                                     |
| Loading24                                  | SNMPv3 178                                 |
| Storage 14                                 | Sorted Printing88                          |
| Supported Paper12                          | Specifying the Toner Save Amount           |
| Password                                   | Spot Color 118                             |
| Photo Enhance                              | SSL/TLS 158                                |
| Preventing Blurry Lines 82                 | Status Monitor 199                         |
| Print Count                                | Suppressing White Streaking 114            |
| Printer Drivers                            | <b>-</b>                                   |
| Changing the Default Printer Driver        | Т                                          |
| Settings 96                                | TCP/IP 63                                  |
| Deleting a Printer Driver 97               | Time Setup 69                              |
| Saving a Setup93                           | Time Zone 69                               |
| Updating a Printer Driver 98               | Toner Save 79                              |
| Using a Saved Setup94                      | Toner Save Mode79                          |
| Windows PCL Printer Driver                 | Trapping 114                               |
| Printing Composite Black 112               | TrueType Fonts82, 83                       |
| Printing Fine Lines Clearly82              |                                            |
| Printing Monochrome Shades 113             | U                                          |
| Printing Photographs Clearly 81            | Usage Report 133                           |
| Printing Reports and Lists                 | Use in a BOOTP Environment 126             |
| Color Profile List 134                     | Using Fonts                                |
| Configuration 131                          | Computer 83                                |
| Demo Page 132                              | Printer82                                  |
| Error Log 133                              | V                                          |
| File List 130                              | V                                          |
| Test Print                                 | View Information 155                       |
| Usage Report 133                           |                                            |
| User Media List 135                        |                                            |
| Printing the Color Tuning Pattern 104, 106 |                                            |
| Printing True Black                        |                                            |
| Print Position 16 84                       |                                            |

#### W

| Watermarks                   | . 87 |
|------------------------------|------|
| Web Browser                  | 153  |
| Item List                    | 155  |
| Login                        | 154  |
| White Toner                  | 120  |
| Writing Print Data to a File | . 92 |

| - 209 - |
|---------|
|---------|

**Oki Data Corporation** 4-11-22 Shibaura, Minato-ku,Tokyo 108-8551, Japan